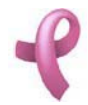

Universidad Tecnológica Nacional Facultad Regional Córdoba

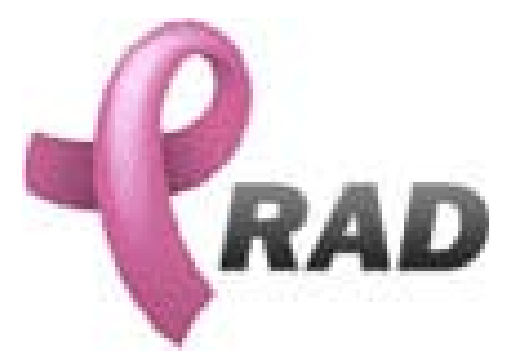

# Sistema de Administración para el Programa de Detección Precoz del Cáncer de Mama.

## Cátedra de Habilitación Profesional

Manual de Ayuda.

## Docentes:

Prof: Ing. Silvina Arenas JTP: Ing. Maria Irene Mac William

## Grupo 2

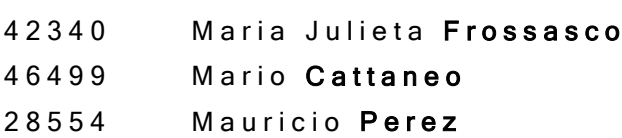

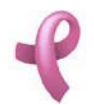

Sistema de Administración RAD

## Contenido

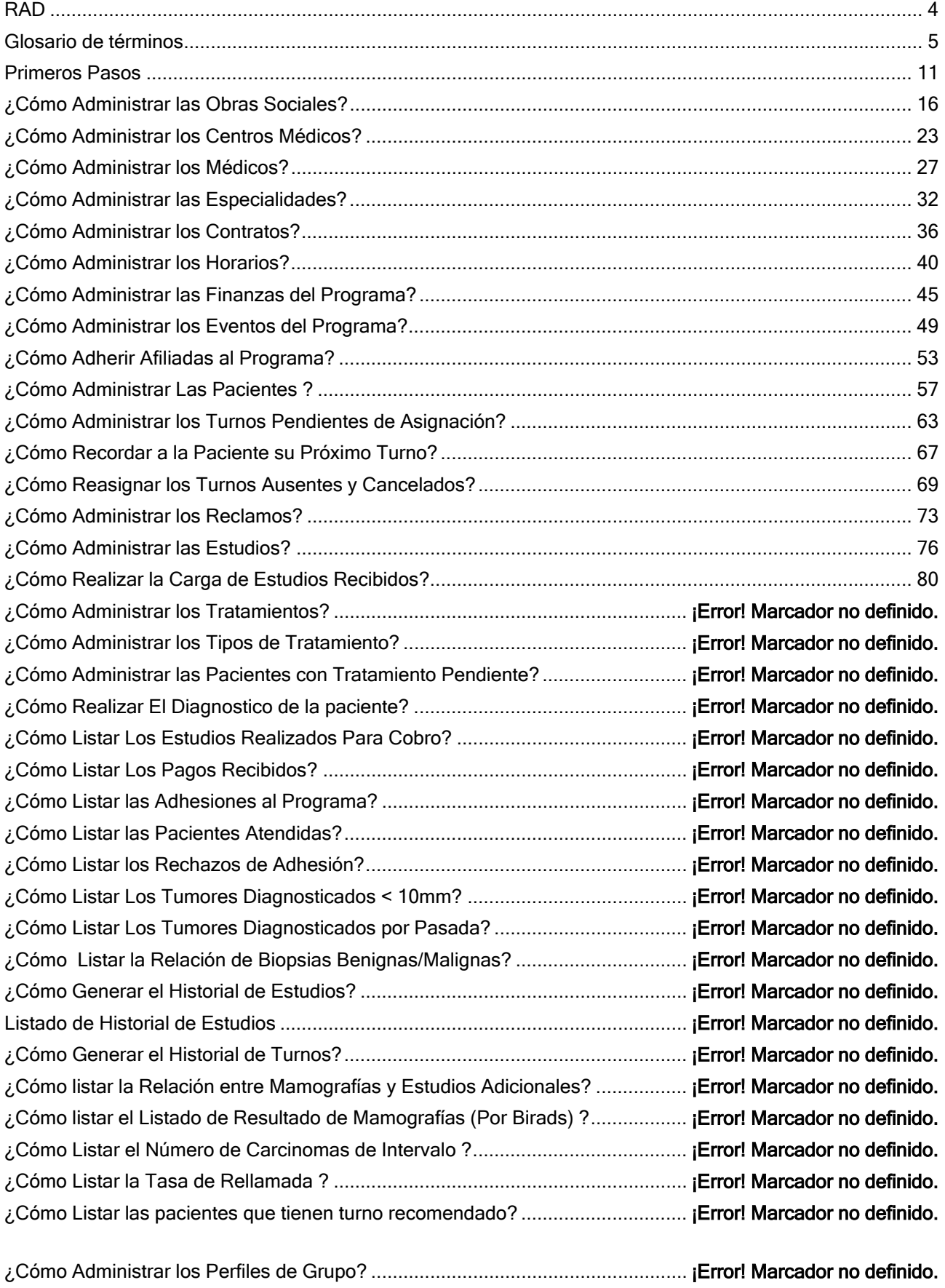

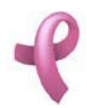

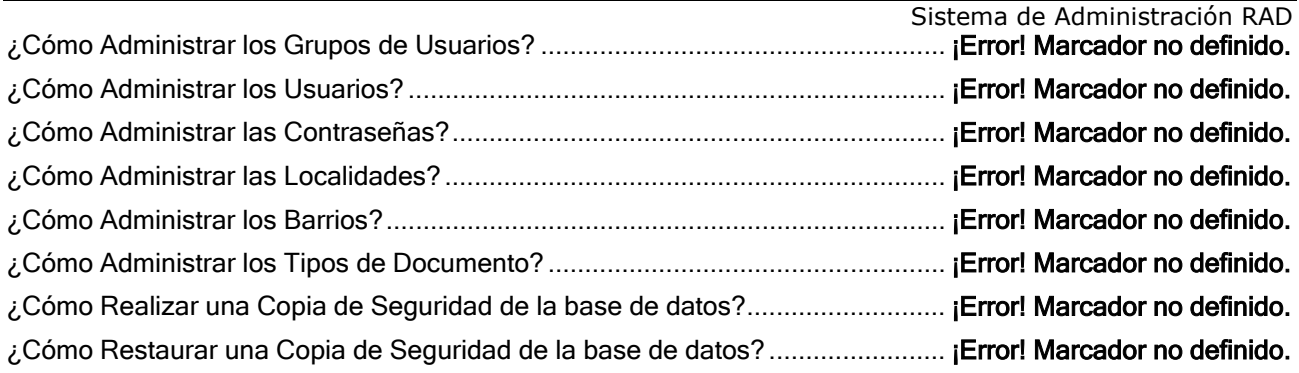

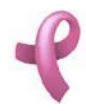

Sistema de Administración RAD

## Bienvenido a

RAD

## Sistema de Administración Programa de Detección Precoz de Cáncer de Mama

RAD le brinda una manera más fácil y ordenada de llevar a cabo todas las actividades relacionadas con el programa de detección precoz del cáncer de mama,

desde la contratación de las Obras Sociales, la adhesión de nuevas afiliadas, la asignación de turnos para realizar controles anuales hasta la recomendación de estudios complementarios en caso de detección de alguna anomalía.

También le permite registrar los resultados de los estudios realizados por los distintos Centros Médicos, realizar un seguimiento de los tratamientos propuestos y llevar un control de desempeño de Centros Médicos en base a indicadores de calidad definidos por Ud.

Con RAD Ud. podrá llevar un control de los pagos recibidos de las distintas Obras Sociales adheridas al programa y generar información de resumen y listados estadísticos acerca de todos los indicadores de seguimiento del Programa.

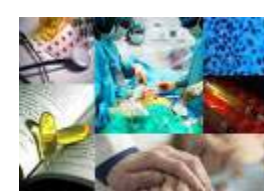

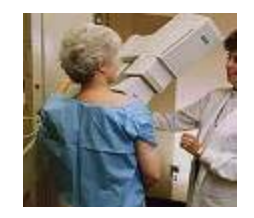

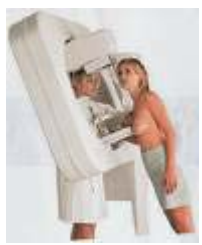

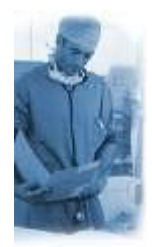

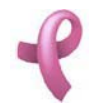

## Glosario de términos

### Formulario

Se denomina formulario a cada una de las pantallas del sistema. Todos ellos tienen una barra dispuesta en el borde superior con un título que refiere al procedimiento en curso. El siguiente es un ejemplo de un formulario, dentro del mismo se encuentran objetos que serán explicados posteriormente. El título del formulario es Listado de Centros Médicos.

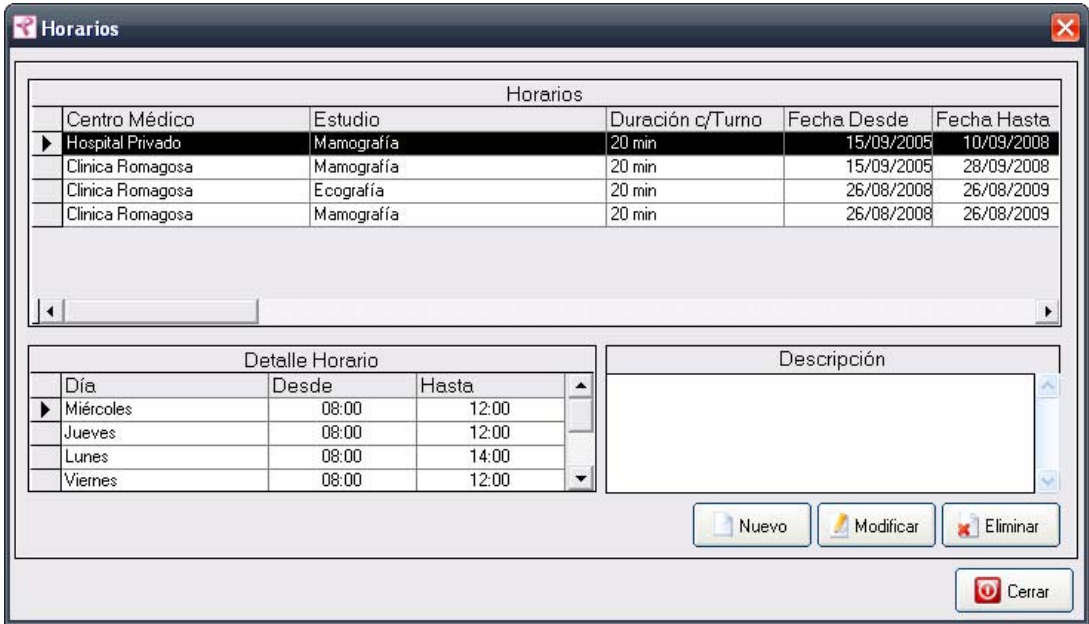

#### Botón

Son objetos utilizados para ejecutar alguna acción. Por ejemplo, el botón **Nuevo** del formulario anterior, sirve para registrar un nuevo Centro Médico. Para poder utilizarlo simplemente debe hacerse clic sobre el mismo. Un botón puede estar habilitado o deshabilitado. Un botón deshabilitado significa que esa acción no podrá ser ejecutada hasta que algún proceso o acción lo permita.

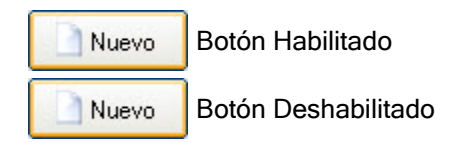

## Barras de Desplazamiento

Las barras de desplazamiento se encuentran dentro de algunos controles como la lista, la grilla, etc. Y se

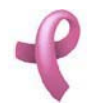

utilizan para poder desplazarse dentro del control permitiendo visualizar así los datos que contiene.

Si los datos que posee el control pueden visualizarse perfectamente, las barras de desplazamientos se encontrarán desactivadas impidiendo al Usuario seleccionar una dirección. En cambio, si los datos que contiene el control, por su longitud o ancho, no entran en la dimensión del control, dichas barras aparecerán activas.

Para moverse dentro del control haga clic en las flechas que aparecen a izquierda o derecha o hacia arriba o hacia abajo. O bien, haga clic en el botón central y arrástrelo hacia cualquiera de las decisiones posibles.

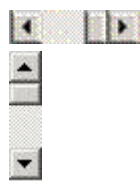

Barra de Desplazamiento Horizontal Botón Central

Barra de Desplazamiento Vertical

Aclaración Hacer clic significa pulsar el botón izquierdo del mouse. Hacer doble clic, significa pulsar dos veces seguidas el botón izquierdo del mouse.

## Cuadro de Texto

Permite el ingreso de información al sistema. Puede aparecer Habilitado o deshabilitado. Habilitado significa que se puede ingresar información normalmente. Deshabilitado significa que ese control no puede utilizarse hasta que algún proceso o acción lo permita, un control deshabilitado se caracteriza por que al hacer un clic sobre el mismo, el cursor titilante no aparece en el cuadro.

#### Habilitado

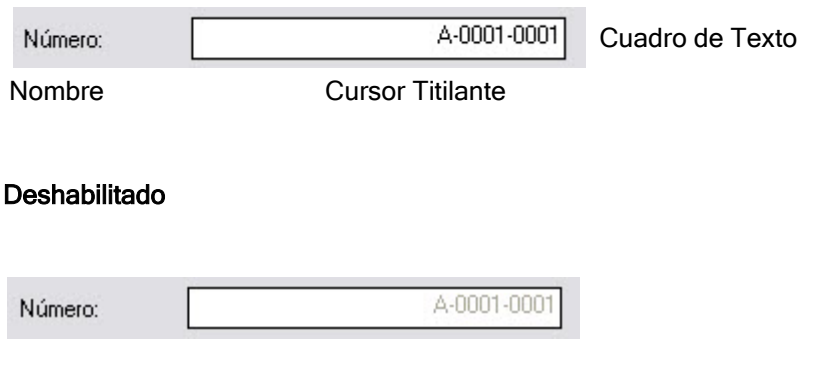

## Lista Desplegable

Contiene un conjunto de opciones de las cuales puede ser seleccionada una de ellas. Para ver el contenido de la lista debe hacer clic en la flecha que apunta hacia Abajo ...

Para moverse a lo largo de la lista sitúese con el mouse en la flecha que apunta hacia arriba o hacia debajo de la barra de desplazamiento. Si se hace clic sobre la opción resaltada, esta quedará

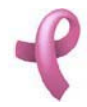

seleccionada.

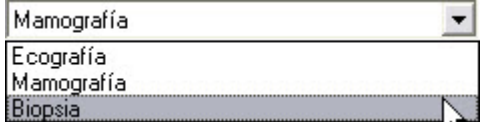

## **Grilla**

Es un conjunto de filas y columnas que permiten mostrar un conjunto de elementos y a su vez poder seleccionar uno de ellos. Podrá también desplazar los datos haciendo clic en las flechas de desplazamiento.

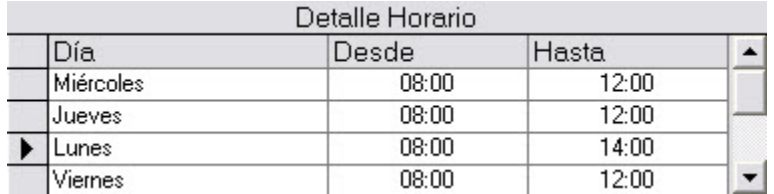

#### Cuadro de Opción

Este objeto permite seleccionar una opción entre varias. Para ello deberá hacer clic en el círculo de la opción.

O Antes de 40 O Después de 40

## Cuadro de Edición

Este objeto posibilita al Usuario escribir un texto. Para ello, haga clic dentro del cuadro de edición y escriba cualquier caracter alfabético y numérico. Para desplazarse por el texto ingresado puede utilizar las teclas de dirección (flechas), las teclas de avance y retroceso y las barras de desplazamiento.

Este objeto permite al usuario ingresar información al sistema. Para ello debe hacer clic sobre el mismo.

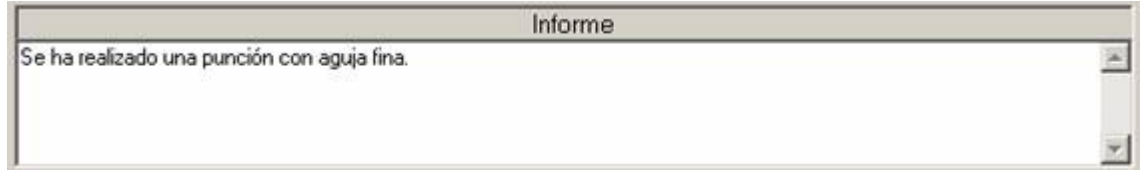

#### Casillas de Verificación

Través de ellas se pueden seleccionar más de una opción por vez. Haciendo clic en la casilla donde se encuentra la opción deseada, se activará dicha opción. Cuando la opción ya ha sido seleccionada aparecerá una marca de verificación. En el caso de que se quiera desactivar la opción seleccionada bastará con volver al cliquear sobre la casilla anteriormente seleccionada.

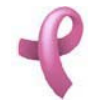

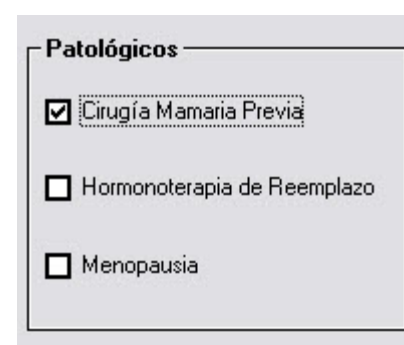

## Calendario

Permite seleccionar la fecha (día, mes y año). Para realizar la selección haga lo siguiente:

- 1. Seleccione el mes haciendo clic en las flechas a izquierda (meses anteriores) o en las flecha a derecha (meses siguientes). El mes y el año seleccionados se mostrará en la barra superior del objeto, en color negro y resaltado.
- 2. Haga clic en el día deseado.

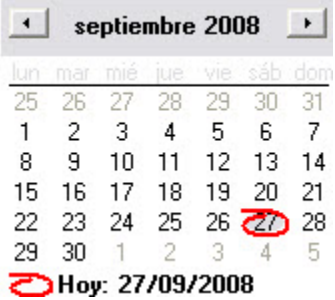

#### Marco de Páginas

Permite mostrar en un mismo formulario varias capas de información contenidas en fichas o páginas. Cada página contendrá una pestaña que se nombrará con la acción que representa. El Usuario puede moverse a través de las distintas páginas o fichas haciendo clic en cada pestaña. En el siguiente ejemplo, los nombres de las pestañas son: "Paciente" y "Antecedentes".

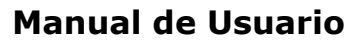

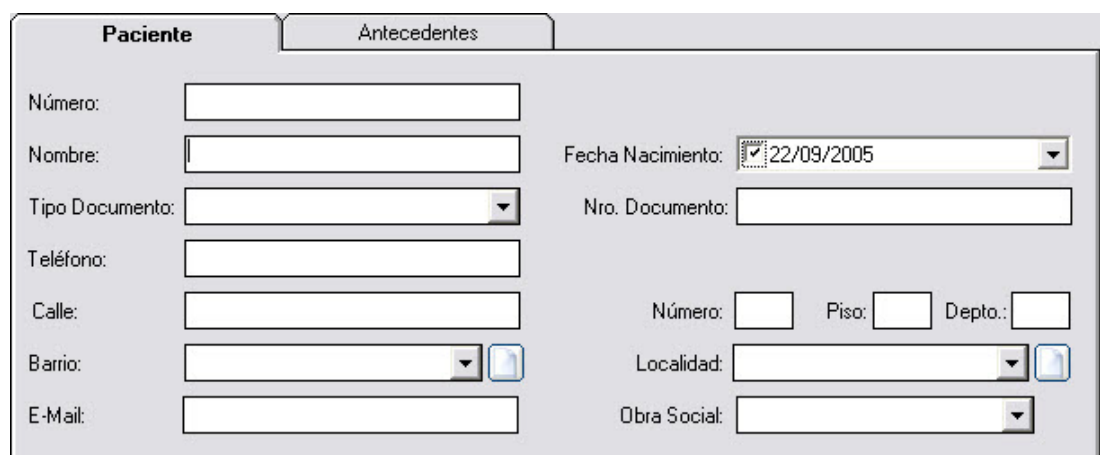

## Botones de la Barra de Herramientas de la Ventana Principal

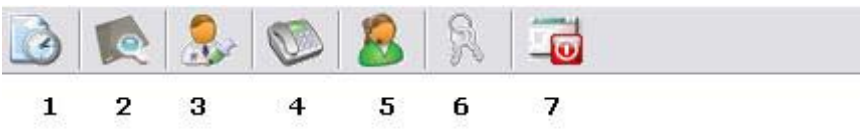

- 1. Administración de Turnos: Se utiliza para la carga, modificación y eliminación los turnos.
- 2. Administración de Estudios: Se utiliza para la carga, modificación y eliminación de mamografías, Ecografías y Biopsias.
- 3. Administración de Tratamientos: Se utiliza para realizar la carga, modificación y eliminación de tratamientos.
- 4. Contactar Afiliadas: Se utiliza para realizar el contacto con las Afiliadas.
- 5. Administrar Tareas: Muestra las distintas tareas a realizar.
- 6. Iniciar o Cerrar sesión.<br>7. Salir del sistema
- Salir del sistema.

#### Botones de la Barra de Herramientas del Formulario Principal

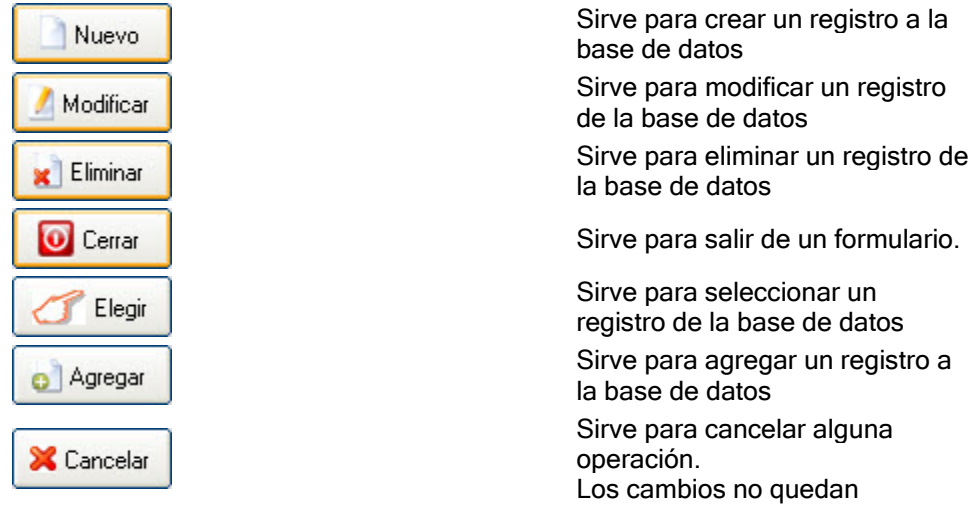

Sistema de Administración RAD

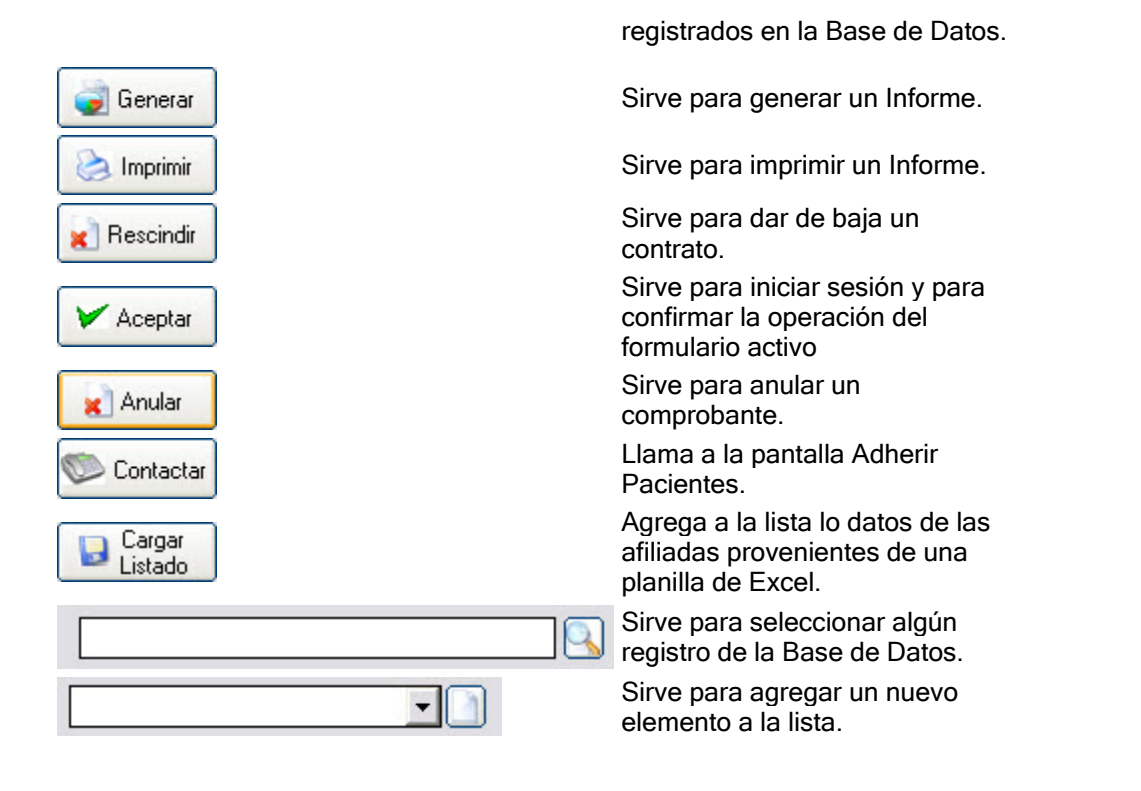

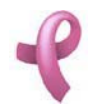

## Primeros Pasos

## Inicio de Sesión

Para comenzar a trabajar en RAD Ud. deberá Iniciar el programa haciendo clic en el Icono del programa.

Al iniciar RAD aparecerá la siguiente ventana y le pedirá que ingrese su Nombre de Usuario y la Contraseña:

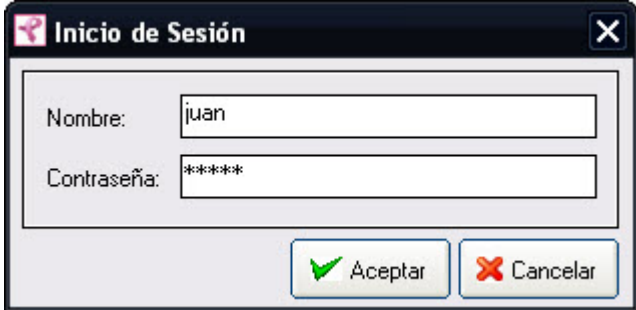

Si Ud. omite ingresar o el Nombre de Usuario o la Contraseña el sistema le solicitará que complete los datos:

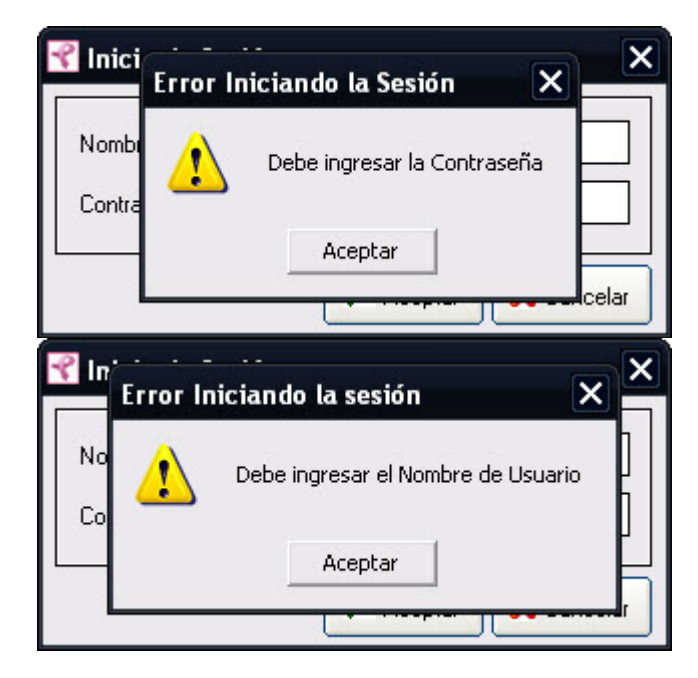

Luego hacer click en Aceptar para ingresar al sistema.

Si el Nombre de Usuario y/o la Contraseña no son correctas aparecerá el siguiente mensaje de información:

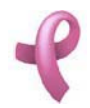

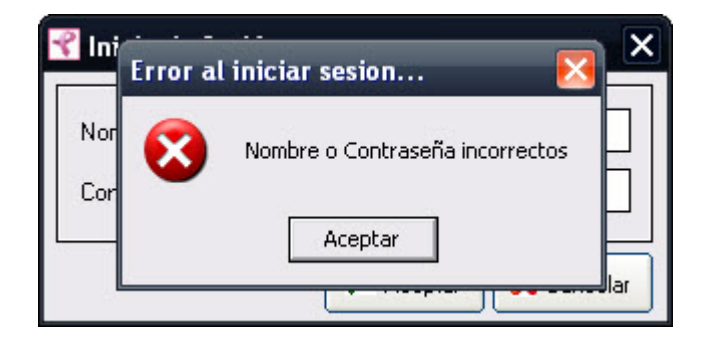

En este caso, Ud. deberá intentar nuevamente ingresando su Nombre de Usuario y su Contraseña. Si el no tiene éxito deberá contactar a su Administrador de Sistema.

Nota: Si Ud. aun no tiene deberá contactar a su Administrador de Sistema y solicitar un Usuario y una Contraseña.

#### Finalizar Sesión

Mediante esta utilidad Ud. puede finalizar su sesión de sistema. Esta función se encuentra en el Menú Archivo opción Finalizar Sesión.

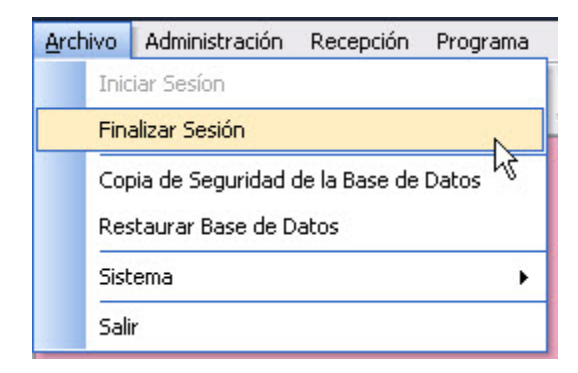

Al elegir esta opción Ud. sale del sistema, para volver a ingresar deberá iniciar una nueva sesión.

Esta misma operación la puede realizar haciendo click en el botón de acceso directo en la barra de tareas.

#### Iniciar Sesión Nueva

Esta función se encuentra en el Menú Archivo opción Iniciar Sesión

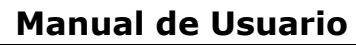

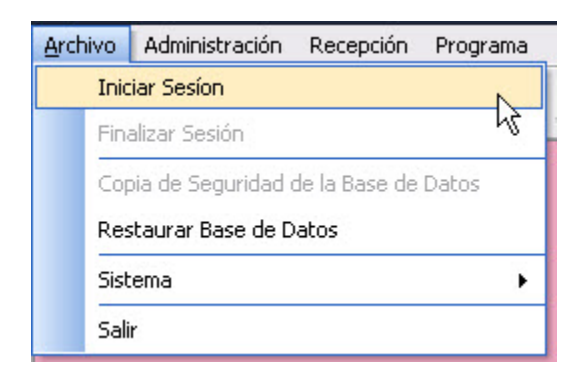

Una vez seleccionada la opción el sistema solicitará que ingrese el Nombre de Usuario y la Contraseña. Esta misma operación la puede realizar haciendo click en el botón de acceso directo en la barra de tareas.

#### Salir del Programa

Para salir de Programa debe ir al Menú Archivo opción Salir

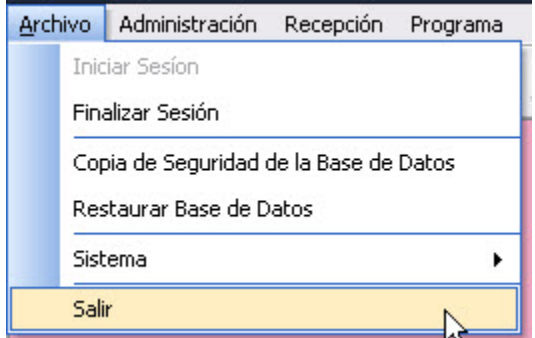

Esta misma operación la puede realizar haciendo click en el botón de acceso directo en la Barra de Herramientas de la ventana Principal.

#### Pantalla Principal

Una vez realizado el inicio de sesión se desplegara la Pantalla Principal del Sistema

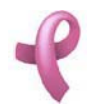

Sistema de Administración RAD

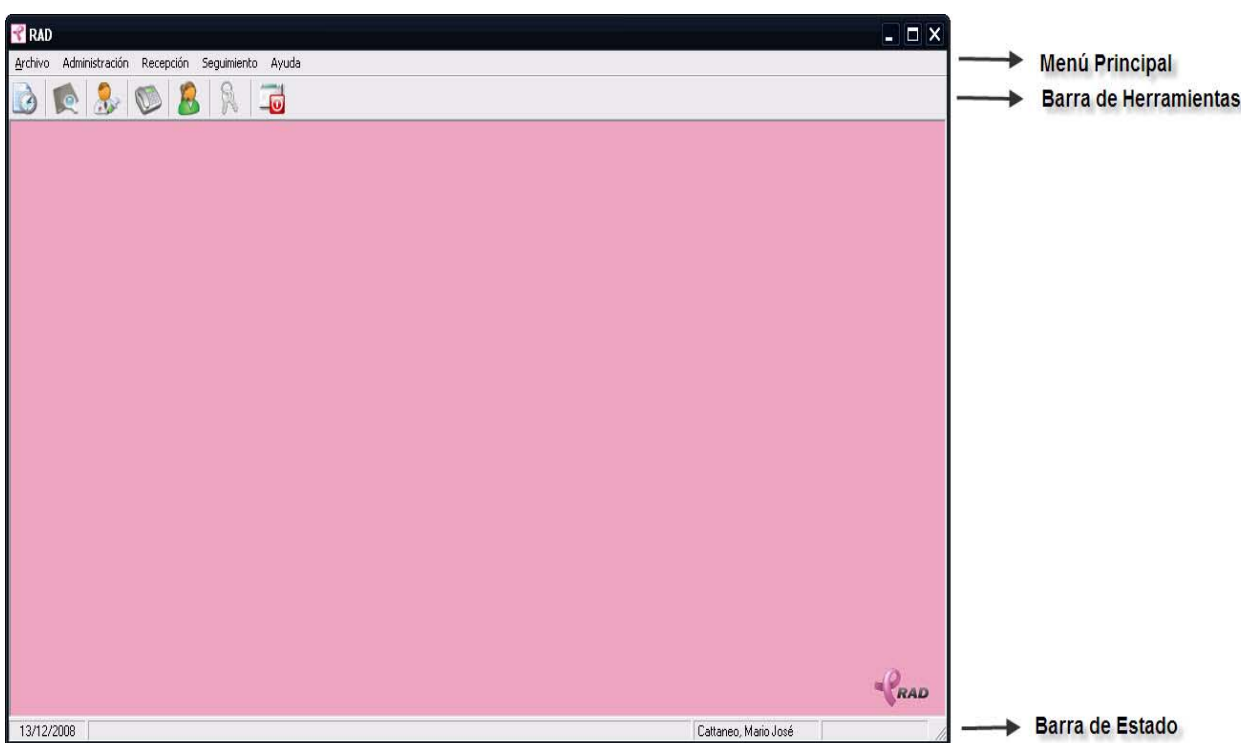

el Menú Principal se encuentra en la parte superior de la Pantalla Principal:

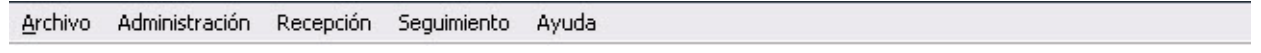

En él se agrupan las diferentes funcionalidades del sistema RAD. Los Grupos son los siguientes:

## Menú Archivo

En el Menú Archivo se encuentran las funcionalidades de Manejo de Sesión de Usuario, Administración de Sistema, Seguridad y Datos Comunes.

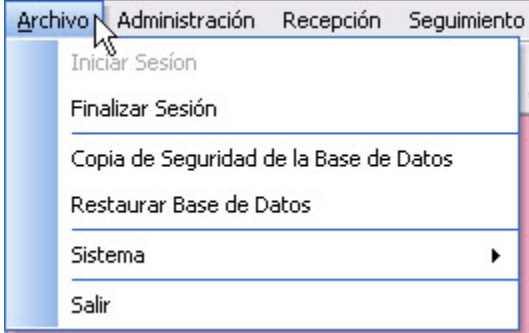

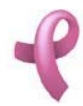

## Menú Administración

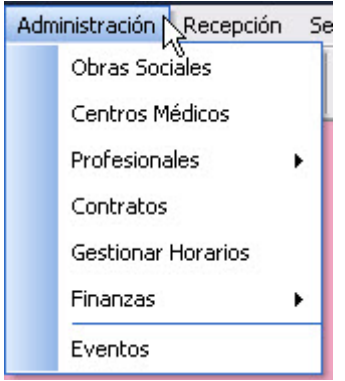

#### Menú Recepción

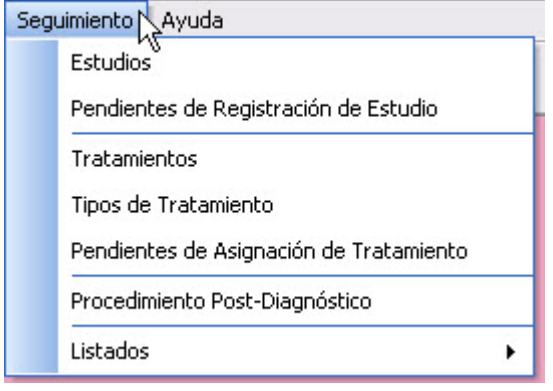

## Menú Ayuda

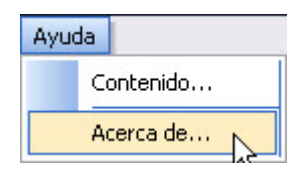

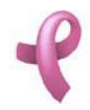

## ¿Cómo Administrar las Obras Sociales?

#### Obras Sociales

RAD permite mantener los datos de las obras sociales que participan en el Programa de Detección Precoz de Cáncer de Mama. Para acceder a esta utilidad debe hacer click en la opción Obras Sociales del Menú Administración

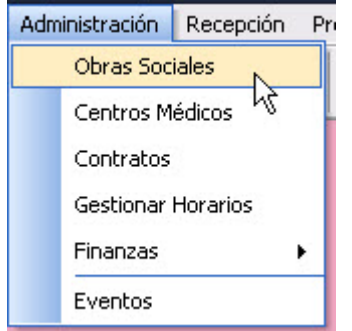

Una vez realizado esto se desplegará la pantalla Obras Sociales:

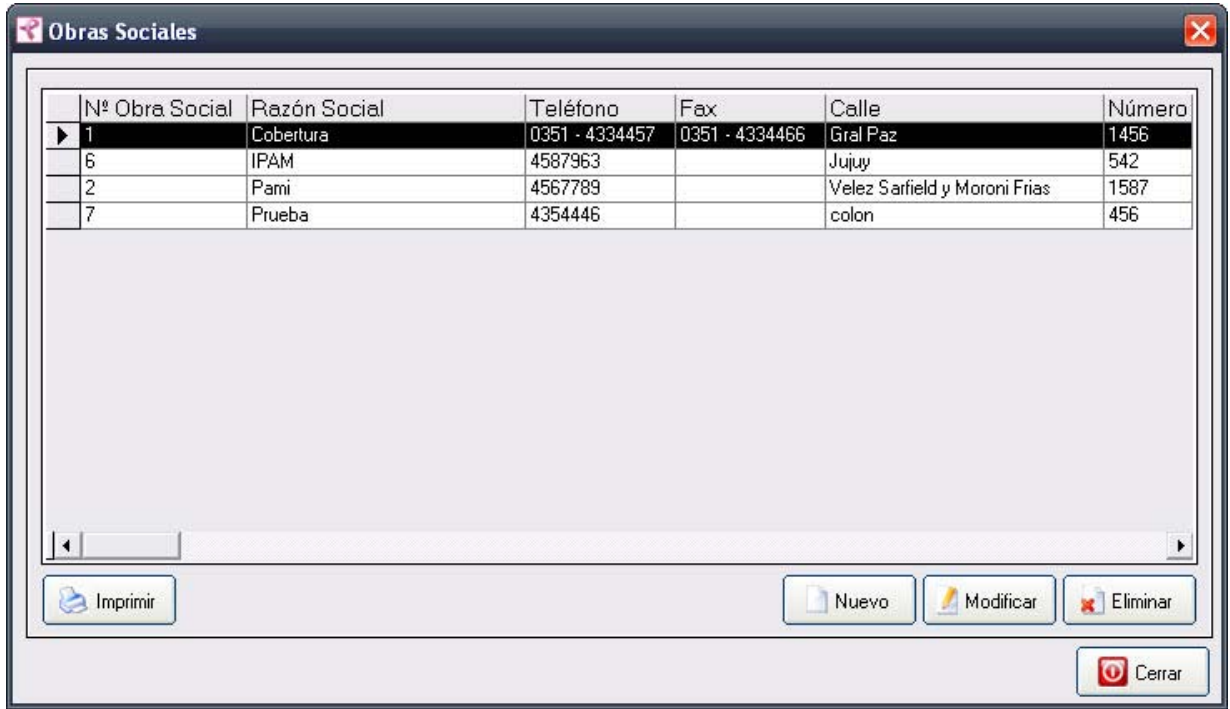

La misma contiene una grilla con los datos de todas las Obras Sociales vigentes del Programa. Esta

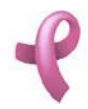

pantalla contiene además, cuatro botones:

El botón Nuevo utilizado para agregar un nueva Obra Social.

El botón Modificar, utilizado para modificar los datos cargados.

El botón Imprimir, utilizado para imprimir los datos de todas las Obras Sociales cargadas.

El botón Cerrar que cierra la pantalla.

#### Agregando una nueva Obra Social

Para agregar un nueva Obra Social, debe hacer

1. Haga click sobre el botón Nuevo, a continuación se abrirá la pantalla de carga Nueva Obra Social:

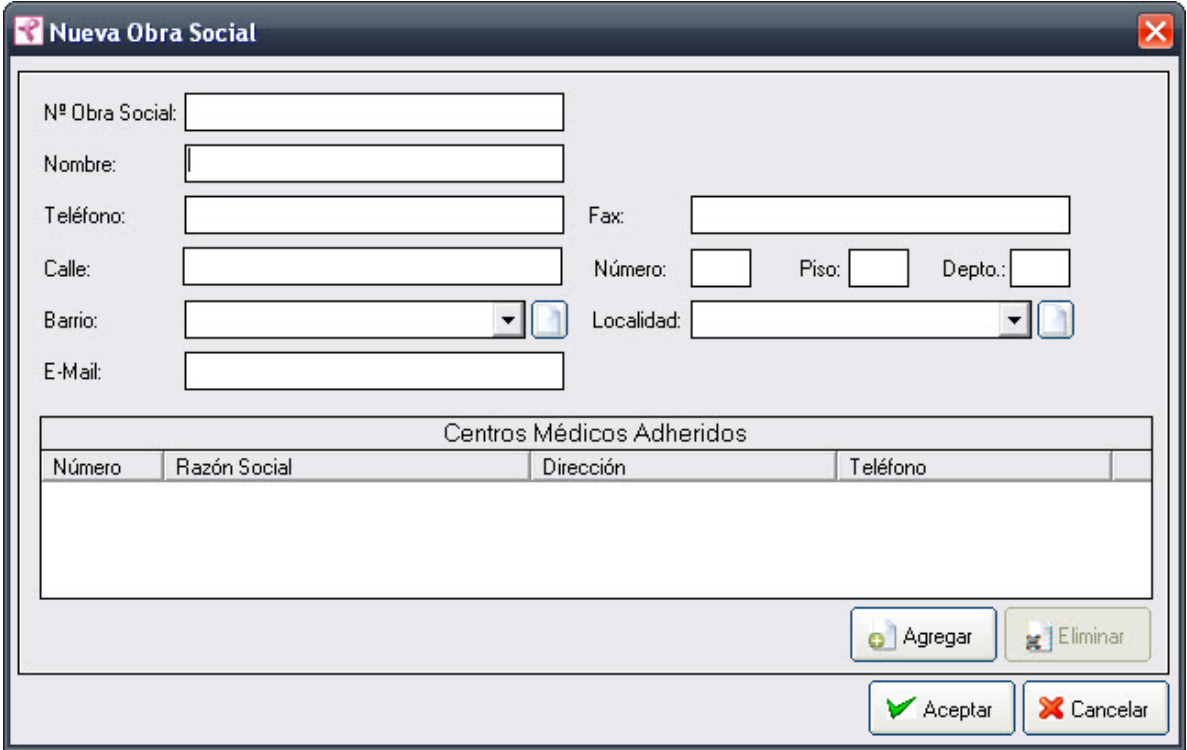

2. Ingrese los siguientes datos "Nombre", "Teléfono", los datos del domicilio y el "E.Mail". El "Nombre", "Teléfono" y los datos del domicilio de la Obra Social son obligatorios por lo que deberá cargarlos para que la operación de carga sea exitosa.

Tanto el campo " E.Mail " como " Fax " son opcionales (es decir no es necesario cargarlos obligatoriamente).

Los campos "Calle", "Barrio" y "Obra Social", deben seleccionarse de una lista desplegable. En caso de no encontrar el valor en la lista desplegable podrá generar un valor nuevo presionando el botón l

3. Haga click en Aceptar.

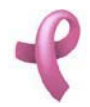

#### Nota:

El campo " Nº Obra Social " aparece deshabilitado, es un número que se auto genera, por lo que no se le permitirá ingresar ningún valor.

Recuerde que en caso de no cargar ningún valor en los campos obligatorios, cuando presione el botón "Aceptar", aparecerá un mensaje solicitándole la carga de los mismos, para poder salir de ese mensaje, simplemente haga click en el botón "Aceptar".

## Ejemplo:

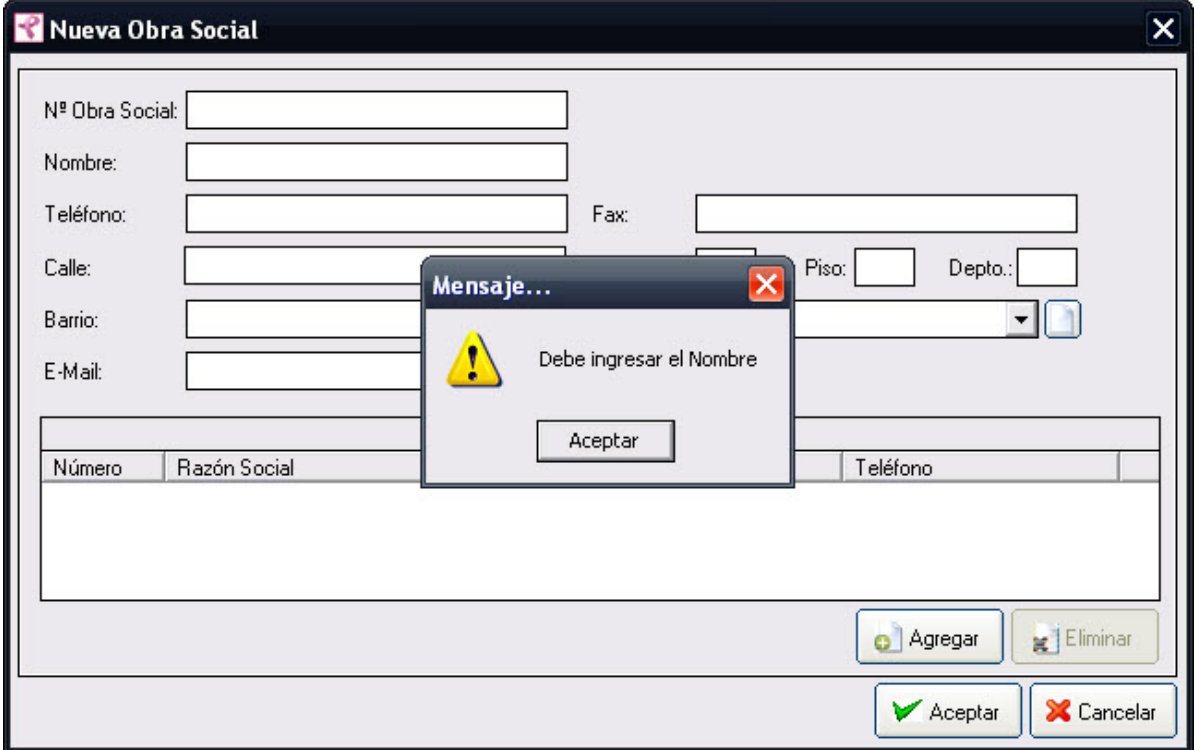

## Ingresando Un Nuevo Barrio

Para agregar un nuevo Barrio, debe hacer clic sobre el botón Nuevo , a continuación se abrirá la pantalla de carga Nuevo Barrio.

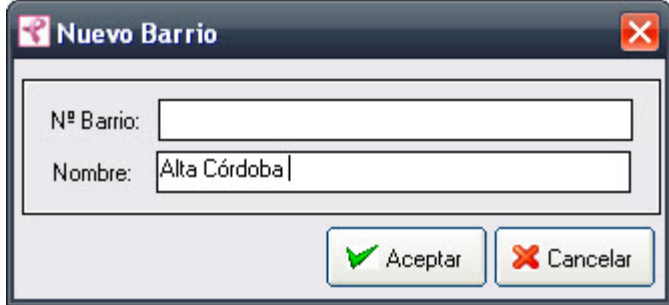

En el campo Nombre ingrese el nombre del barrio que desea crear. Y seleccione Aceptar una vez que se

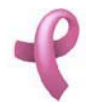

ha terminado de completar el campo Nombre.

## Nota:

Recuerde que el Nº Barrio se autogenera por lo que no debe completarlo.

Si despliega la lista de Barrios podrá ver que el Barrio que acaba de crear ahora aparece en la lista para ser seleccionado.

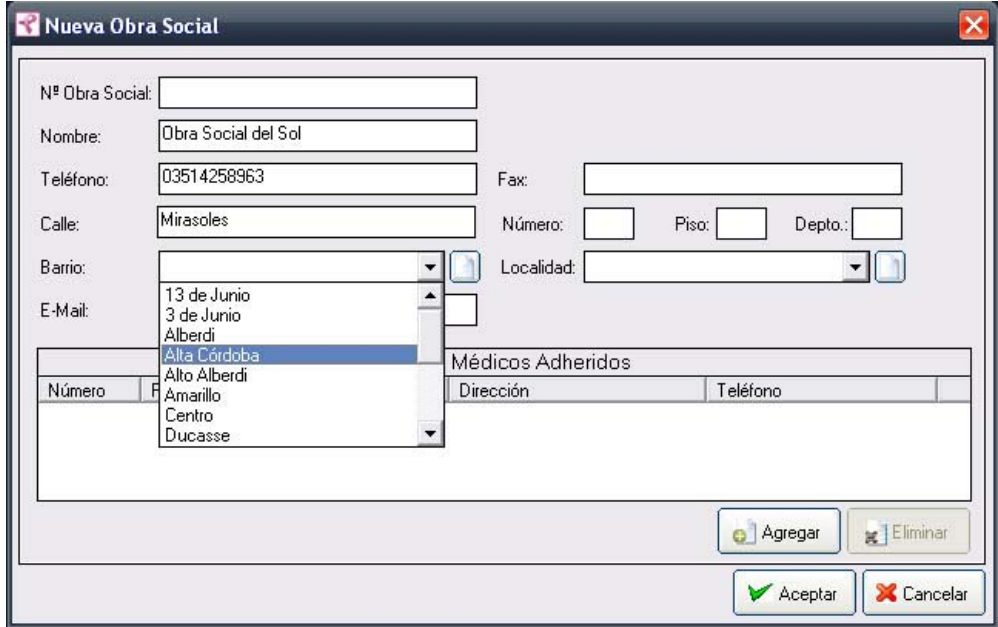

Una vez cargados los datos de la Obra Social para que queden registrados en el sistema, debe hacer click en el botón Aceptar. Aparecerá un mensaje de confirmación, dicho mensaje, tiene tres botones: Si, No y Cancelar.

En caso de no desear registrar la información, debe presionar el botón Cancelar, el cual lo llevará a la pantalla inicial (Listado de Obras Sociales).

Nota: Los pasos descriptos para la carga de un Nuevo Barrio son similares para la carga de una Nueva Localidad.

## Agregando Centros Medicos Adheridos

Para agregar un Centro Médico Adherido a la Obra Social debe seguir los siguientes pasos: 1. Haga click en el botón Agregar. Se desplegara la pantalla Elegir Centro Médico

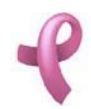

Sistema de Administración RAD

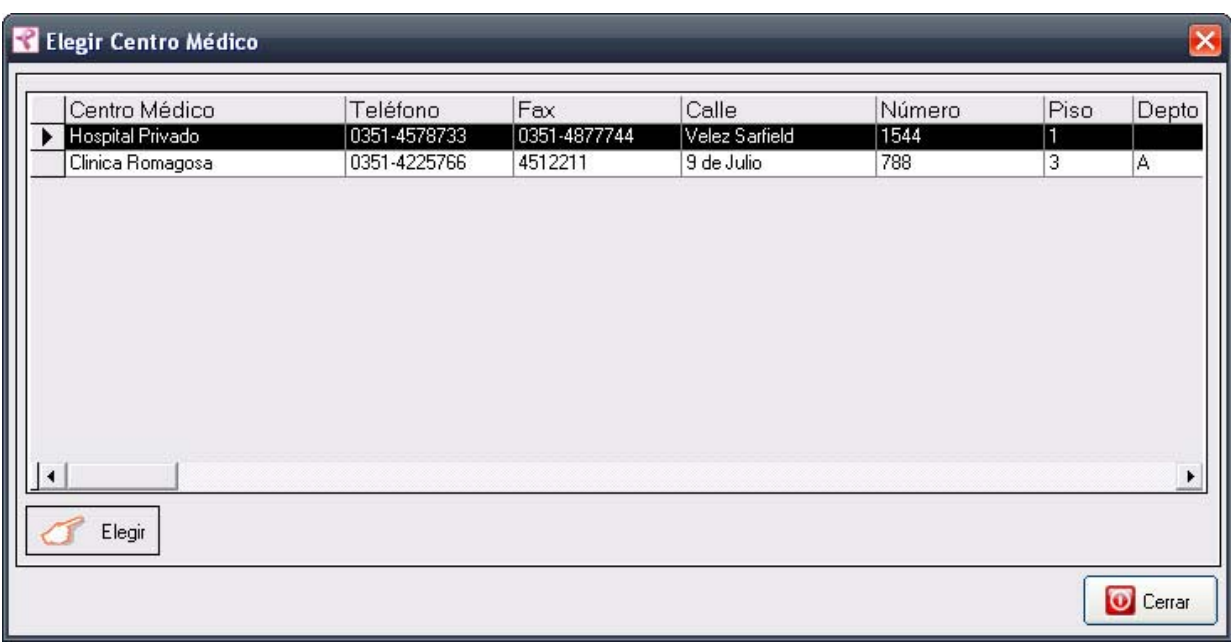

2. Seleccione en la grilla el Centro Médico que desea asociar a la Obra Social.

3. Confirme la selección haciendo click en el botón Elegir.

## Modificando una Obra Social

Para modificar los datos de una Obra Social debe realizar los siguientes pasos:

1. Seleccione en el Listado de Obras Sociales la obra social que desea modificar, haciendo click sobre la fila que la contiene.

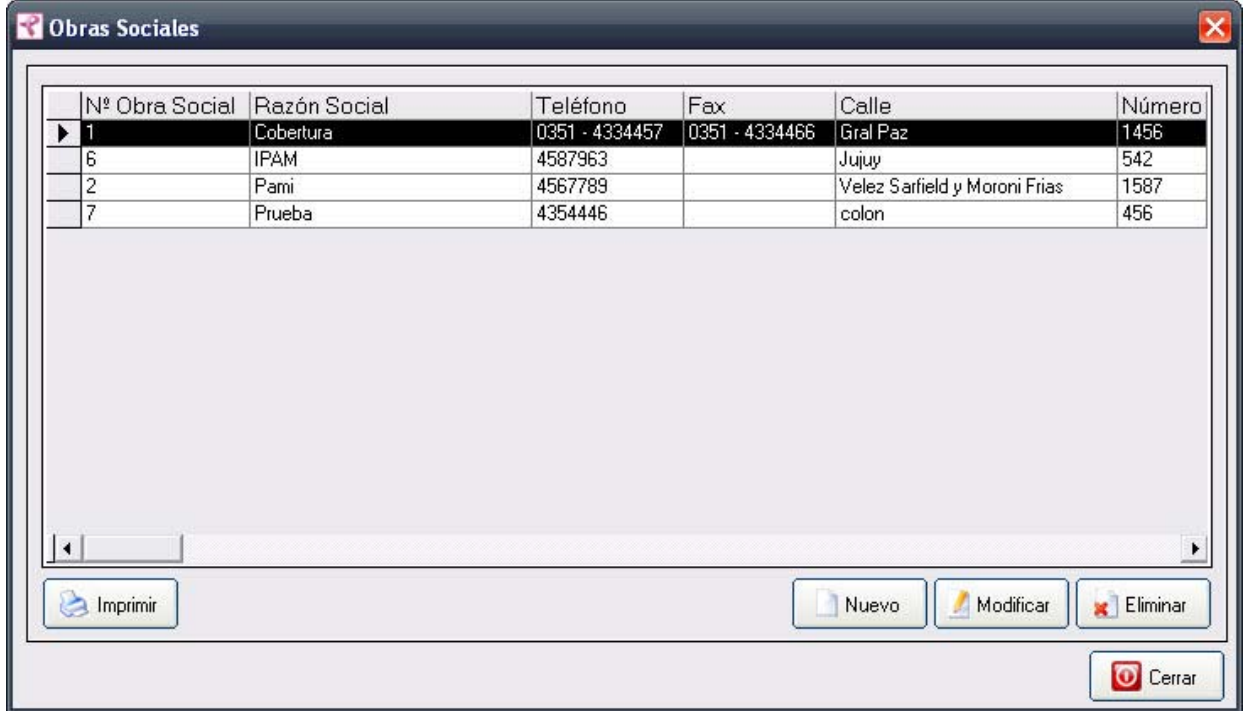

2. Luego haga click en el botón Modificar. Una vez hecho esto, aparecerá la pantalla Modificar Obras

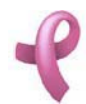

#### Sociales.

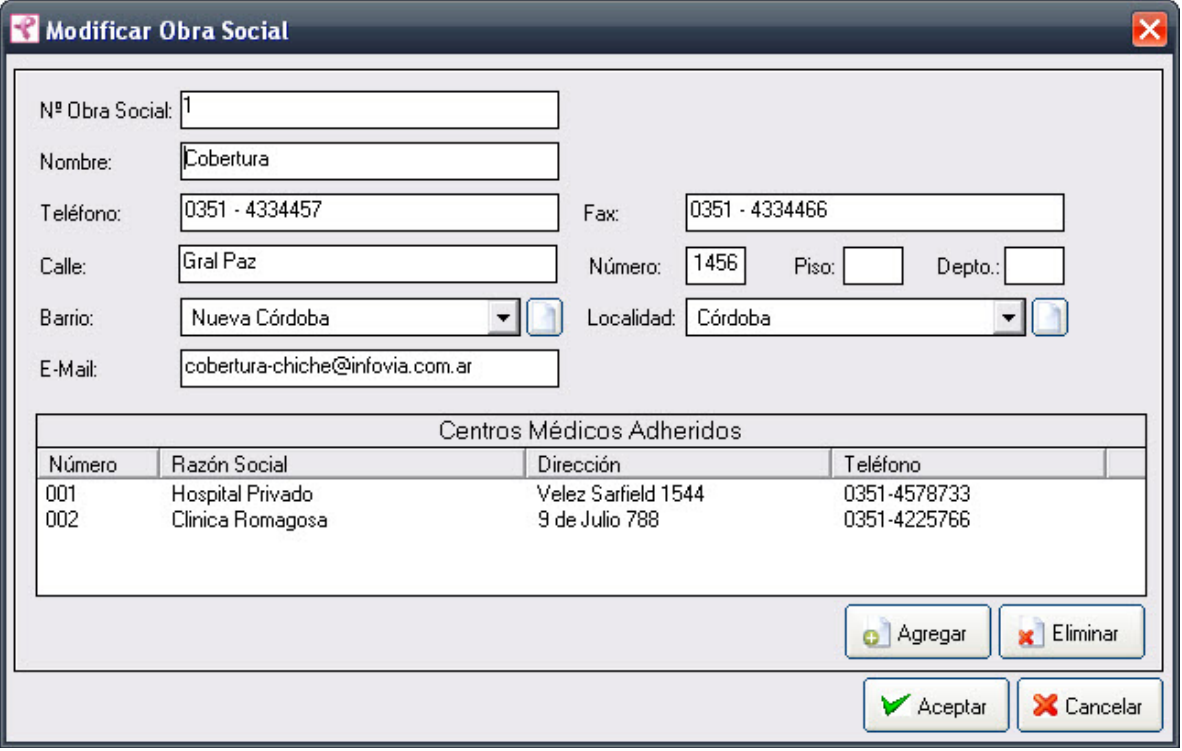

3. Introduzca las modificaciones que desee. Esta pantalla contiene la información de la Obra Social seleccionada. Todos los valores se encuentran habilitados para ser modificados, excepto el numero de Obra Social que es un valor único de identificación de la misma.

4. Para que los datos queden registrados en el sistema, debe hacer click en el botón Aceptar, inmediatamente, aparecerá un mensaje de confirmación, dicho mensaje, tiene tres botones: Si, No y Cancelar.

En caso de no desear registrar la información, debe presionar el botón Cancelar, el cual lo llevará a la pantalla inicial (Listado de Obras Sociales).

## Eliminando una Obra Social

Para dar de baja una Obra Social debe realizar los siguientes pasos:

1. Seleccione en el Listado de Obras Sociales la obra social que desea modificar, haciendo click sobre la fila que la contiene.

2. Luego haga click en el botón Eliminar. Una vez hecho esto, aparecerá la pantalla Eliminar Obras Sociales.

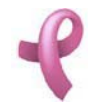

Sistema de Administración RAD

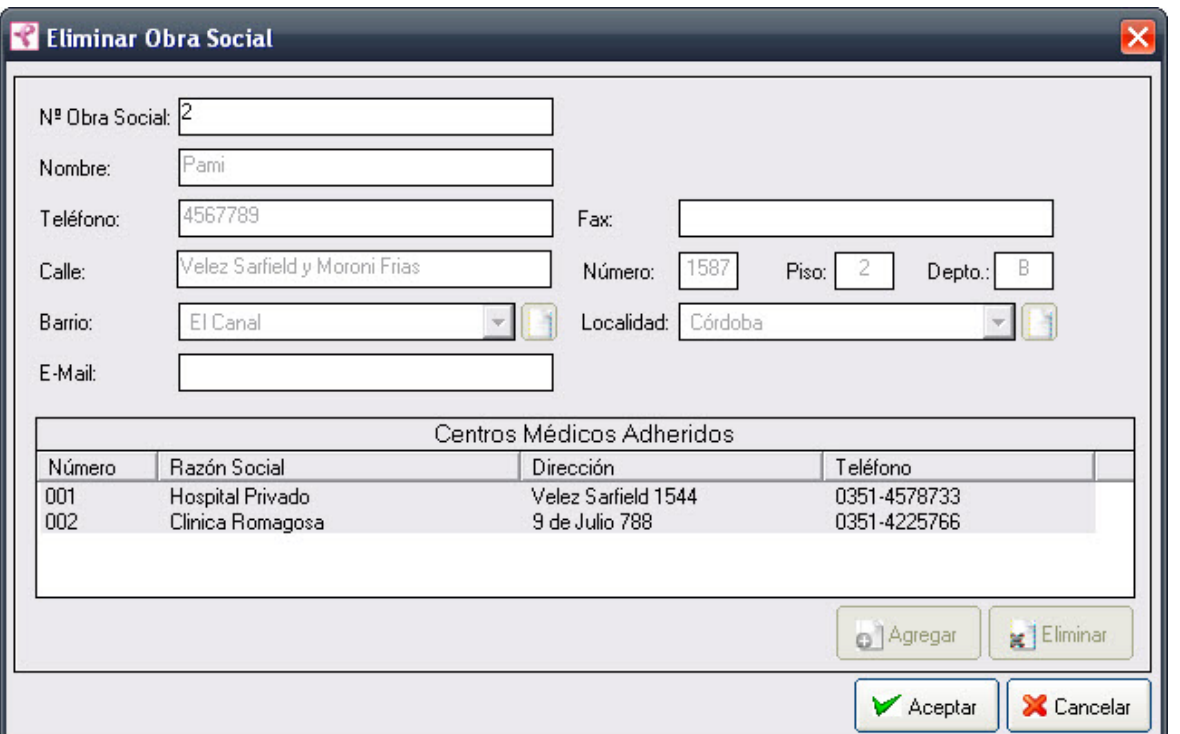

Esta pantalla contiene la información de la Obra Social que está por eliminar.

4. Para dejar registrada la baja del la Obra Social en el sistema, debe hacer click sobre el botón Aceptar. Con lo que aparecerá un mensaje de confirmación, dicho mensaje, tiene tres botones: Si, No y Cancelar. Si no desea registrar la baja, debe presionar el botón Cancelar. En ambos casos se cierra la presente pantalla, y se regresa a la pantalla anterior Listado de Obras Sociales.

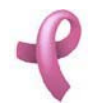

## ¿Cómo Administrar los Centros Médicos?

## Centros Médicos

RAD permite mantener los datos de los Centros Médicos que participan en el Programa de Detección Precoz de Cáncer de Mama. Para acceder a esta utilidad debe hacer click en la opción Centros Médicos del Menú Administración

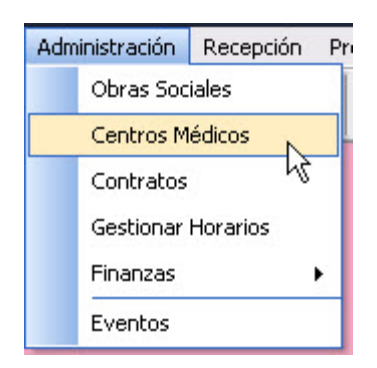

Una vez realizado esto se desplegará la pantalla Centros Médicos:

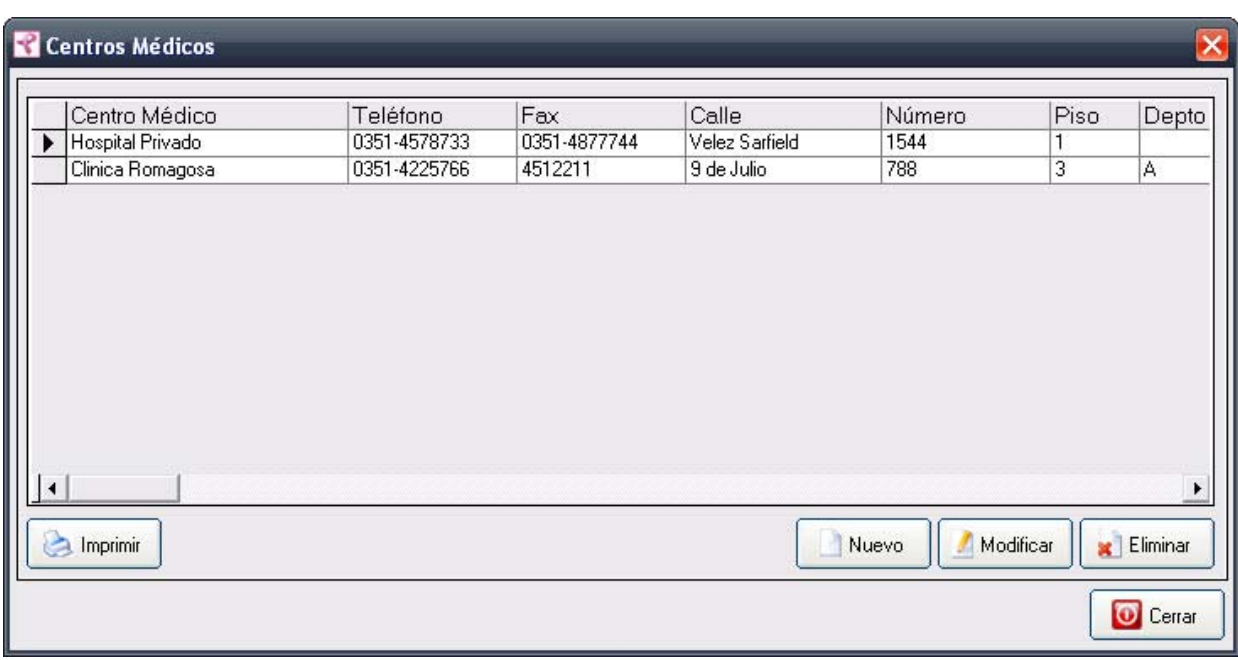

La misma contiene una grilla con los datos de todos los Centros Médicos vigentes del Programa. Esta pantalla contiene además, cuatro botones:

El botón Nuevo utilizado para agregar un nuevo Centro Médico.

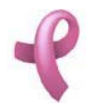

El botón Modificar, utilizado para modificar los datos cargados.

El botón Imprimir, utilizado para imprimir los datos de todos los Centros Médicos cargados.

El botón Cerrar que cierra la pantalla.

Agregando un Nuevo Centro Médico

Para agregar un nuevo Centro Médico , debe hacer

1. Haga click sobre el botón Nuevo, a continuación se abrirá la pantalla de carga Nuevo Centro Médico:

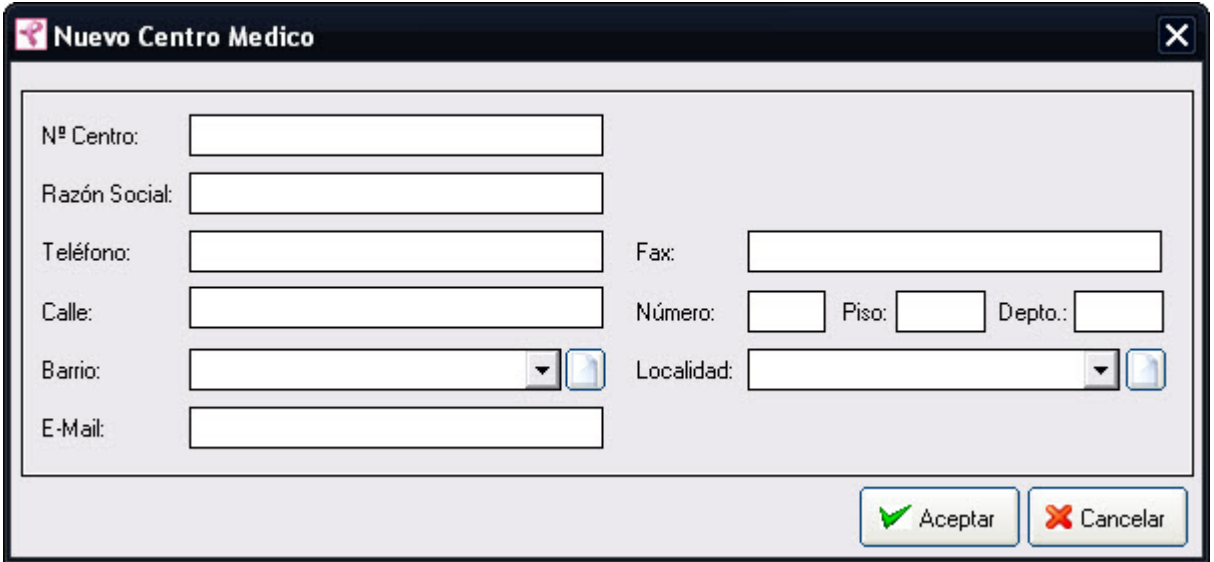

2. Ingrese los siguientes datos Razón Social, Teléfono, los datos del domicilio y el E.Mail. La Razón Social , Teléfono y los datos del domicilio del Centro Médico son obligatorios por lo que deberá cargarlos para que la operación de carga sea exitosa.

Tanto el campo E.Mail como Fax son opcionales (es decir no es necesario cargarlos obligatoriamente).

Los campos Barrio y Localidad, deben seleccionarse de una lista desplegable. En caso de no encontrar el valor en la lista desplegable podrá generar un valor nuevo presionando el botón  $\mathsf{l}$ 

3. Haga click en Aceptar.

Nota:

El campo Nº Centro Médico aparece deshabilitado, es un número que se auto genera, por lo que no se le permitirá ingresar ningún valor.

Recuerde que en caso de no cargar ningún valor en los campos obligatorios, cuando presione el botón Aceptar, aparecerá un mensaje solicitándole la carga de los mismos, para poder salir de ese mensaje, simplemente haga click en el botón Aceptar.

## Modificando un Centro Médico

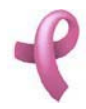

Sistema de Administración RAD

Para modificar los datos de un Centro Médico debe realizar los siguientes pasos:

1. Seleccione en el Listado de Centros Médicos el Centro Médico que desea modificar, haciendo click sobre la fila que lo contiene.

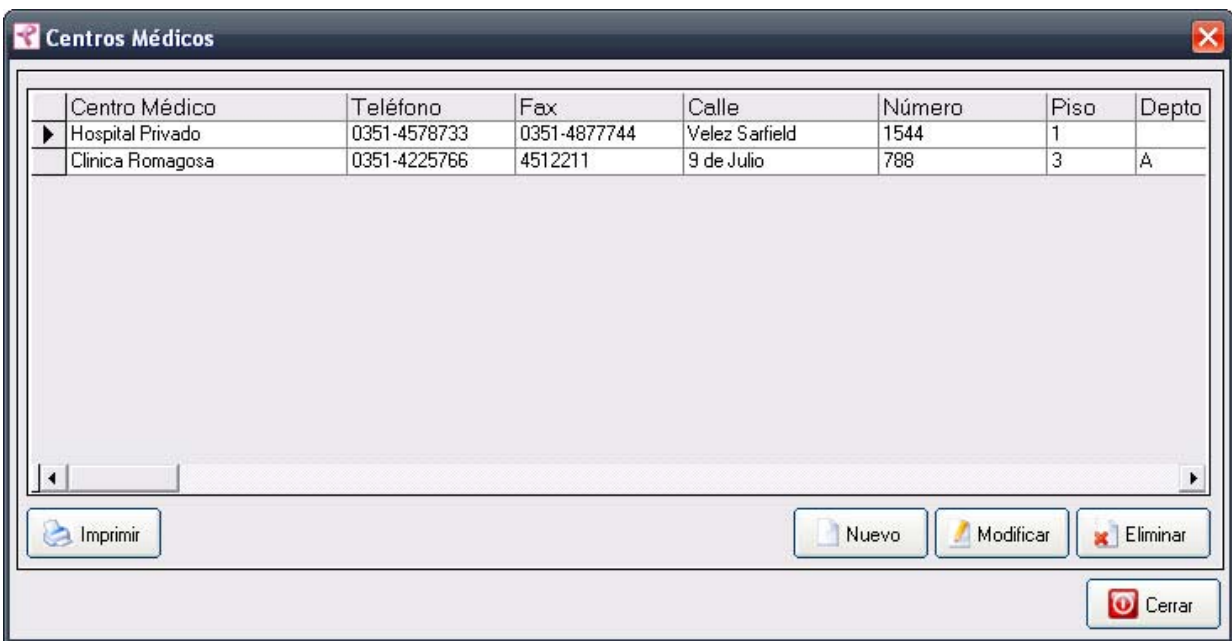

2. Luego haga click en el botón Modificar. Una vez hecho esto, aparecerá la pantalla Modificar Centros **Médicos** 

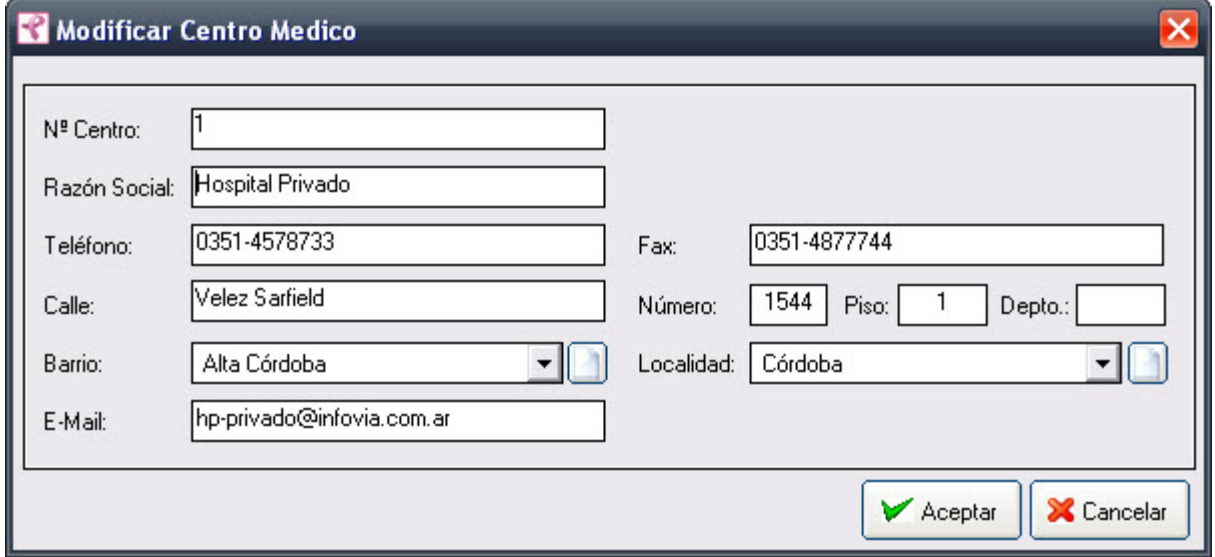

3. Introduzca las modificaciones que desee. Esta pantalla contiene la información del Centro Médico seleccionado. Todos los valores se encuentran habilitados para ser modificados, excepto el numero de Centro Médico que es un valor único de identificación de la misma.

4. Para que los datos queden registrados en el sistema, debe hacer click en el botón Aceptar, inmediatamente, aparecerá un mensaje de confirmación, dicho mensaje, tiene tres botones: Si, No y Cancelar.

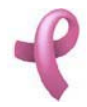

En caso de no desear registrar la información, debe presionar el botón Cancelar, el cual lo llevará a la pantalla inicial (Listado de Centros Médicos ).

## Eliminando un Centro Médico

Para dar de baja un Centro Médico debe realizar los siguientes pasos:

1. Seleccione en el Listado de Centros Médicos el Centro Médico que desea eliminar, haciendo click sobre la fila que lo contiene.

2. Luego haga click en el botón Eliminar. Una vez hecho esto, aparecerá la pantalla Eliminar Centro Médico.

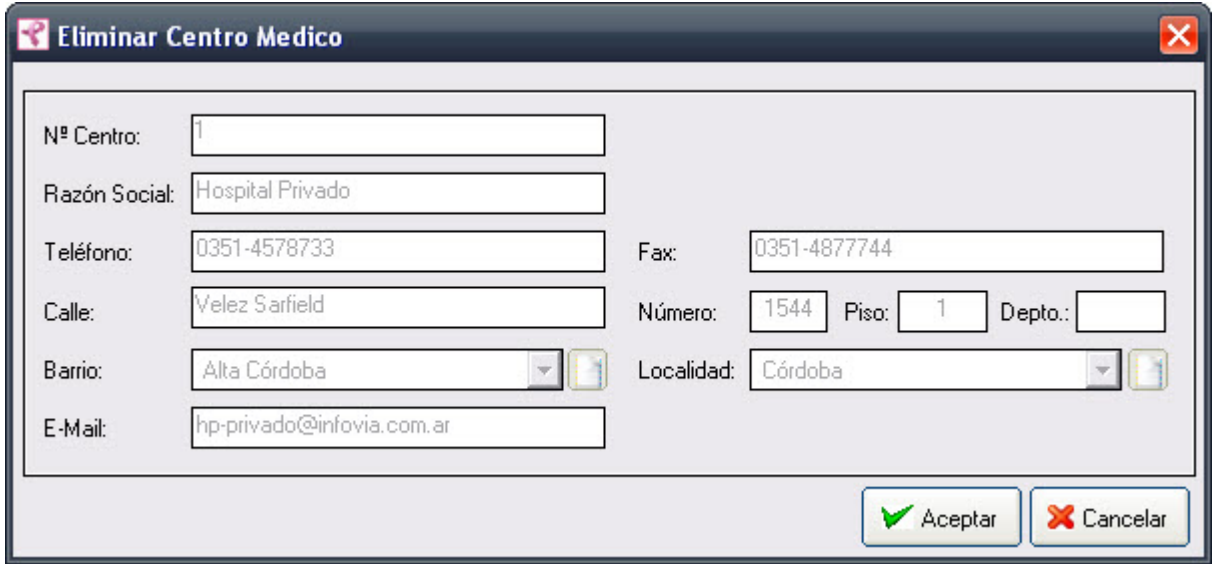

Esta pantalla contiene la información del Centro Médico que está por eliminar.

4. Para dejar registrada la baja del Centro Médico en el sistema, debe hacer click sobre el botón Aceptar. Con lo que aparecerá un mensaje de confirmación, dicho mensaje, tiene tres botones: Si, No y Cancelar. Si no desea registrar la baja, debe presionar el botón Cancelar. En ambos casos se cierra la presente pantalla, y se regresa a la pantalla anterior Listado de Centros Médicos.

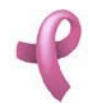

## ¿Cómo Administrar los Médicos?

## Médicos

RAD permite mantener los datos de los Médicos que Programa de Detección Precoz de Cáncer de Mama y las Obras Sociales. Para acceder a esta utilidad debe hacer click en la opción Médicos del Menú Administración

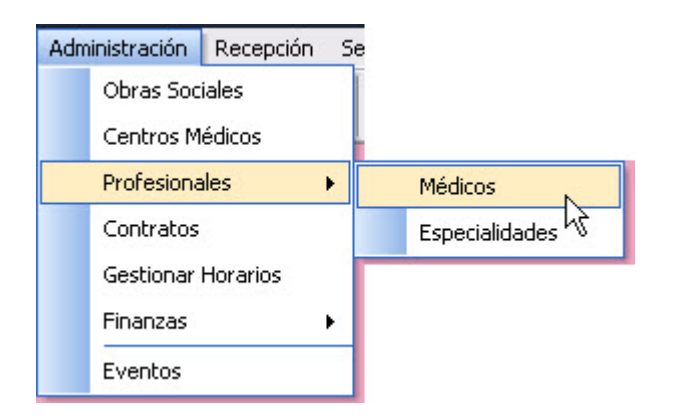

Una vez realizado esto se desplegará la pantalla Médicos:

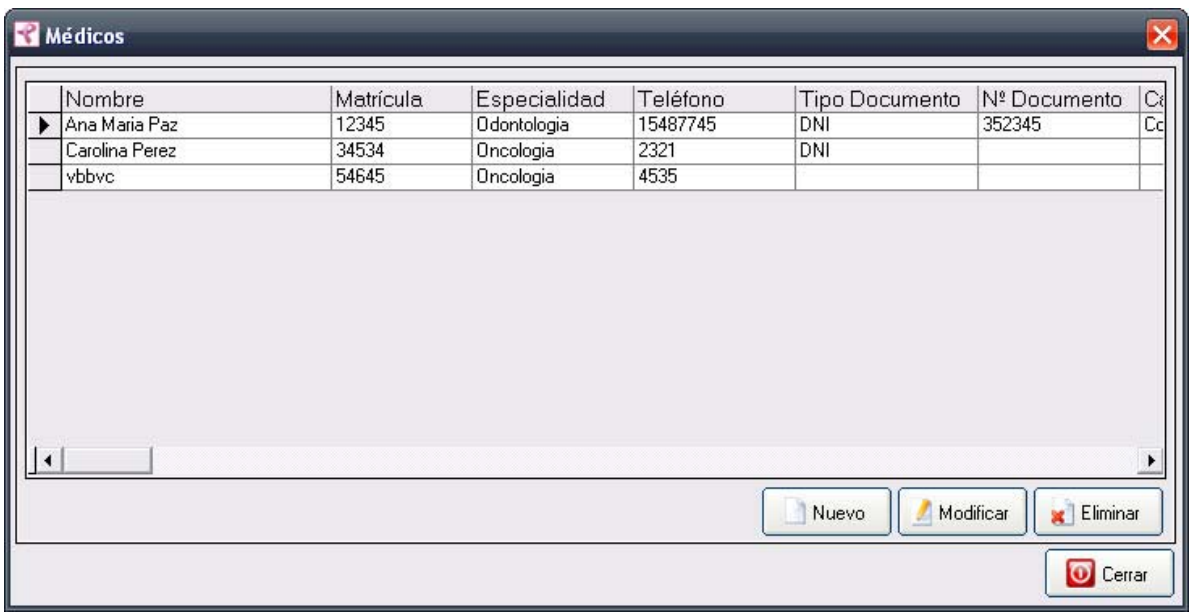

La misma contiene una grilla con los datos de todos los Médicos del Programa. Esta pantalla contiene además, cuatro botones:

El botón Nuevo utilizado para agregar un nuevo Médico.

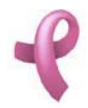

El botón Modificar, utilizado para modificar los datos cargados.

El botón Eliminar, utilizado para eliminar un Médico cargado.

El botón Cerrar que cierra la pantalla. Agregando un Nuevo Médico

Para agregar un nuevo Médico , debe hacer

1. Haga click sobre el botón Nuevo, a continuación se abrirá la pantalla de carga Nuevo Médico:

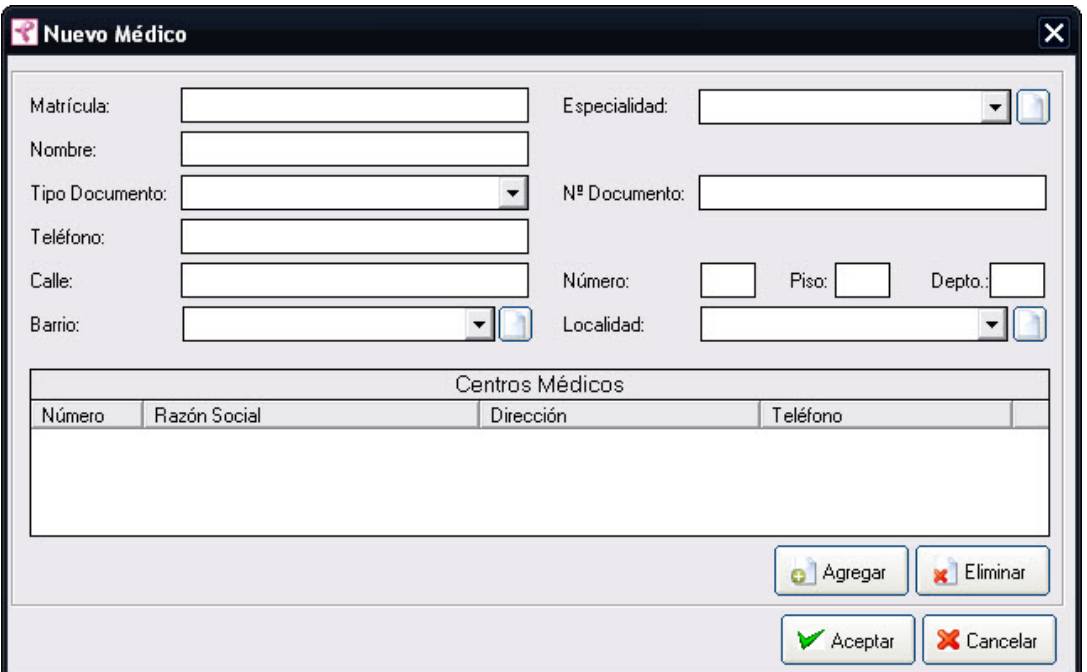

2. Ingrese los siguientes datos del Médico.

Los campos Obra Social, Tipo de Documento, Barrio, Especialidad y Localidad. debe seleccionarse de una lista desplegable. En caso de no encontrar el valor en la lista desplegable podrá generar un valor

nuevo presionando el botón .

3. Para agregar los Centros Médicos en los que atenderá el Médico haga click en Agregar, se desplegará la pantalla Elegir Centro Médico

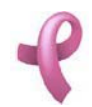

Sistema de Administración RAD

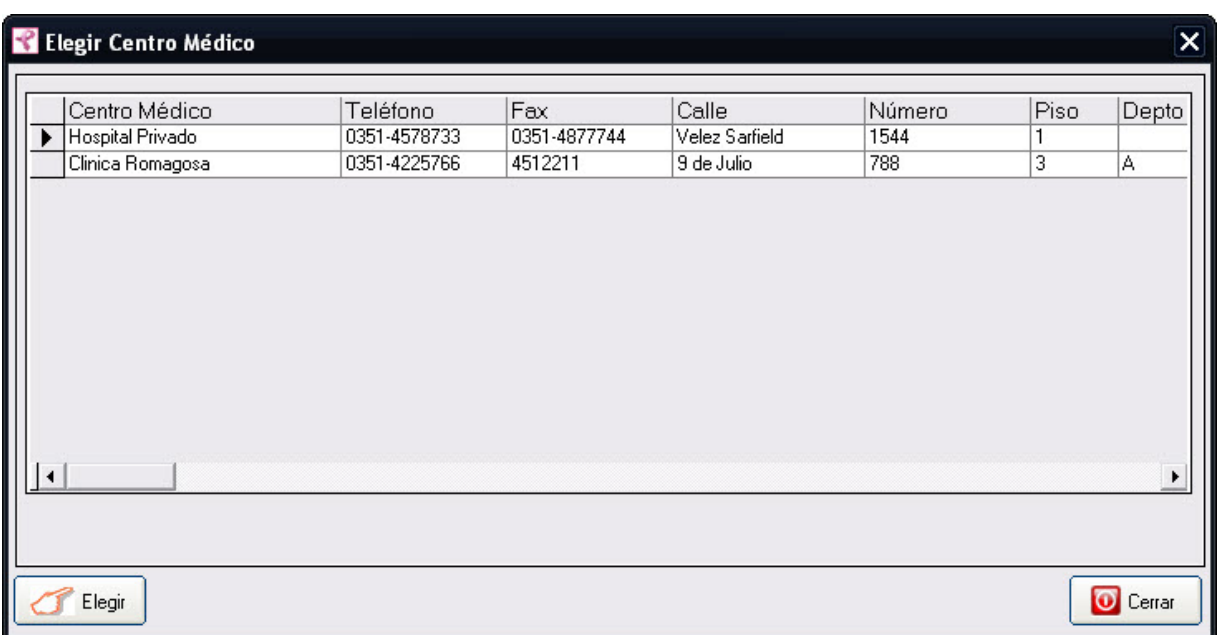

La misma contiene una Grilla de Centros Médicos con los datos de todos los Centros Médicos del Programa. Esta pantalla contiene además, dos botones:

El botón Elegir utilizado para confirmar la selección del Centro Médico seleccionado en la Grilla de Centros Médicos.

El botón Cerrar utilizado para cerrar la pantalla sin elegir Centro Médico.

4 Una vez seleccionado el Centro Médico en la Grilla de Centros Médicos haga click en aceptar para confirmar la operación.

5. el Centro Médico se agregará a la Grilla de Centros Médicos de la pantalla Nuevo Médico. Si desea eliminar un Centro Médico de la Grilla debe seleccionarlo haciendo click en la fila que lo contiene, seguido a esto debe hacer click en el botón Eliminar.

3. Para confirmar la creación del Médico, Haga click en Aceptar.

#### Nota:

Recuerde que en caso de no cargar ningún valor en los campos obligatorios, cuando presione el botón Aceptar, aparecerá un mensaje solicitándole la carga de los mismos, para poder salir de ese mensaje, simplemente haga click en el botón Aceptar.

## Modificando un Médico

Para modificar los datos de un Médico debe realizar los siguientes pasos: 1. Seleccione en el Listado de Médicos el Médico que desea modificar, haciendo click sobre la fila que lo contiene.

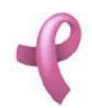

Sistema de Administración RAD

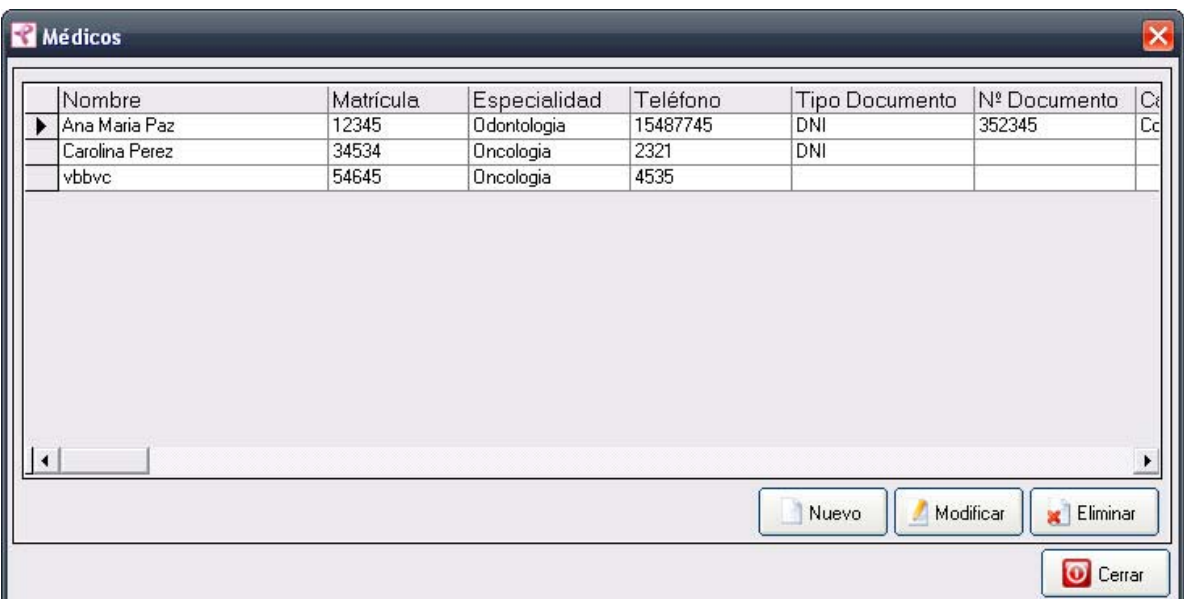

2. Luego haga click en el botón Modificar. Una vez hecho esto, aparecerá la pantalla Modificar Médicos

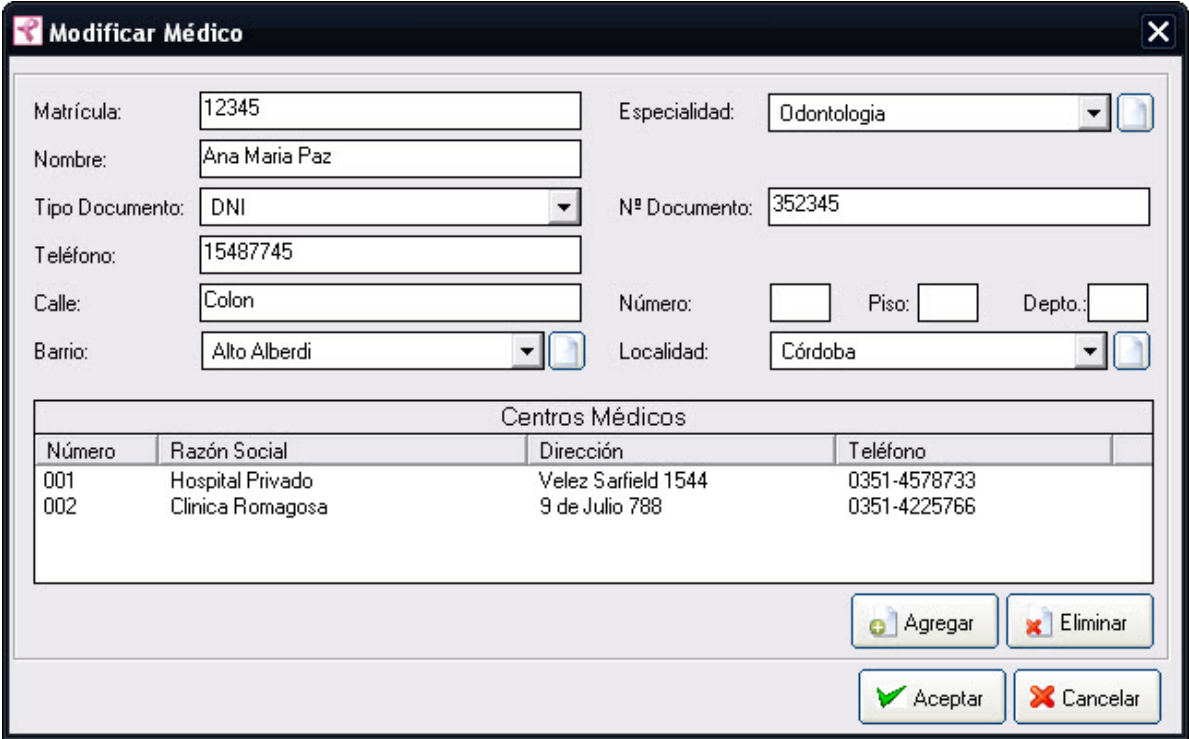

3. Introduzca las modificaciones que desee. Esta pantalla contiene la información del Médico seleccionado. Todos los valores se encuentran habilitados para ser modificados, excepto el numero de Matricula que es un valor único de identificación de la misma.

4. Para que los datos queden registrados en el sistema, debe hacer click en el botón Aceptar, inmediatamente, aparecerá un mensaje de confirmación, dicho mensaje, tiene tres botones: Si, No y Cancelar.

En caso de no desear registrar la información, debe presionar el botón Cancelar, el cual lo llevará a la

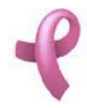

pantalla inicial (Listado de Médicos ).

### Eliminando una Médico

Para dar de baja un Médico debe realizar los siguientes pasos:

1. Seleccione en el Listado de Médicos el Médico que desea eliminar, haciendo click sobre la fila que lo contiene.

2. Luego haga click en el botón Eliminar. Una vez hecho esto, aparecerá la pantalla Eliminar Médicos.

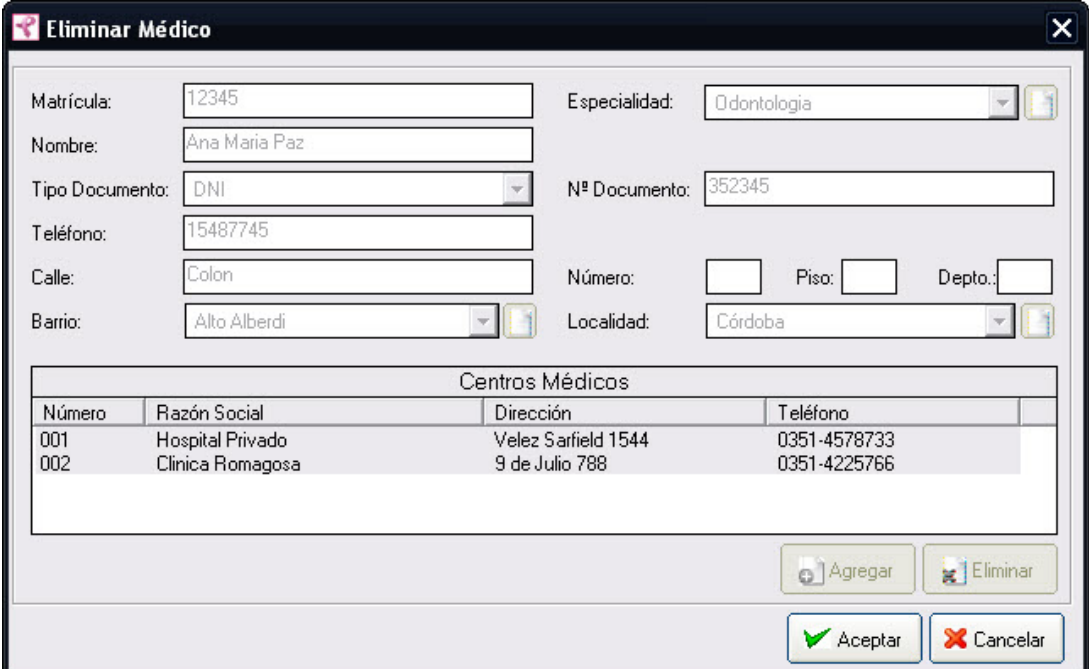

Esta pantalla contiene la información del Médico que está por eliminar.

4. Para dejar registrada la rescisión del Médico en el sistema, debe hacer click sobre el botón Aceptar. Con lo que aparecerá un mensaje de confirmación, dicho mensaje, tiene tres botones: Si, No y Cancelar. Si no desea registrar la baja, debe presionar el botón Cancelar. En ambos casos se cierra la presente pantalla, y se regresa a la pantalla anterior Listado de Médicos.

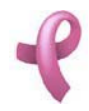

## ¿Cómo Administrar las Especialidades?

## **Especialidades**

RAD permite mantener los datos de los Especialidades de Medicina que poseen los Médicos del Programa de Detección Precoz de Cáncer de Mama. Para acceder a esta utilidad debe hacer click en la opción Especialidades del Menú Administración

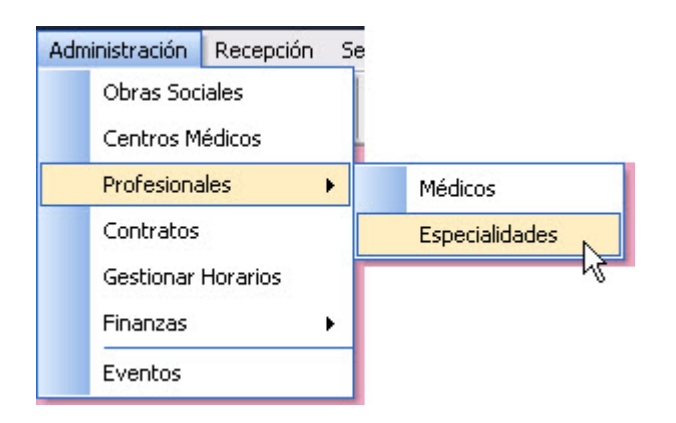

Una vez realizado esto se desplegará la pantalla Especialidades:

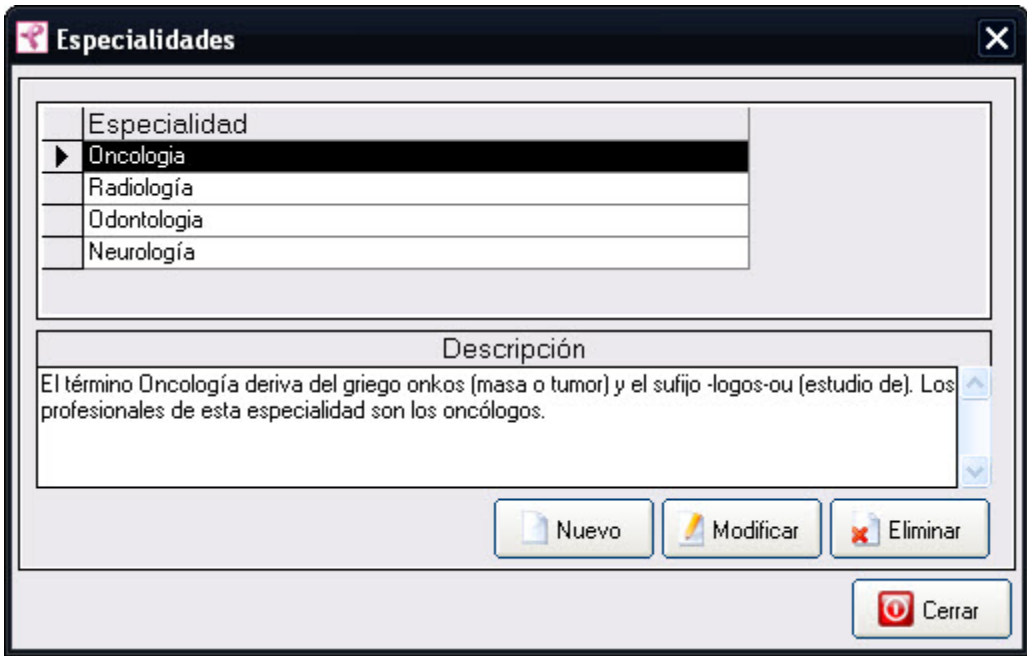

La misma contiene una grilla con los datos de todos los Especialidades vigentes del Programa. Esta pantalla contiene además, cuatro botones:

El botón Nuevo utilizado para agregar una nueva Especialidad.

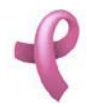

El botón Modificar, utilizado para modificar los datos cargados.

El botón Eliminar, utilizado para eliminar una Especialidad cargada.

El botón Cerrar que cierra la pantalla.

Agregando una Nueva Especialidad

Para agregar un nueva Especialidad , debe hacer

1. Haga click sobre el botón Nuevo, a continuación se abrirá la pantalla de carga Nueva Especialidad:

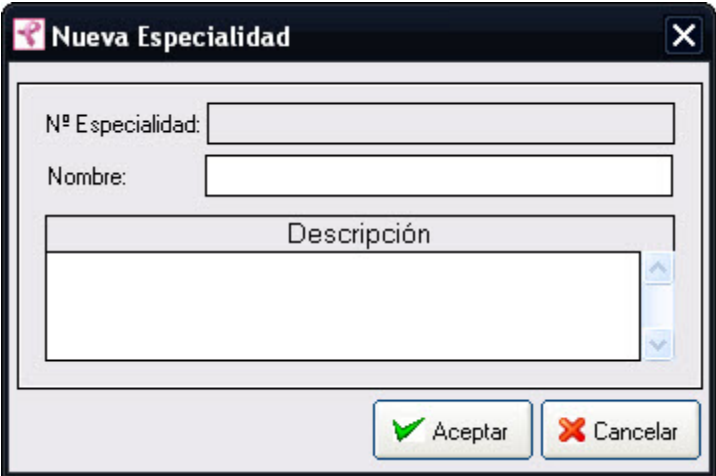

2. Ingrese los siguientes datos: Nombre y Descripcion de la Especialidad.

3. Haga click en Aceptar.

#### Nota:

El campo Nº Especialidad aparece deshabilitado, es un número que se auto genera, por lo que no se le permitirá ingresar ningún valor.

Recuerde que en caso de no cargar ningún valor en los campos obligatorios, cuando presione el botón Aceptar, aparecerá un mensaje solicitándole la carga de los mismos, para poder salir de ese mensaje, simplemente haga click en el botón Aceptar.

## Modificando un Especialidad

Para modificar los datos de una Especialidad debe realizar los siguientes pasos:

1. Seleccione en el Listado de Especialidades la Especialidad que desea modificar, haciendo click sobre la fila que lo contiene.

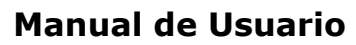

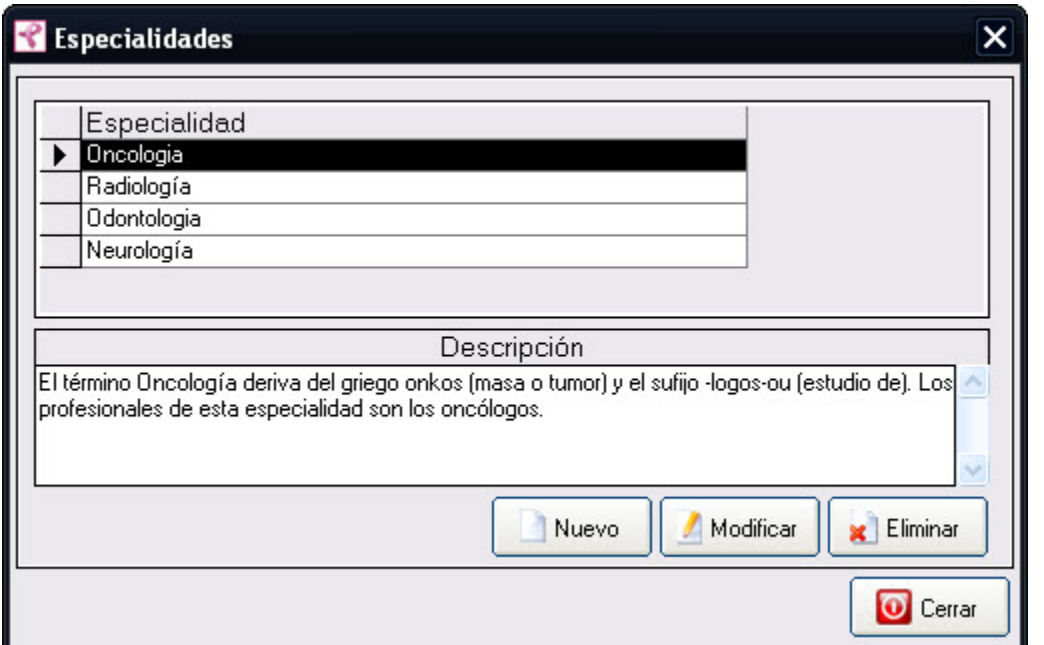

2. Luego haga click en el botón Modificar. Una vez hecho esto, aparecerá la pantalla Modificar **Especialidades** 

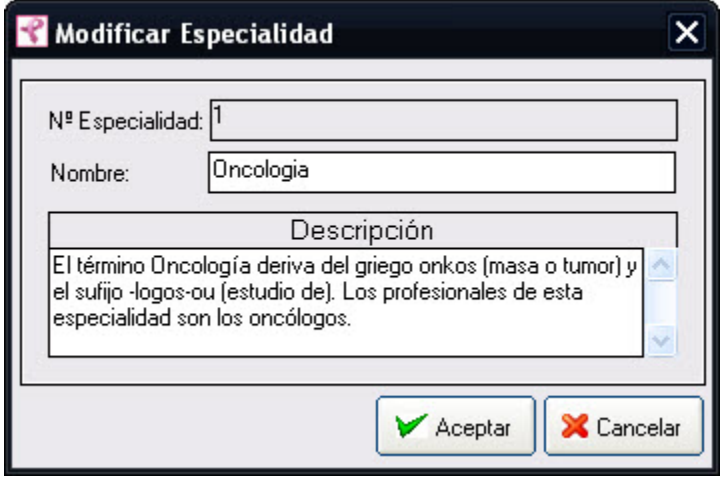

3. Introduzca las modificaciones que desee. Esta pantalla contiene la información de la Especialidad seleccionada. Todos los valores se encuentran habilitados para ser modificados, excepto el número de Especialidad que es un valor único de identificación de la misma.

4. Para que los datos queden registrados en el sistema, debe hacer click en el botón Aceptar, inmediatamente, aparecerá un mensaje de confirmación, dicho mensaje, tiene tres botones: Si, No y Cancelar.

En caso de no desear registrar la información, debe presionar el botón Cancelar, el cual lo llevará a la pantalla inicial (Listado de Especialidades ).

#### Eliminando una Especialidad

Para dar de baja un Especialidad debe realizar los siguientes pasos:

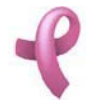

1. Seleccione en el Listado de Especialidades la Especialidad que desea eliminar, haciendo click sobre la fila que la contiene.

2. Luego haga click en el botón Eliminar. Una vez hecho esto, aparecerá la pantalla Eliminar Especialidades.

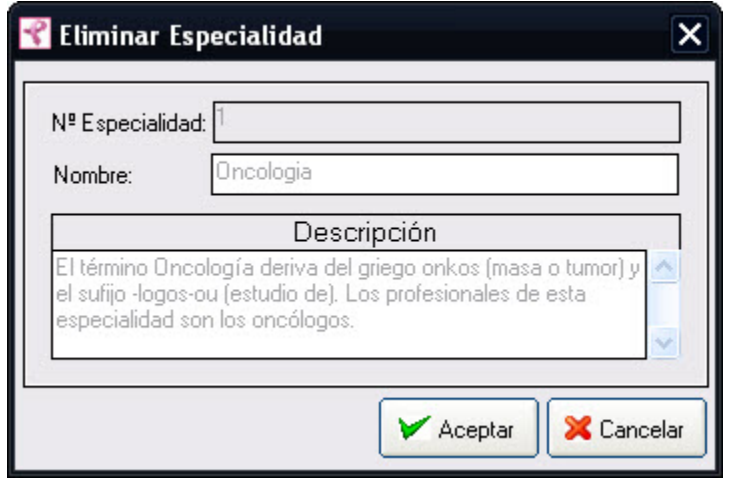

Esta pantalla contiene la información del Especialidad que está por eliminar.

4. Para dejar registrada la eliminación de la Especialidad en el sistema, debe hacer click sobre el botón Aceptar. Con lo que aparecerá un mensaje de confirmación, dicho mensaje, tiene tres botones: Si, No y Cancelar. Si no desea registrar la baja, debe presionar el botón Cancelar. En ambos casos se cierra la presente pantalla, y se regresa a la pantalla anterior Listado de Especialidades.

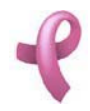

## ¿Cómo Administrar los Contratos?

## **Contratos**

RAD permite mantener los datos de los Contratos que se celebran entre el Programa de Detección Precoz de Cáncer de Mama y las Obras Sociales. Para acceder a esta utilidad debe hacer click en la opción Contratos del Menú Administración

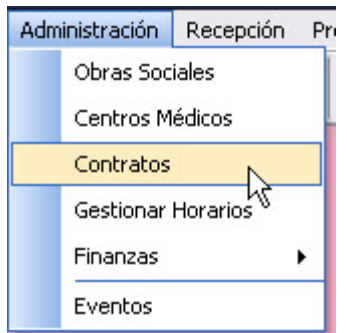

Una vez realizado esto se desplegará la pantalla Contratos:

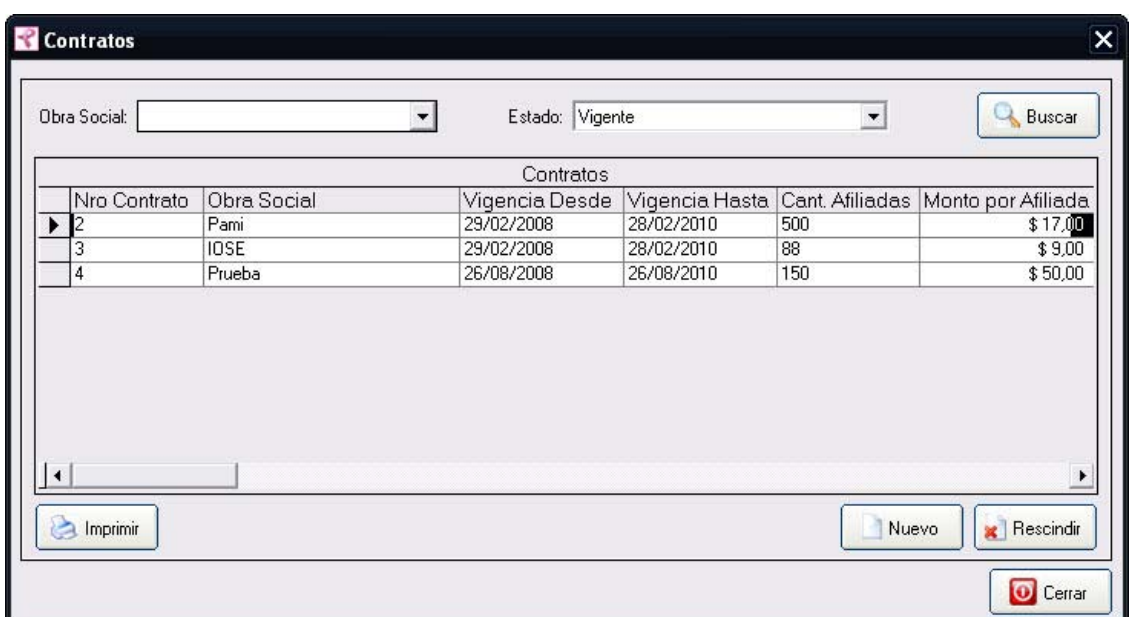

La misma contiene una grilla con los datos de todos los Contratos vigentes del Programa. Esta pantalla contiene además, cinco botones:

El botón Nuevo utilizado para agregar un nuevo Contrato.

El botón Modificar, utilizado para modificar los datos cargados.
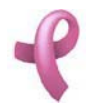

El botón Rescindir, utilizado para rescindir un Contrato cargado.

El botón Imprimir, utilizado para imprimir los datos de todos los Contratos cargados.

El botón Cerrar que cierra la pantalla.

### Agregando un Nuevo Contrato

Para agregar un nuevo Contrato, debe hacer

1. Haga click sobre el botón Nuevo, a continuación se abrirá la pantalla de carga Nuevo Contrato:

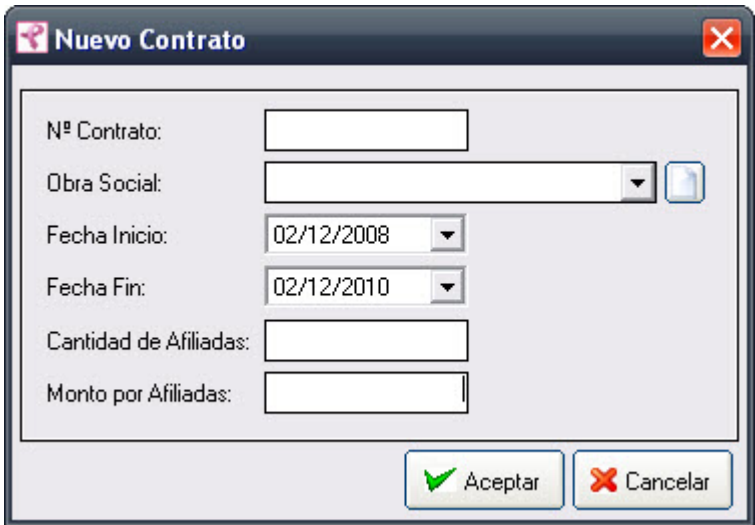

2. Ingrese los siguientes datos: Obra Social, Fecha de Inicio y Fecha de Fin del contrato, Cantidad de Afiliadas contempladas y Monto a Cobrar por Afiliada.

El campo Obra Social , debe seleccionarse de una lista desplegable. En caso de no encontrar el valor en la lista desplegable podrá generar un valor nuevo presionando el botón .

3. Haga click en Aceptar.

#### Nota:

El campo Nº Contrato aparece deshabilitado, es un número que se auto genera, por lo que no se le permitirá ingresar ningún valor.

Recuerde que en caso de no cargar ningún valor en los campos obligatorios, cuando presione el botón Aceptar, aparecerá un mensaje solicitándole la carga de los mismos, para poder salir de ese mensaje, simplemente haga click en el botón Aceptar.

### Modificando un Contrato

Para modificar los datos de un Contrato debe realizar los siguientes pasos:

1. Seleccione en el Listado de Contratos el Contrato que desea modificar, haciendo click sobre la fila que

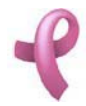

Sistema de Administración RAD

#### lo contiene.

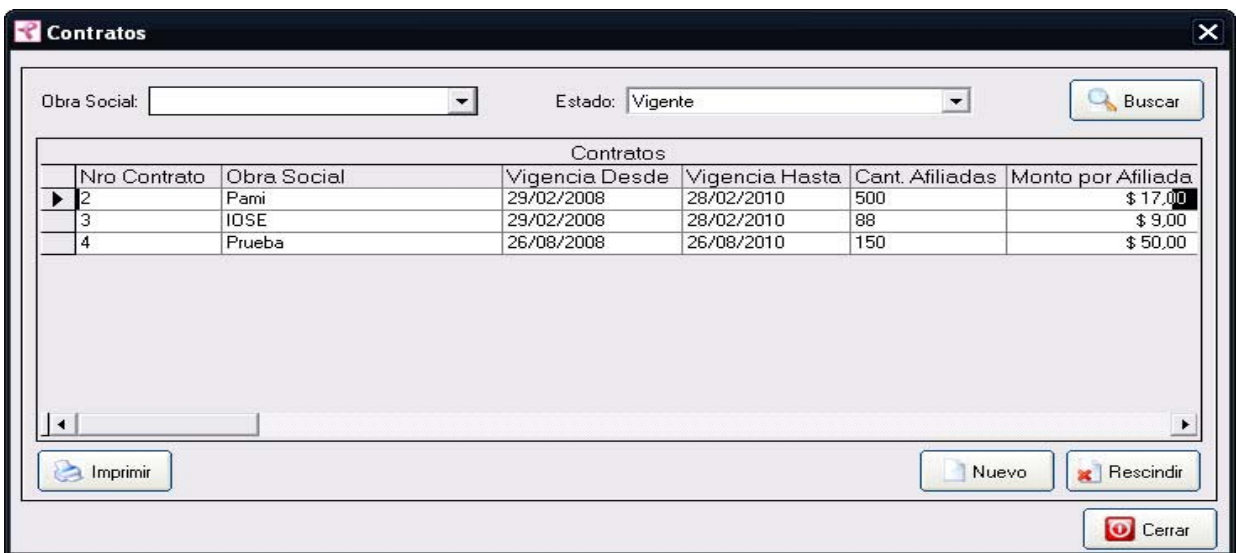

2. Luego haga click en el botón Modificar. Una vez hecho esto, aparecerá la pantalla Modificar Contratos

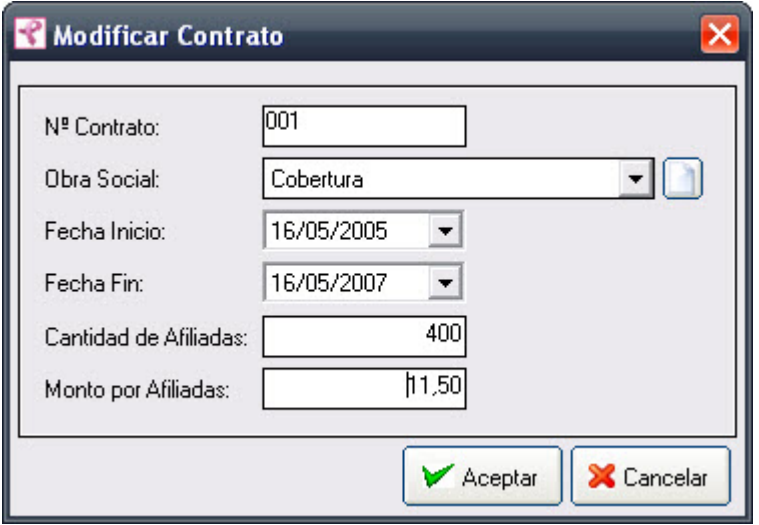

3. Introduzca las modificaciones que desee. Esta pantalla contiene la información del Contrato seleccionado. Todos los valores se encuentran habilitados para ser modificados, excepto el numero de Contrato que es un valor único de identificación de la misma.

4. Para que los datos queden registrados en el sistema, debe hacer click en el botón Aceptar, inmediatamente, aparecerá un mensaje de confirmación, dicho mensaje, tiene tres botones: Si, No y Cancelar.

En caso de no desear registrar la información, debe presionar el botón Cancelar, el cual lo llevará a la pantalla inicial (Listado de Contratos ).

#### Rescindiendo un Contrato

Para dar de baja un Contrato debe realizar los siguientes pasos:

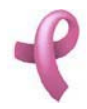

1. Seleccione en el Listado de Contratos el Contrato que desea eliminar, haciendo click sobre la fila que lo contiene.

2. Luego haga click en el botón Rescindir. Una vez hecho esto, aparecerá la pantalla Rescindir Contratos.

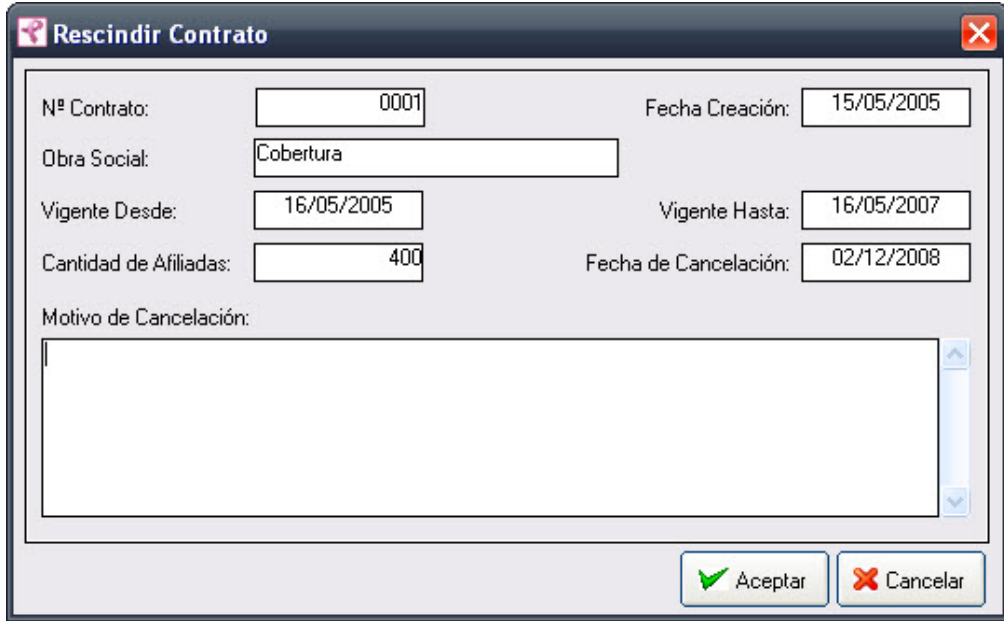

Esta pantalla contiene la información del Contrato que está por eliminar.

4 . Para dejar registrada la rescisión del Contrato en el sistema, debe hacer click sobre el botón Aceptar. Con lo que aparecerá un mensaje de confirmación, dicho mensaje, tiene tres botones: Si, No y Cancelar. Si no desea registrar la baja, debe presionar el botón Cancelar. En ambos casos se cierra la presente pantalla, y se regresa a la pantalla anterior Listado de Contratos.

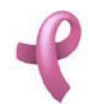

## ¿Cómo Administrar los Horarios?

## **Horarios**

RAD permite mantener los datos de los Horarios que estaran disponibles para cada Centro Médico del Programa de Detección Precoz de Cáncer de Mama y las Obras Sociales. Estos horarios se habilitaran en la grilla de horarios para asignar turnos a las Pacientes que lo requieran. Para acceder a esta utilidad debe hacer click en la opción Horarios del Menú Administración

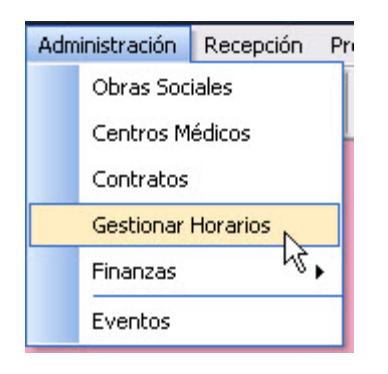

Una vez realizado esto se desplegará la pantalla Horarios:

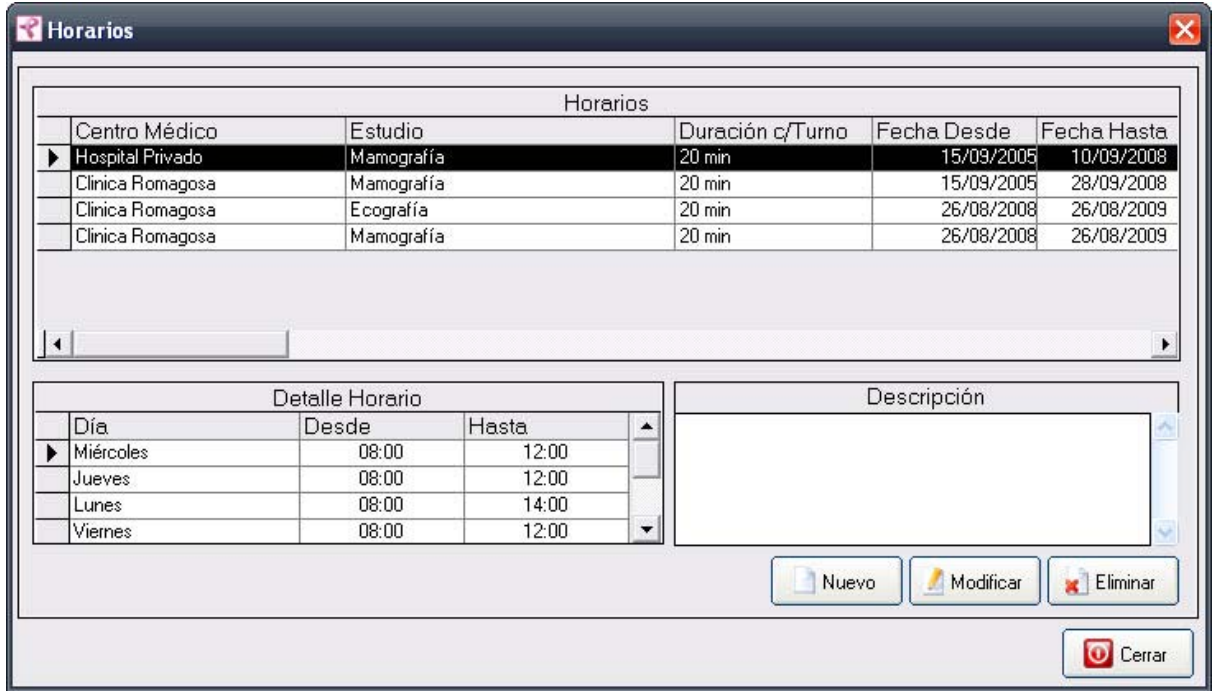

La misma contiene una grilla con los datos de todos los Horarios vigentes del Programa. Esta pantalla contiene además, cuatro botones:

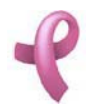

Sistema de Administración RAD

El botón Nuevo utilizado para agregar un nuevo Horario.

El botón Modificar, utilizado para modificar los datos cargados.

El botón Eliminar, utilizado para eliminar un Horario cargado.

El botón Cerrar que cierra la pantalla.

#### Agregando un Nuevo Horario

Para agregar un nuevo Horario, debe hacer

1. Haga click sobre el botón Nuevo, a continuación se abrirá la pantalla de carga Nuevo Horario:

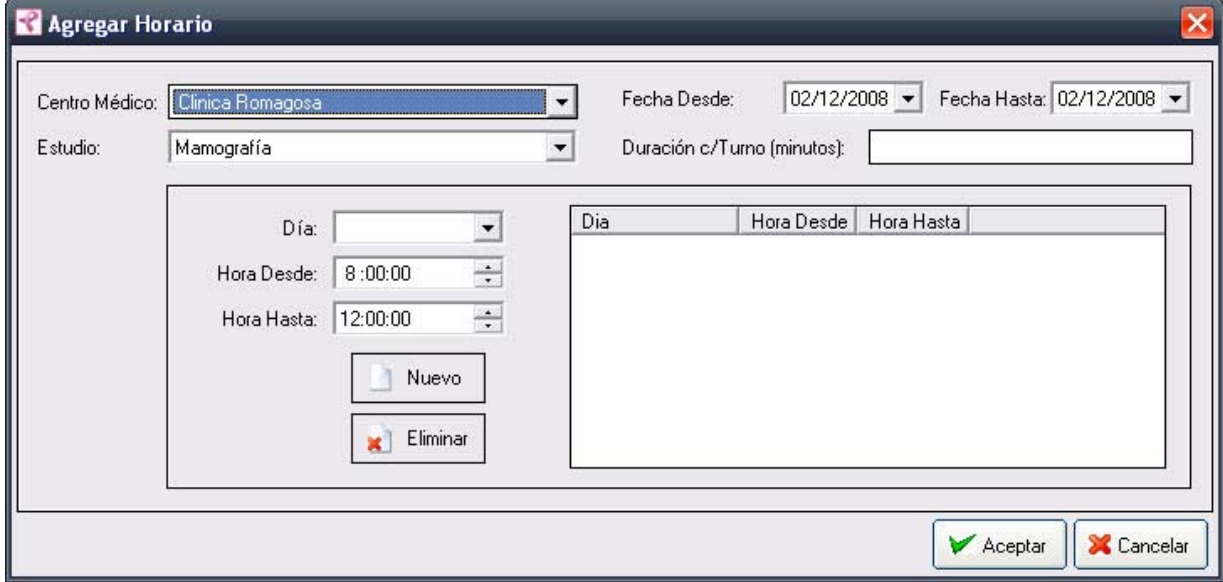

- 1. Seleccione el Centro Médico.
- 2. Seleccione el Estudio.
- 3. Seleccione la Fecha de Inicio y Fecha de Fin de vigencia para ese Horario.
- 4. Seleccione la Duración de cada Turno.

5. Seleccione el Día y la Hora Desde y Hora Hasta en que se estaran asignando turnos para ese estudio y haga click en Nuevo.

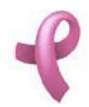

Sistema de Administración RAD

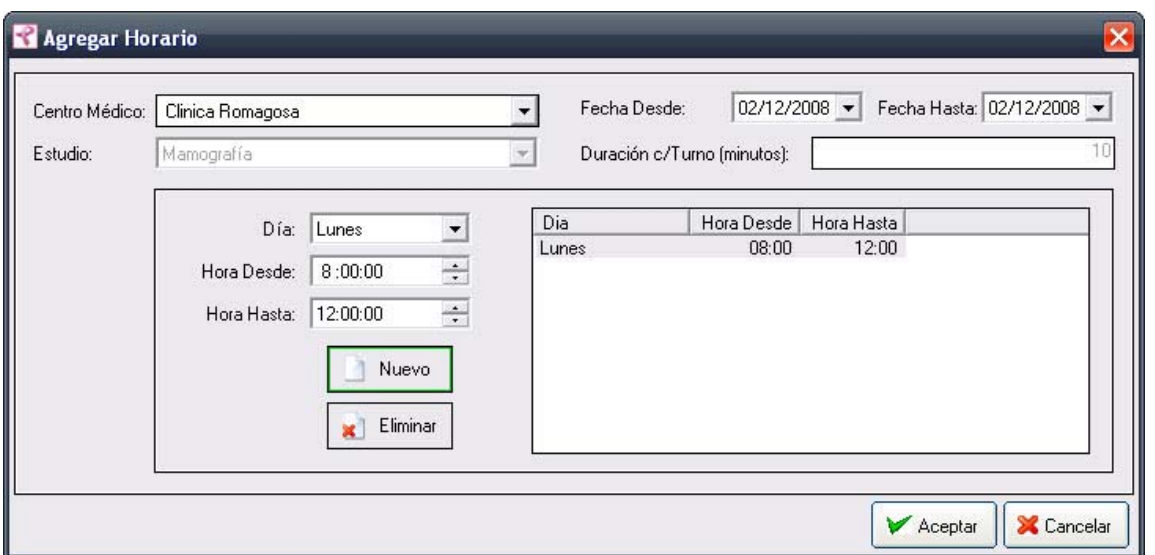

6. Repita el paso 5 para cada dia que desee agregar. Si desea eliminar uno de los Dias ingresados Selecciónelo de la lista y haga click en Eliminar.

Nota:Recuerde que en caso de no cargar ningún valor en los campos obligatorios, cuando presione el botón Aceptar, aparecerá un mensaje solicitándole la carga de los mismos, para poder salir de ese mensaje, simplemente haga click en el botón Aceptar .

### Modificando un Horario

Para modificar los datos de un Horario debe realizar los siguientes pasos:

1. Seleccione en el Listado de Horarios el Horario que desea modificar, haciendo click sobre la fila que lo contiene.

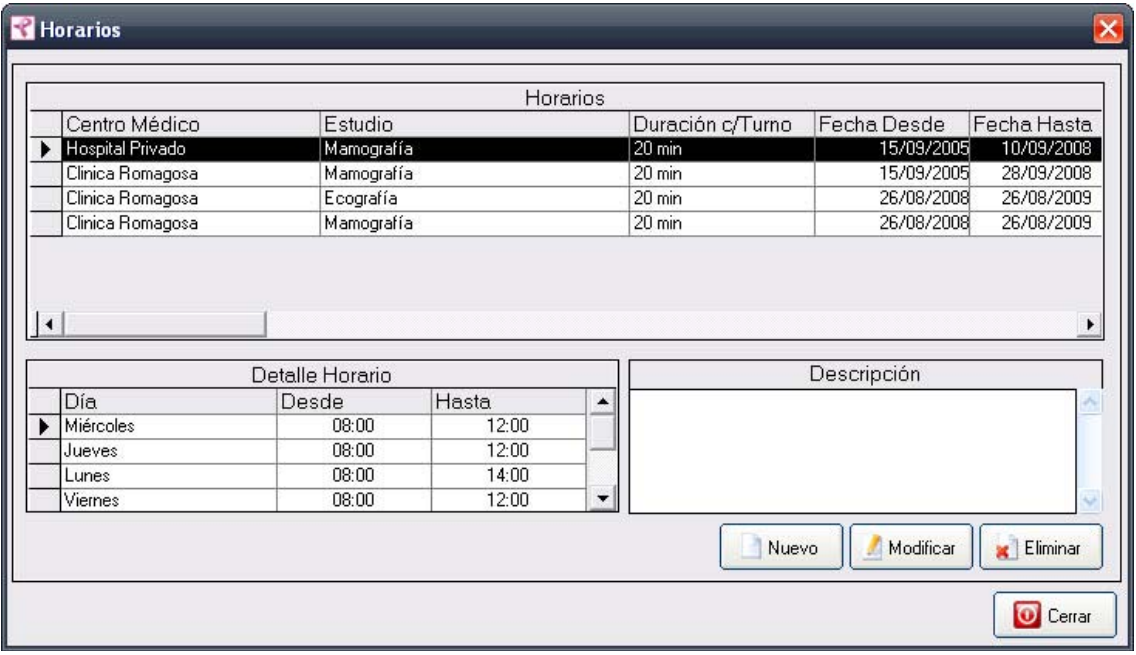

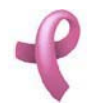

Sistema de Administración RAD

2. Luego haga click en el botón Modificar. Una vez hecho esto, aparecerá la pantalla Modificar Horarios

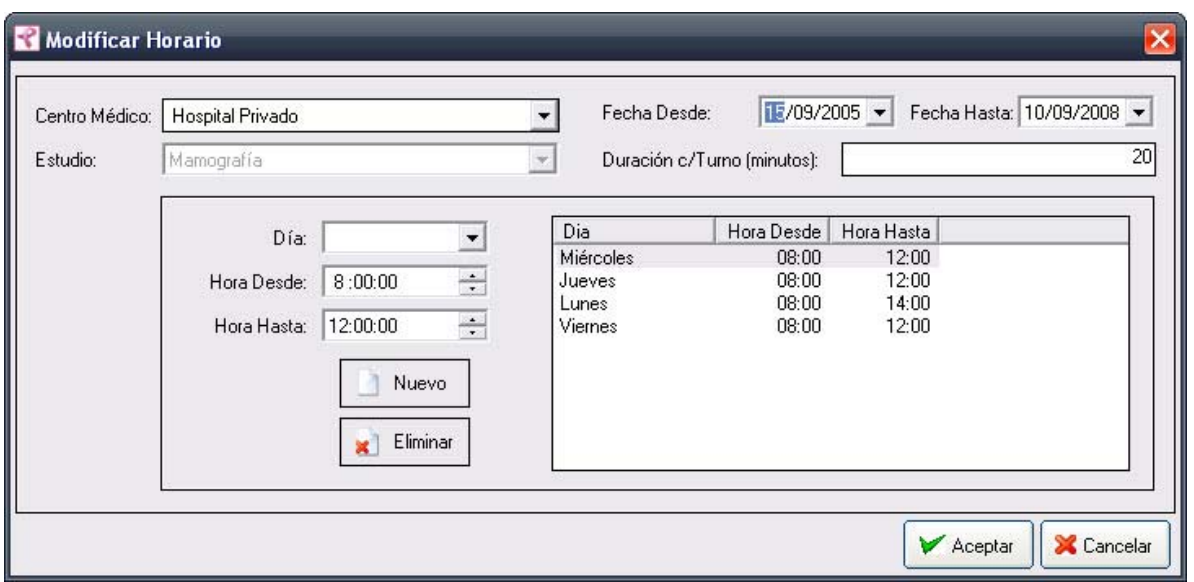

3. Introduzca las modificaciones que desee. Esta pantalla contiene la información del Horario seleccionado. Todos los valores se encuentran habilitados para ser modificados, excepto el estudio relacionado.

4. Para que los datos queden registrados en el sistema, debe hacer click en el botón Aceptar, inmediatamente, aparecerá un mensaje de confirmación, dicho mensaje, tiene tres botones: Si, No y Cancelar.

En caso de no desear registrar la información, debe presionar el botón Cancelar, el cual lo llevará a la pantalla inicial (Listado de Horarios ).

## Eliminando un Horario

Para dar de baja un Horario debe realizar los siguientes pasos:

1. Seleccione en el Listado de Horarios el Horario que desea eliminar, haciendo click sobre la fila que lo contiene.

2. Luego haga click en el botón Rescindir. Una vez hecho esto, aparecerá la pantalla Rescindir Horarios.

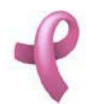

Sistema de Administración RAD

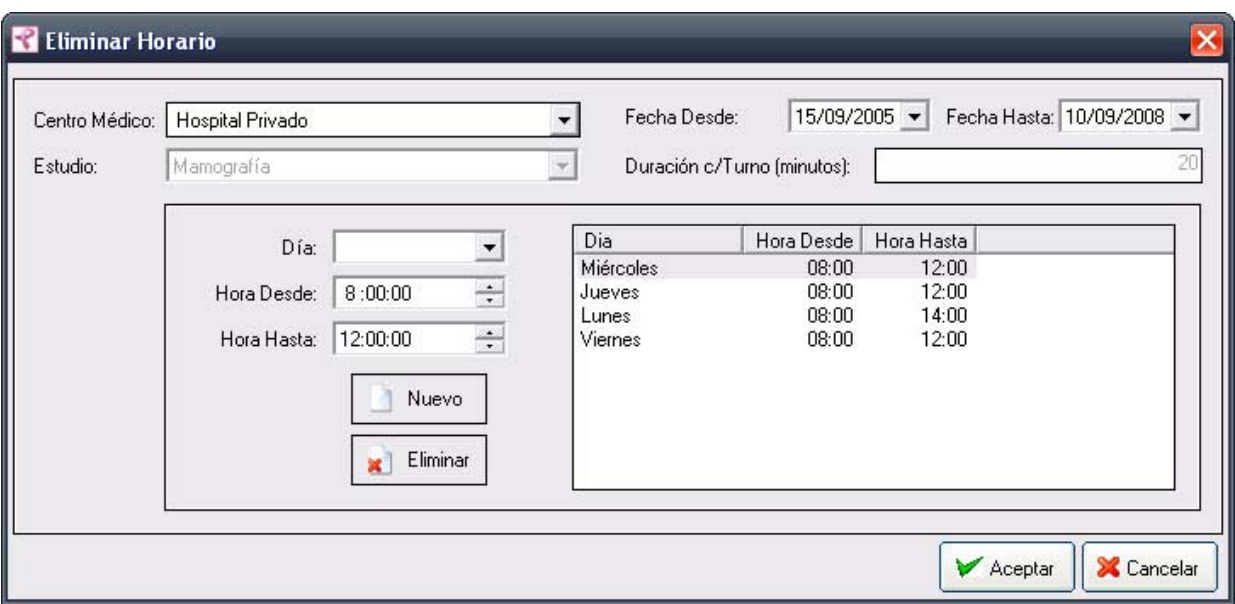

Esta pantalla contiene la información del Horario que está por eliminar.

4 . Para dejar registrada la baja del Horario en el sistema, debe hacer click sobre el botón Aceptar. Con lo que aparecerá un mensaje de confirmación, dicho mensaje, tiene tres botones: Si, No y Cancelar. Si no desea registrar la baja, debe presionar el botón Cancelar. En ambos casos se cierra la presente pantalla, y se regresa a la pantalla anterior Listado de Horarios.

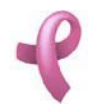

## ¿Cómo Administrar las Finanzas del Programa?

## Pagos

RAD permite mantener los datos de los Pagos que realizan las Obras Sociales. Para acceder a esta utilidad debe hacer click en la opción Registrar Pagos del Menú Administración

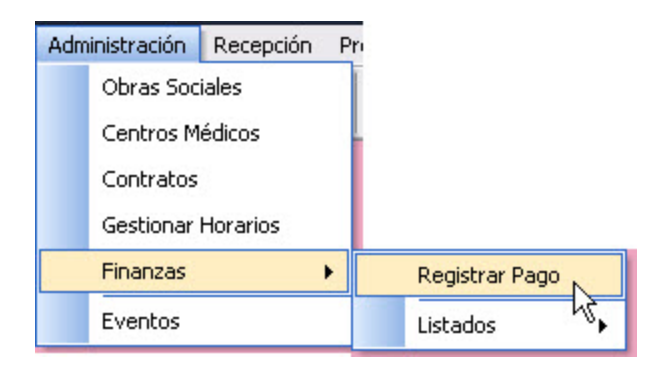

Una vez realizado esto se desplegará la pantalla Pagos:

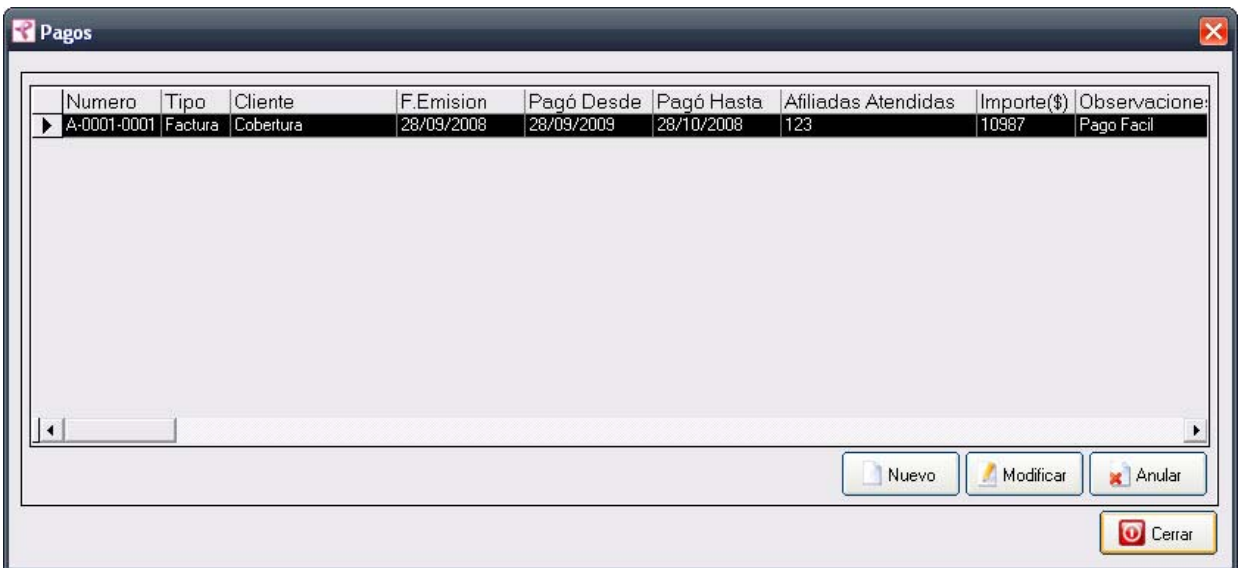

La misma contiene una grilla con los datos de todos los Pagos realizados al Programa. Esta pantalla contiene además, cuatro botones:

El botón Nuevo utilizado para agregar un nuevo Pago.

El botón Modificar, utilizado para modificar los datos cargados.

El botón Anular, utilizado para anular un Pago cargado.

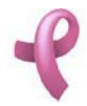

El botón Cerrar que cierra la pantalla.

## Agregando un Nuevo Pago

Para agregar un nuevo Pago , debe hacer

1. Haga click sobre el botón Nuevo, a continuación se abrirá la pantalla de carga Nuevo Comprobante de Pago :

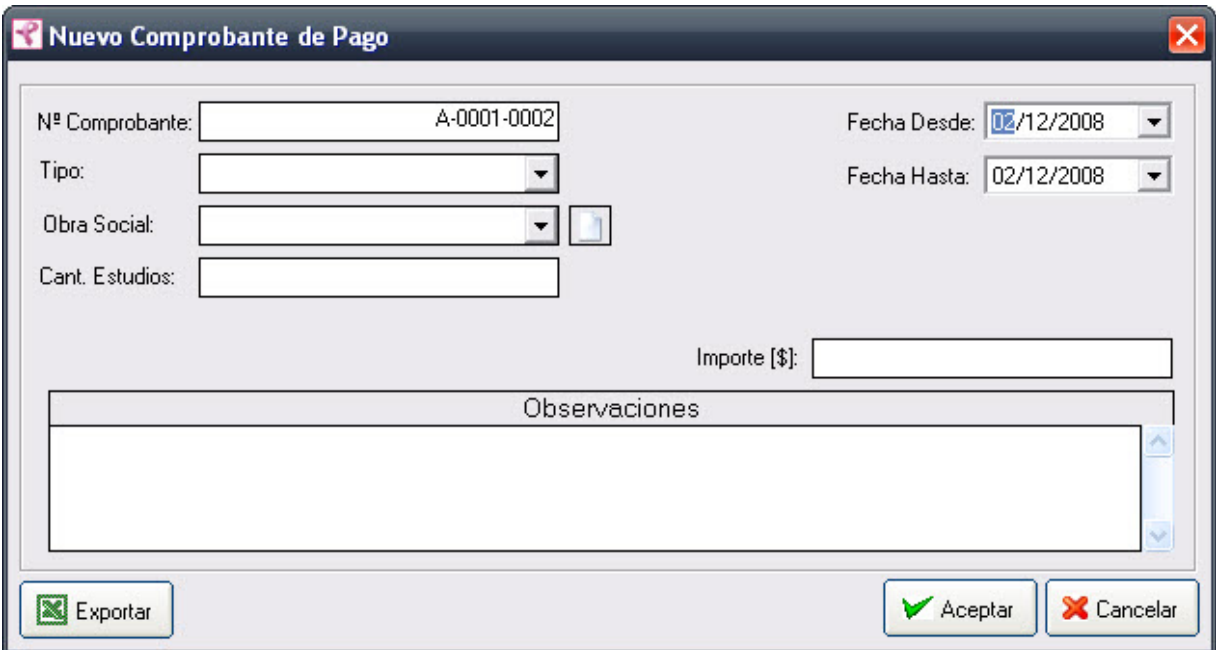

#### 1. Seleccione el Tipo de Comprobante.

2. Seleccione la Obra Social que realiza el Pago. El campo Obra Social debe seleccionarse de una lista desplegable. En caso de no encontrar el valor en la lista desplegable podrá generar un valor nuevo presionando el botón l

3. Seleccione la Fecha Desde y Fecha Hasta de duración del servicio a cobrar.

4. El sistema le propondrá un monto en función del Contrato con la Obra Social y la Cantidad de Estudios ingresada. Este Importe podrá modificarlo de ser necesario.

### 5. Ingrese las Observaciones.

3. Haga click en Aceptar.

Nota: El campo Nº Comprobante aparece deshabilitado, es un número que se auto genera, por lo que no se le permitirá ingresar ningún valor.

Recuerde que en caso de no cargar ningún valor en los campos obligatorios, cuando presione el botón Aceptar, aparecerá un mensaje solicitándole la carga de los mismos, para poder salir de ese mensaje, simplemente haga click en el botón Aceptar.

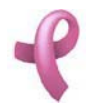

## Modificando un Pago

Para modificar los datos de un Pago debe realizar los siguientes pasos: 1. Seleccione en el Listado de Pagos el Pago que desea modificar, haciendo click sobre la fila que lo contiene.

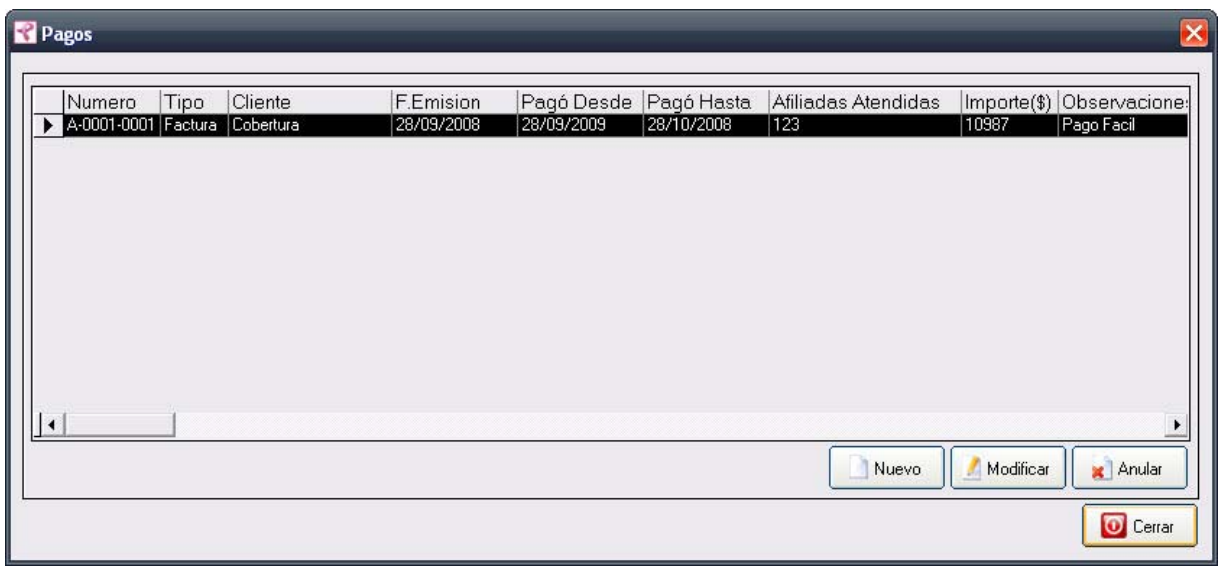

2. Luego haga click en el botón Modificar. Una vez hecho esto, aparecerá la pantalla Modificar Comprobante de Pago.

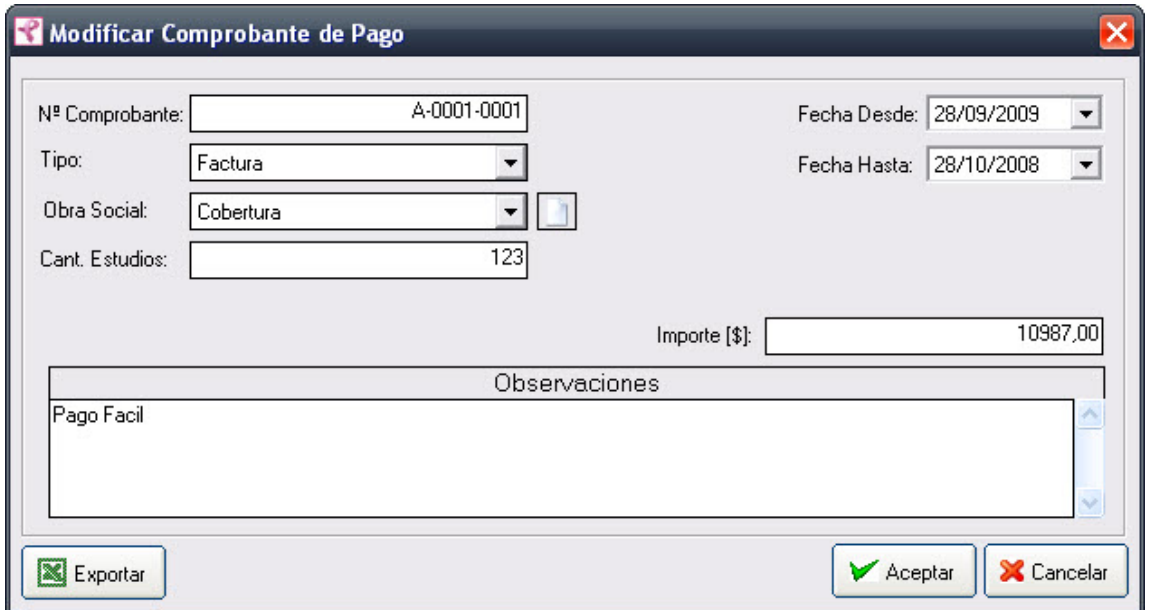

3. Introduzca las modificaciones que desee. Esta pantalla contiene la información del Pago seleccionado. Todos los valores se encuentran habilitados para ser modificados.

4. Para que los datos queden registrados en el sistema, debe hacer click en el botón Aceptar, inmediatamente, aparecerá un mensaje de confirmación, dicho mensaje, tiene tres botones: Si, No y Cancelar.

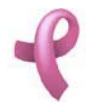

En caso de no desear registrar la información, debe presionar el botón Cancelar, el cual lo llevará a la pantalla inicial (Listado de Pagos ).

## Anulando un Pago

Para anular un Pago debe realizar los siguientes pasos:

1. Seleccione en el Listado de Pagos el Pago que desea anular, haciendo click sobre la fila que lo contiene.

2. Luego haga click en el botón Anular. Una vez hecho esto, aparecerá la pantalla Anular Pagos.

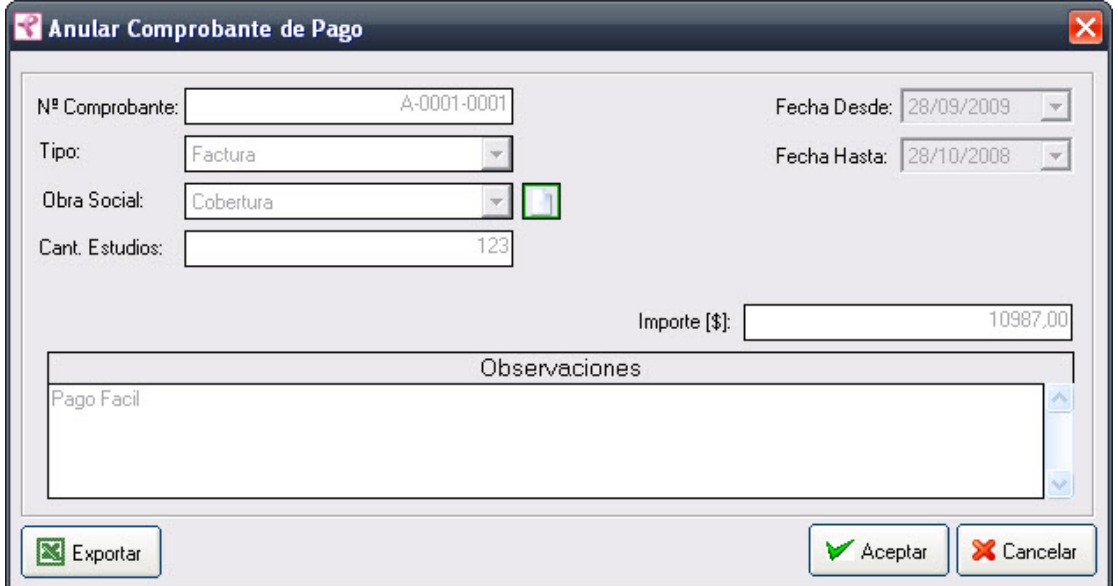

Esta pantalla contiene la información del Pago que está por eliminar.

4 . Para dejar registrada anulación del Pago en el sistema, debe hacer click sobre el botón Aceptar. Con lo que aparecerá un mensaje de confirmación, dicho mensaje, tiene tres botones: Si, No y Cancelar. Si no desea registrar la anulación, debe presionar el botón Cancelar. En ambos casos se cierra la presente pantalla, y se regresa a la pantalla anterior Listado de Pagos.

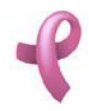

## ¿Cómo Administrar los Eventos del Programa?

### Eventos

RAD permite mantener los datos de los Eventos que se realizan para promover el Programa de Detección Precoz de Cancer de Mama. Para acceder a esta utilidad debe hacer click en la opción Eventos del Menú Administración

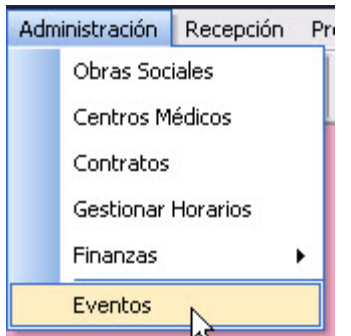

Una vez realizado esto se desplegará la pantalla Eventos:

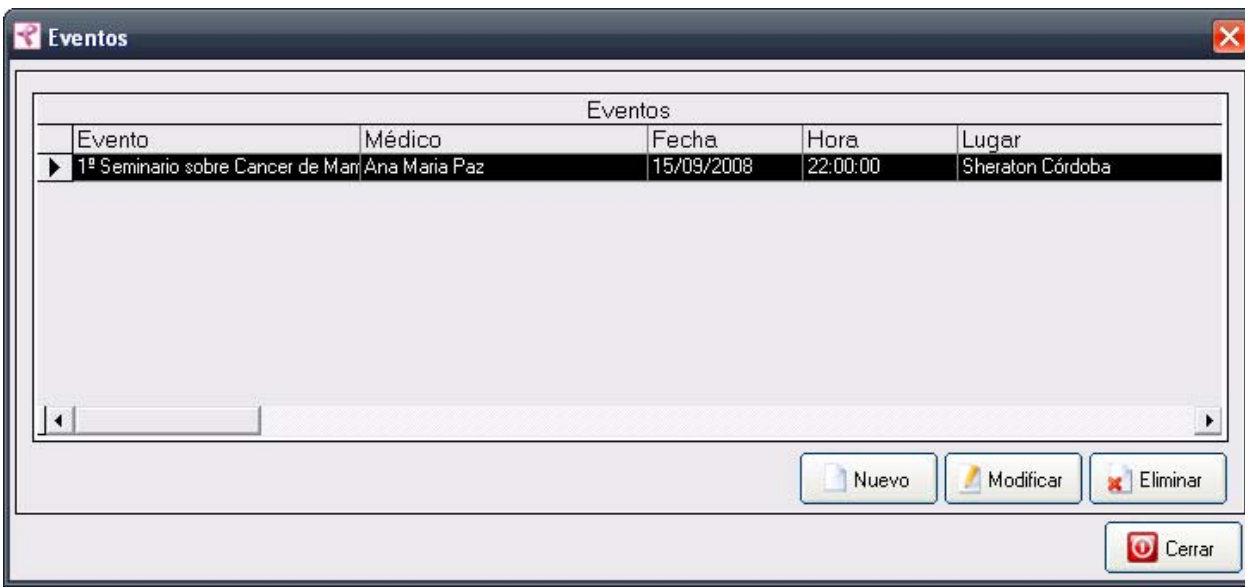

La misma contiene una grilla con los datos de todos los Eventos realizados. Esta pantalla contiene además, cuatro botones:

El botón Nuevo utilizado para agregar un nuevo Evento.

El botón Modificar, utilizado para modificar los datos cargados.

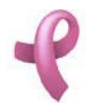

El botón Eliminar, utilizado para eliminar un Evento cargado.

El botón Cerrar que cierra la pantalla.

### Agregando un Nuevo Evento

Para agregar un nuevo Evento , debe hacer

1. Haga click sobre el botón Nuevo, a continuación se abrirá la pantalla de carga Nuevo Evento :

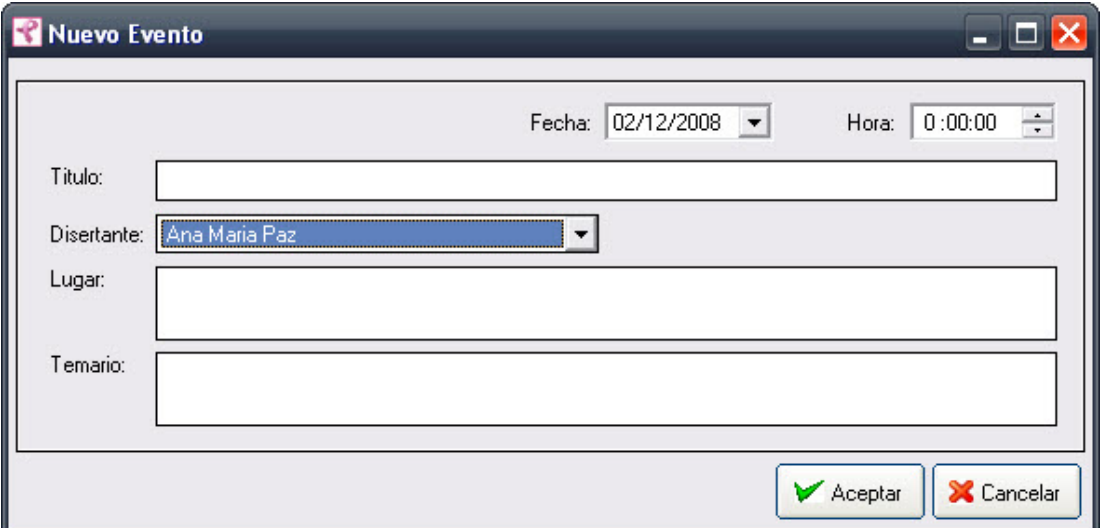

- 1. Ingresar Fecha y Hora del Evento
- 2. Seleccionar el Disertante
- 1. Ingresar el Lugar y el Temario del Evento .
- 3. Haga click en Aceptar.

Nota:Recuerde que en caso de no cargar ningún valor en los campos obligatorios, cuando presione el botón Aceptar, aparecerá un mensaje solicitándole la carga de los mismos, para poder salir de ese mensaje, simplemente haga click en el botón Aceptar .

### Modificando un Evento

Para modificar los datos de un Evento debe realizar los siguientes pasos:

1. Seleccione en el Listado de Eventos el Evento que desea modificar, haciendo click sobre la fila que lo contiene.

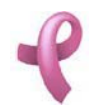

Sistema de Administración RAD

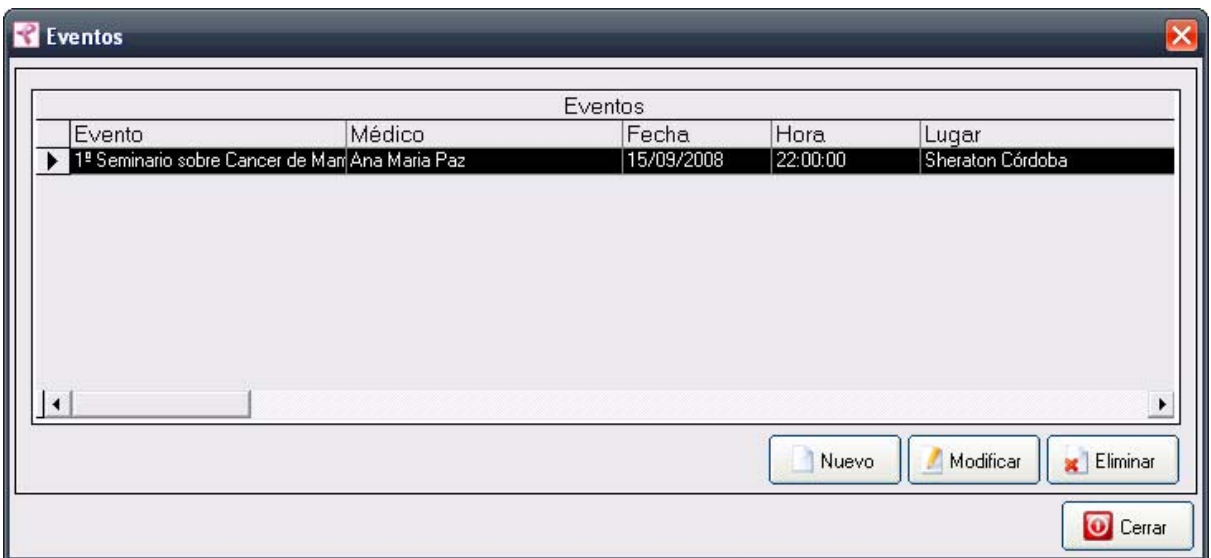

2. Luego haga click en el botón Modificar. Una vez hecho esto, aparecerá la pantalla Modificar Evento.

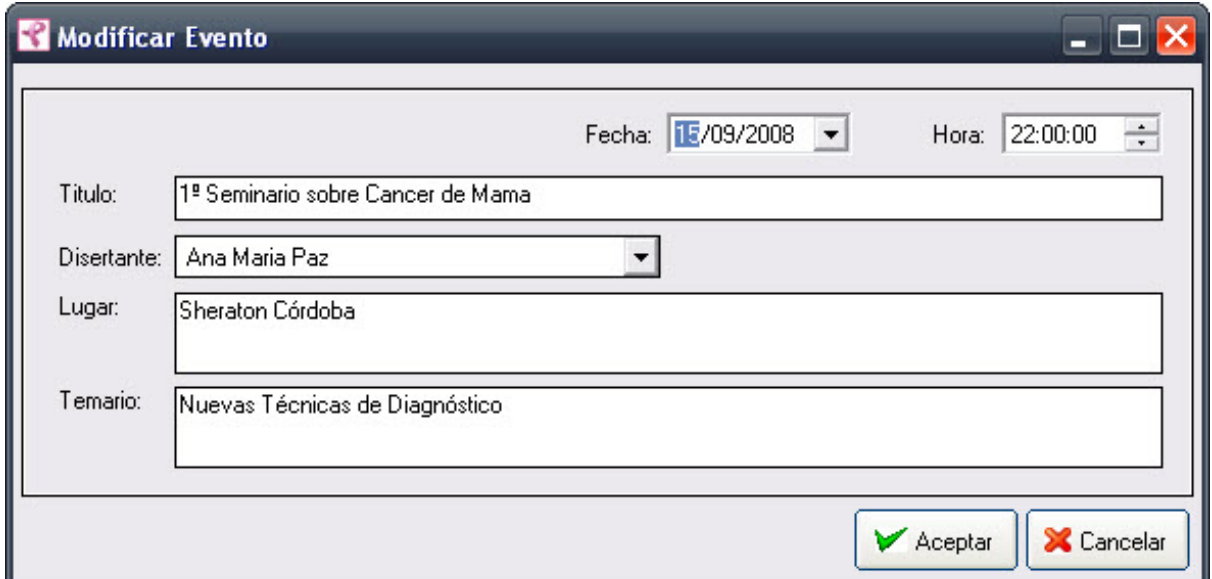

3. Introduzca las modificaciones que desee. Esta pantalla contiene la información del Evento seleccionado. Todos los valores se encuentran habilitados para ser modificados.

4. Para que los datos queden registrados en el sistema, debe hacer click en el botón Aceptar, inmediatamente, aparecerá un mensaje de confirmación, dicho mensaje, tiene tres botones: Si, No y Cancelar.

En caso de no desear registrar la información, debe presionar el botón Cancelar, el cual lo llevará a la pantalla inicial (Listado de Eventos ).

## Eliminando un Evento

Para eliminar un Evento debe realizar los siguientes pasos:

1. Seleccione en el Listado de Eventos el Evento que desea anular, haciendo click sobre la fila que lo

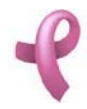

Sistema de Administración RAD

contiene.

2. Luego haga click en el botón Anular. Una vez hecho esto, aparecerá la pantalla Eliminar Evento.

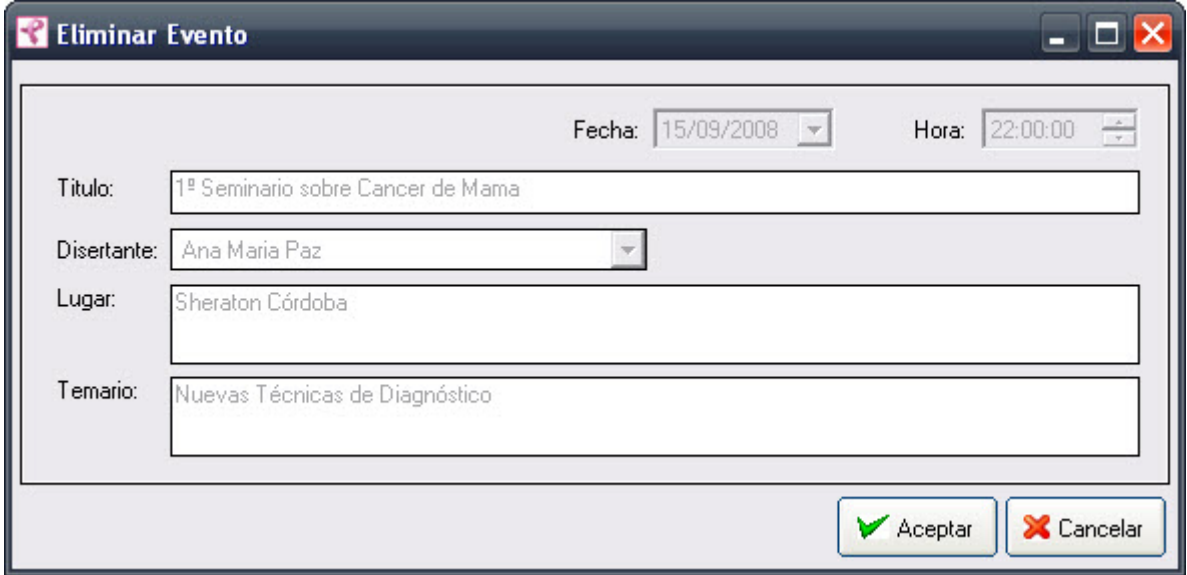

Esta pantalla contiene la información del Evento que está por eliminar.

4 . Para dejar registrada eliminación del Evento en el sistema, debe hacer click sobre el botón Aceptar. Con lo que aparecerá un mensaje de confirmación, dicho mensaje, tiene tres botones: Si, No y Cancelar. Si no desea registrar la eliminación, debe presionar el botón Cancelar. En ambos casos se cierra la presente pantalla, y se regresa a la pantalla anterior Listado de Eventos.

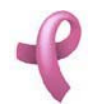

## ¿Cómo Adherir Afiliadas al Programa?

## Afiliadas

RAD permite llevar un registro de las adhesiones de las Afiliadas de una Obra Social al Programa de Detección Precoz de Cancer de Mama. Para acceder a esta utilidad debe hacer click en la opción Adhesión de Afiliadas del Menú Recepción

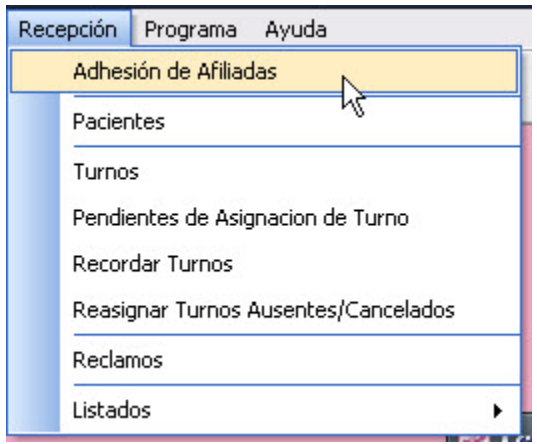

Una vez realizado esto se desplegará la pantalla Afiliadas:

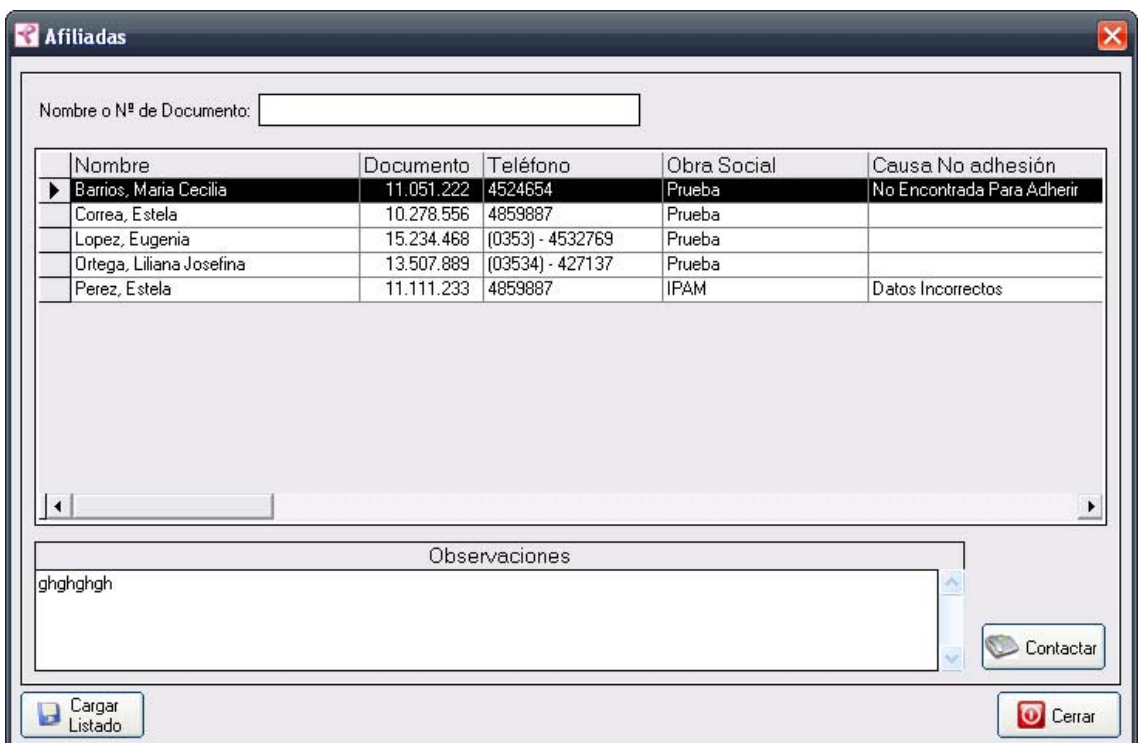

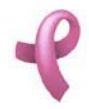

La misma contiene una Grilla de Afiliadas a Contactar con los datos de todos las Afiliadas de las Obras Sociales que Contrataron el Servicio y que estan disponibles para el primer contacto. Esta pantalla contiene además, tres botones:

El botón Contactar utilizado para visualizar la pantalla Contactar Afiliada.

El botón Cargar Afiliadas , utilizado para importar un archivo Excel con los datos de nuevas afiliadas a incorporar.

El botón Cerrar que cierra la pantalla.

### Cargando un Nuevo Listado de Afiliadas

Para agregar nuevas afiliadas a la Grilla , debe hacer

1. Haga click sobre el botón Cargar Listado, a continuación se abrirá la pantalla de carga Abrir:

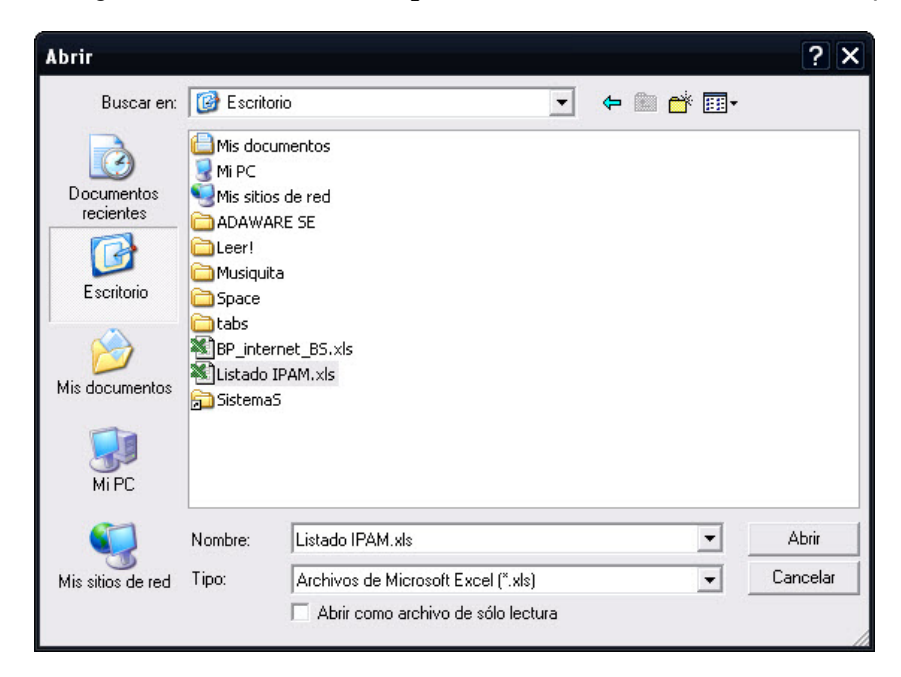

1. Seleccione el archivo que contiene el listado de las afiliadas a incorporar. Recuerde debe ser una archivo de extension XLS (Excel)

2. Haga click en Abrir.

3. A continuación el sistema le mostrará un mensaje informando cuantas afiliadas se agregaron a la Grilla.

4. Haga click en Aceptar.

#### Contactando a una Afiliada

Para contactar una afiliada debe realizar los siguientes pasos:

1. Seleccione en el Listado de Afiliadas la afiliada que va a contactar, haciendo click sobre la fila que la contiene.

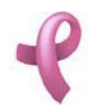

Sistema de Administración RAD

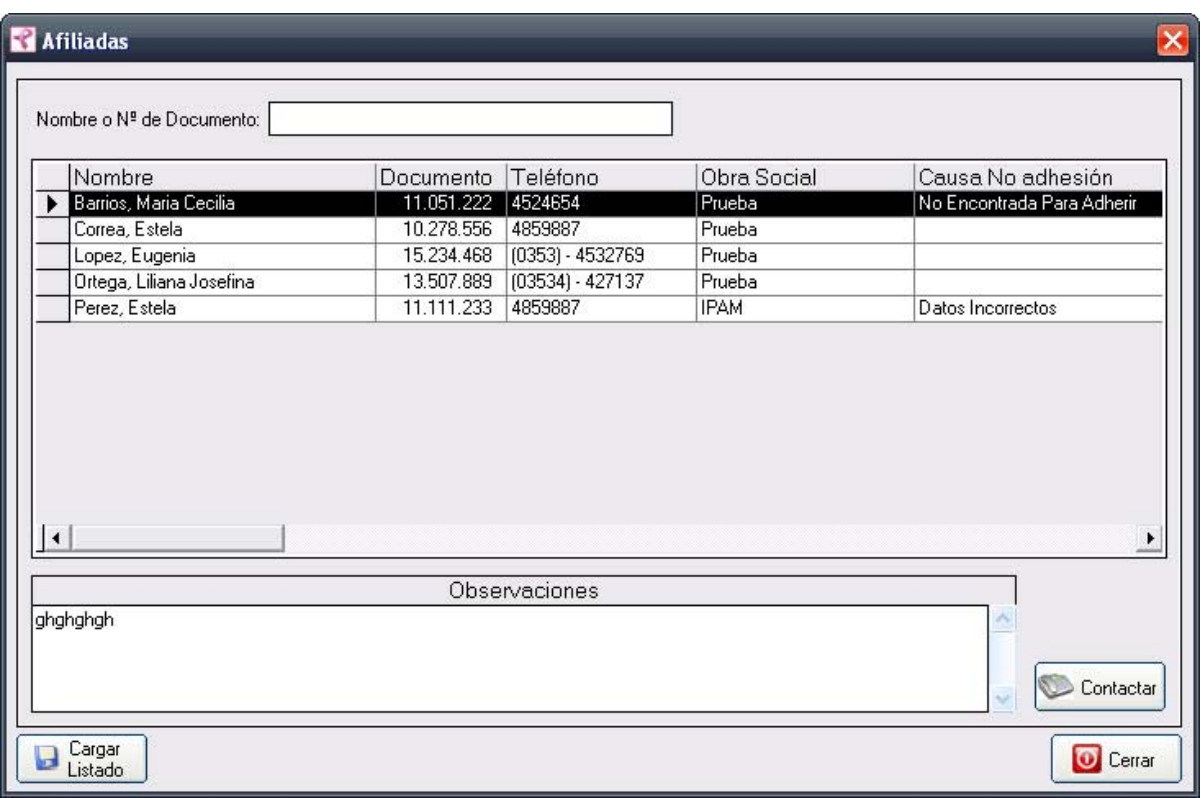

### 2. Luego haga click en el botón **Contactar**. Una vez hecho esto, aparecerá la pantalla **Contactar Afiliada .**

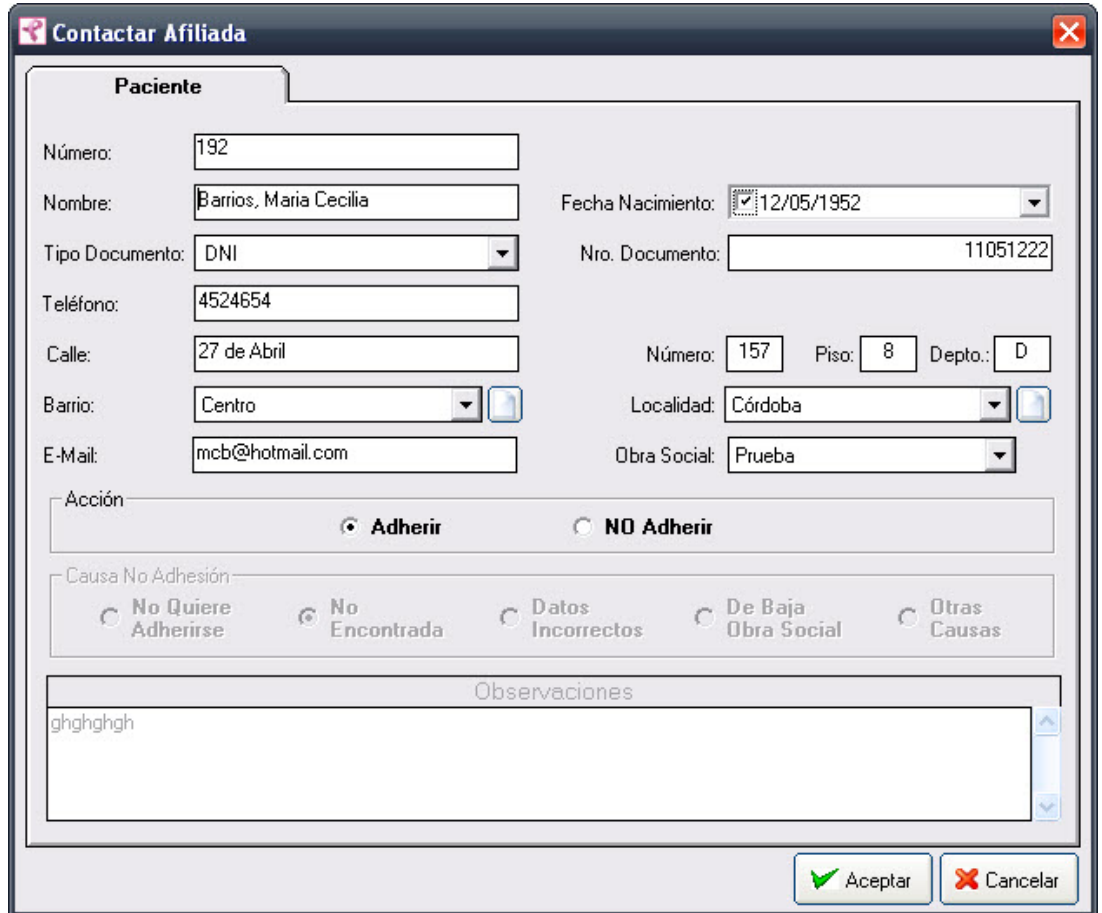

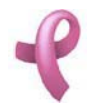

3. Esta pantalla contiene la información de la Afiliada seleccionada. Todos los valores se encuentran habilitados para ser modificados de ser necesario.

4. Seleccione Adherir o No Adherir haciendo click en uno de los circulos del Cuadro de Acción Acción para registrar la Adhesión o No Adhesión de la afiliada.

5. En caso de No Adhesión, seleccione la causa haciendo click en uno de los circulos del Cuadro de Acción Causa de No Adhesión.

6. Para que los datos queden registrados en el sistema, debe hacer click en el botón Aceptar, inmediatamente, aparecerá un mensaje de confirmación, dicho mensaje, tiene tres botones: Si, No y Cancelar.

7. Una vez registrada la Adhesión o No adhesión, la afiliada no volverá a aparecer en la Grilla de Afiliadas a Contactar.

En caso de no desear registrar la información, debe presionar el botón Cancelar, el cual lo llevará a la pantalla inicial (Listado de Afiliadas ).

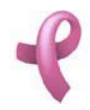

## ¿Cómo Administrar Las Pacientes ?

#### **Pacientes**

RAD permite mantener los datos de las Pacientes que estan adheridas al Programa de Detección Precoz de Cáncer de Mama. Para acceder a esta utilidad debe hacer click en la opción Pacientes del Menú Recepción

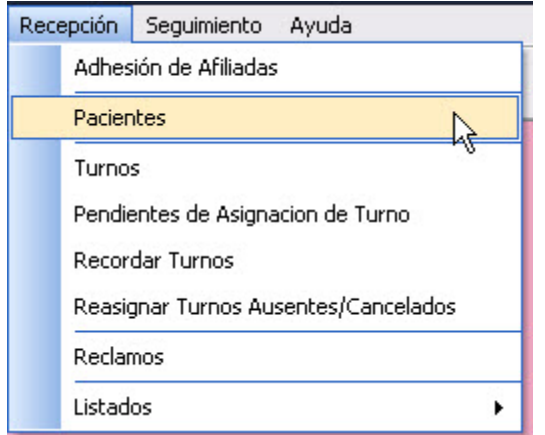

Una vez realizado esto se desplegará la pantalla Pacientes:

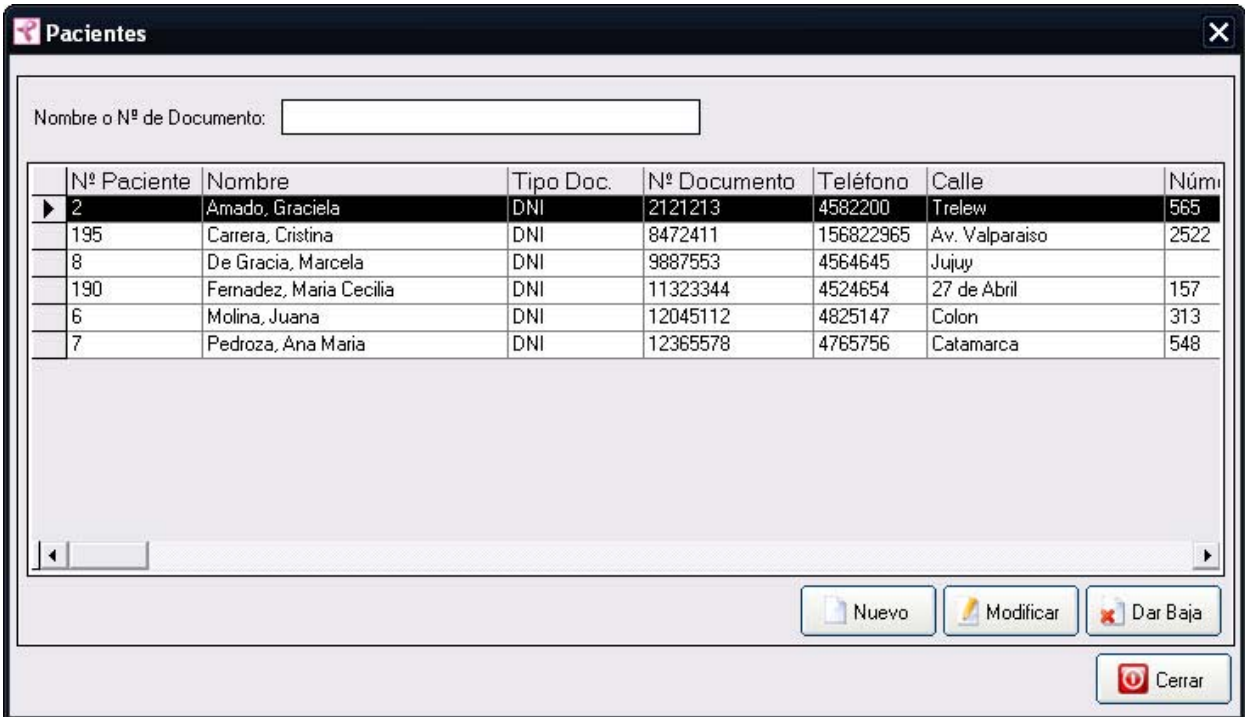

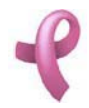

Esta pantalla contiene una Grilla de Pacientes con los datos de todas las Pacientes del Programa. Esta pantalla contiene además, cuatro botones:

El botón Nuevo utilizado para agregar una nueva Paciente.

El botón Modificar, utilizado para modificar los datos cargados.

El botón Dar de Baja , utilizado para dar de baja una Paciente cargada.

El botón Cerrar que cierra la pantalla.

Nota: Para realizar una busqueda en la Grilla de Pacientes introduzca el Nombre o Nro. de Documento de la Paciente a Buscar en la Caja de Texto de la parte superior de la pantalla

#### Agregando una Nueva Paciente

Para agregar un nuevo Paciente, debe seguir los siguientes pasos

1. Haga click sobre el botón Nuevo, a continuación se abrirá la pantalla de carga Nueva Paciente:

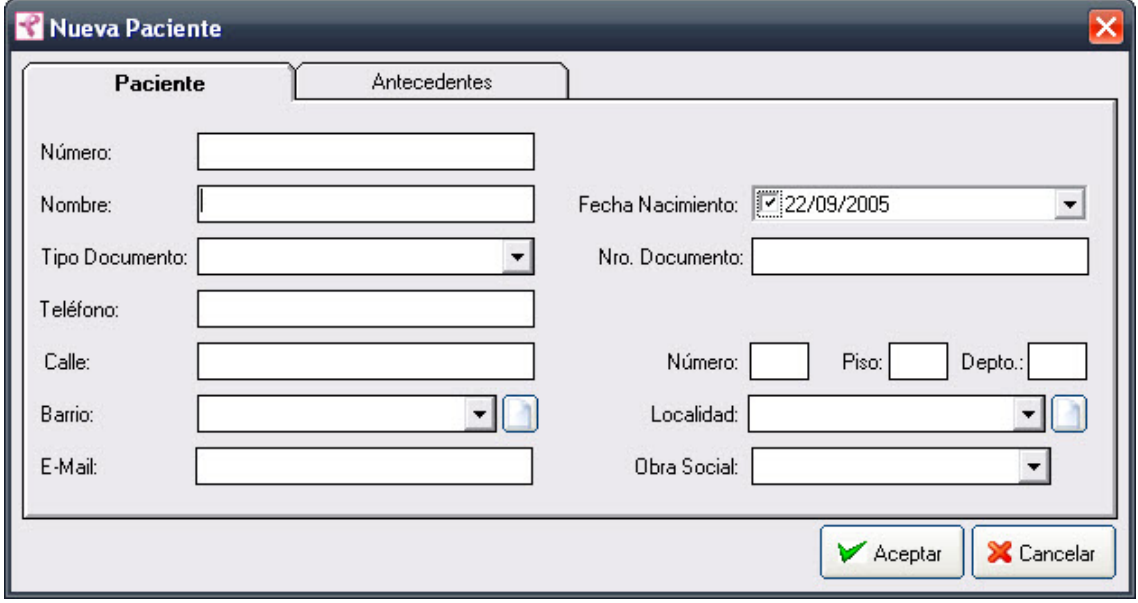

2. Ingrese los datos de la Paciente en la pestaña Paciente

Los campos Tipo Documento, Barrio, Localidad y Obra Social, deben seleccionarse de una lista desplegable. En caso de no encontrar el valor en la lista desplegable podrá generar un valor nuevo presionando el botón .

3. Para agregar datos de Antecedentes Familiares de la Paciente, Haga click en la pestaña Antecedentes. Se visualizara la siguiente pantalla

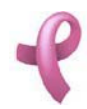

Sistema de Administración RAD

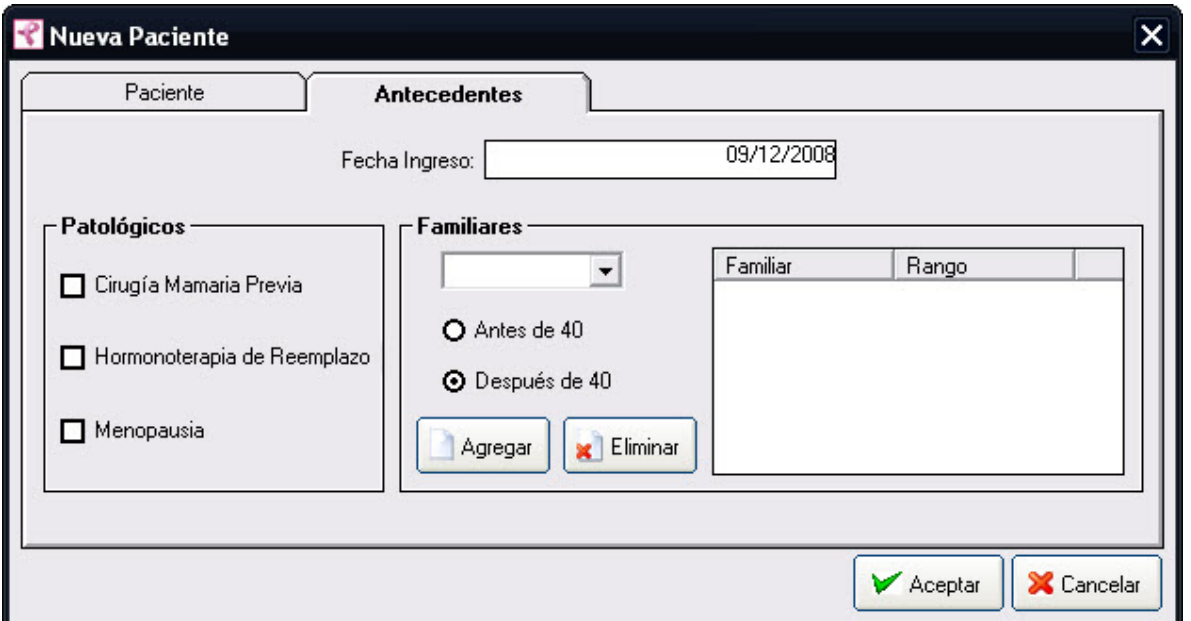

4. Ingrese los datos del antecedente.

5. Para seleccionar un antecedente patológico seleccione una o más casillas de la Casilla de Verificación Patológicos

6. Para Agregar antecedentes del los familiares de la Paciente seleccione por cada antecedente el familiar del Combo Familiares y la haga click en uno de los circulos del Cuadro de Opcion Rango. Para agregarlo a la Grilla de Antecedentes haga click en Agregar.

7. Si desea eliminar uno de los antecedentes Familiares, seleccionelo de la Grilla de Antecedentes y haga click en Eliminar.

8. Haga click en Aceptar.

Nota: El campo Nº Paciente aparece deshabilitado, es un número que se auto genera, por lo que no se le permitirá ingresar ningún valor.

Recuerde que en caso de no cargar ningún valor en los campos obligatorios, cuando presione el botón Aceptar, aparecerá un mensaje solicitándole la carga de los mismos, para poder salir de ese mensaje, simplemente haga click en el botón Aceptar.

#### Modificando un Paciente

Para modificar los datos de un Paciente debe realizar los siguientes pasos:

1. Seleccione en el Listado de Pacientes el Paciente que desea modificar, haciendo click sobre la fila que lo contiene.

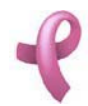

Sistema de Administración RAD

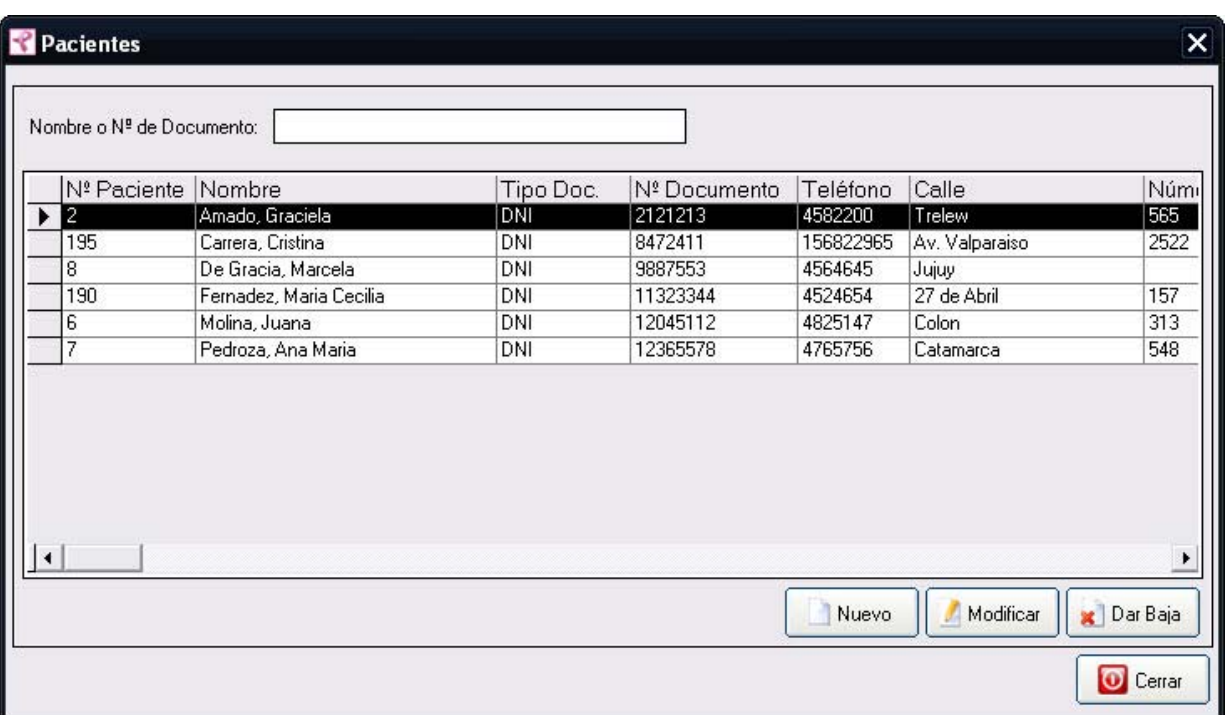

2. Luego haga click en el botón **Modificar**. Una vez hecho esto, aparecerá la pantalla **Modificar Pacientes** 

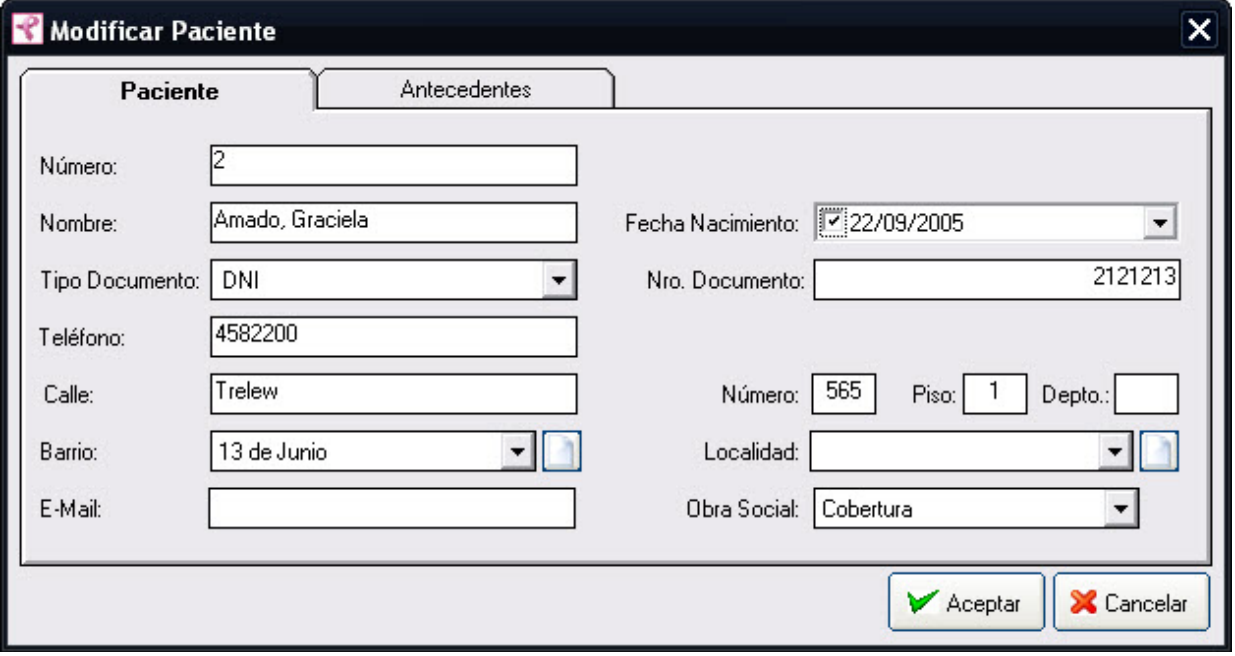

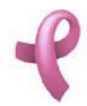

Sistema de Administración RAD

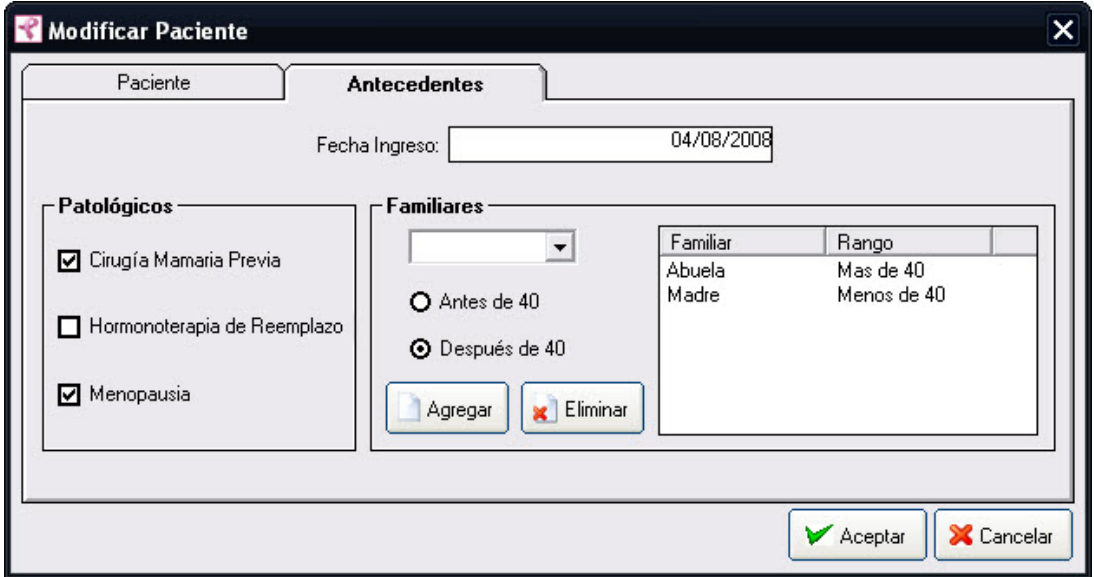

3. Introduzca las modificaciones que desee. Esta pantalla contiene la información del Paciente seleccionado. Todos los valores se encuentran habilitados para ser modificados, excepto el numero de Paciente que es un valor único de identificación de la misma.

4. Para que los datos queden registrados en el sistema, debe hacer click en el botón Aceptar, inmediatamente, aparecerá un mensaje de confirmación, dicho mensaje, tiene tres botones: Si, No y Cancelar.

En caso de no desear registrar la información, debe presionar el botón Cancelar, el cual lo llevará a la pantalla inicial (Listado de Pacientes ).

#### Dando de Baja una Paciente

Para dar de baja un Paciente debe realizar los siguientes pasos:

1. Seleccione en el Listado de Pacientes el Paciente que desea Dar de Baja, haciendo click sobre la fila que lo contiene.

2. Luego haga click en el botón Dar de Baja . Una vez hecho esto, aparecerá la pantalla Dar de Baja Paciente.

Sistema de Administración RAD

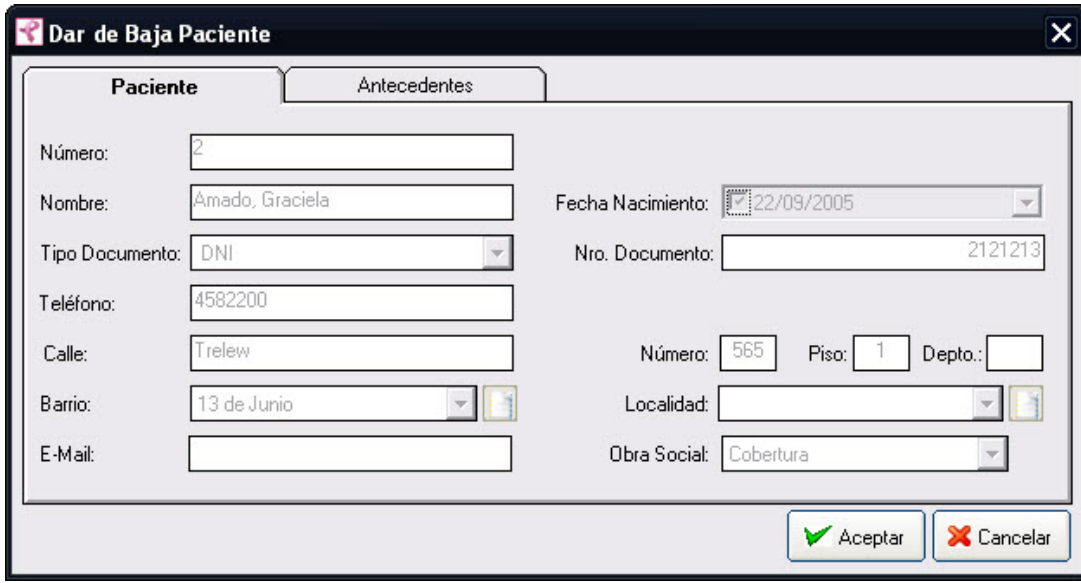

Esta pantalla contiene la información del Paciente que está por dar de baja.

4 . Para dejar registrada la baja del Paciente en el sistema, debe hacer click sobre el botón Aceptar. Con lo que aparecerá un mensaje de confirmación, dicho mensaje, tiene tres botones: Si, No y Cancelar. Si no desea registrar la baja, debe presionar el botón Cancelar. En ambos casos se cierra la presente pantalla, y se regresa a la pantalla anterior Listado de Pacientes.

5. Una vez dado de baja, el paciente no volverá a aparecer en Listado de Pacientes.

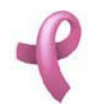

## ¿Cómo Administrar los Turnos Pendientes de Asignación?

## Turnos Pendientes de Asignación

RAD permite visualizar las Pacientes a la cuales se les recomendó un estudio en particular, para asignarles un turno. Para acceder a esta utilidad debe hacer click en la opción Pendientes De Asignación de Turno del Menú Recepción

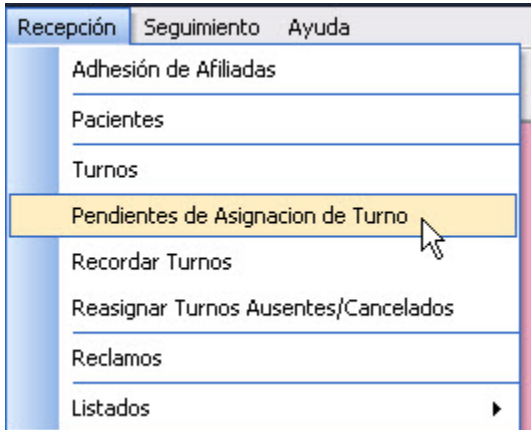

Una vez realizado esto se desplegará la pantalla Turnos:

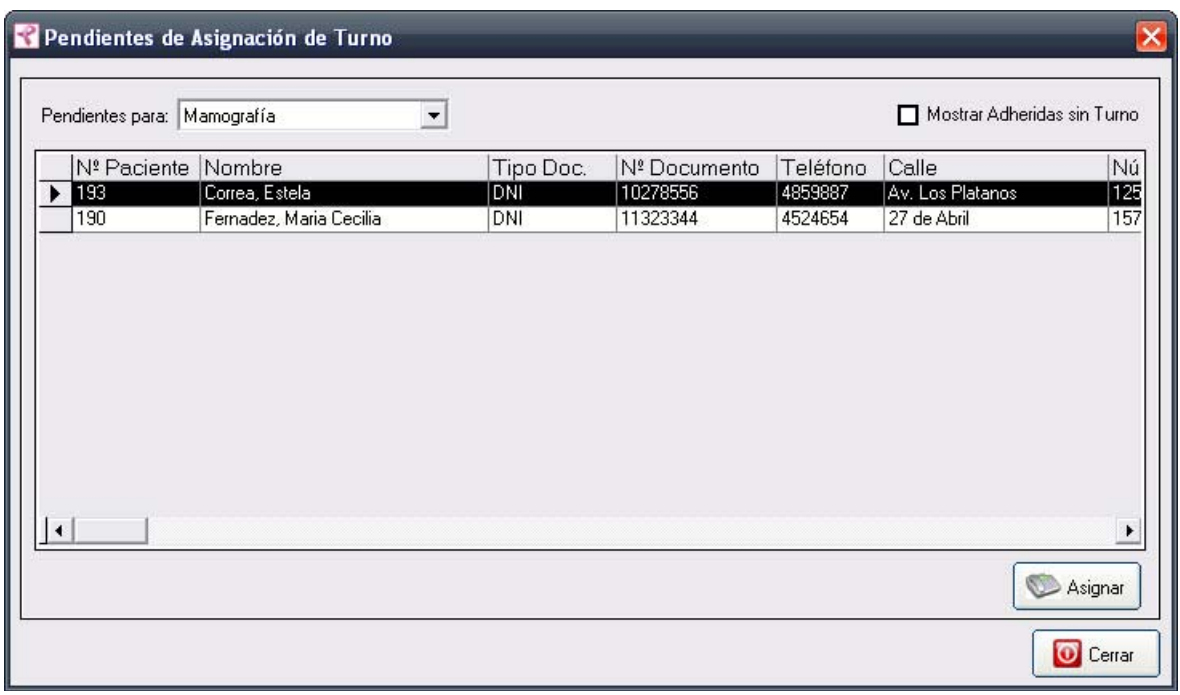

La misma contiene una Grilla con los datos de todas las Pacientes con estudio recomendado para el día.

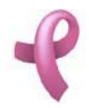

Esta pantalla contiene además, dos botones:

El botón Asignar utilizado para agregar un nuevo Turno.

El botón Cerrar que cierra la pantalla.

En la parte superior de la pantalla se incluyen dos filtros:

por Estudio. Seleccione el estudio en la lista desplegable Estudio para filtrar la Grilla de Turno por tipo de estudio a realizar.

por Mostrar Adheridas Sin Turno. Haga click en la casilla verificadora para mostrar en la Grilla solo las Pacientes adheridas recientemente a las que hay que asignar el primer turno de mamografía. En este caso la lista desplegable Estudio permanecerá deshabilitada.

#### Asignando un Turno

Para asignar un Turno , debe hacer

1. Haga click sobre el botón Asignar, a continuación se abrirá la pantalla de carga Asignar Turno:

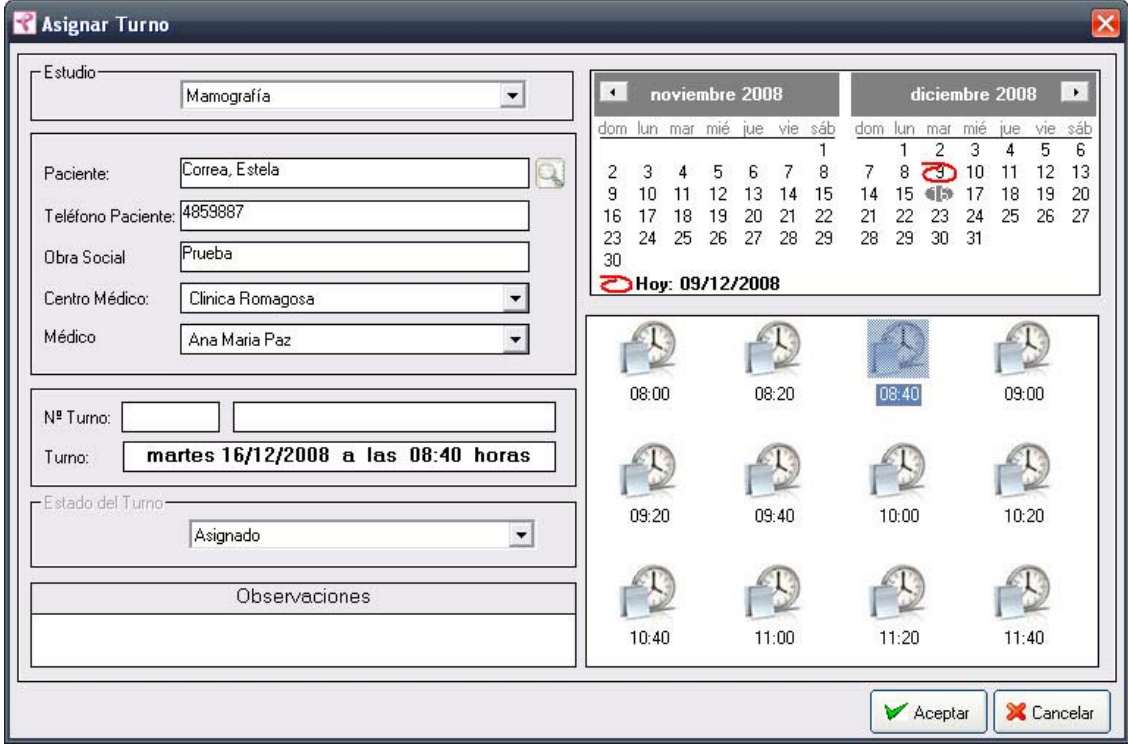

2. Ingrese los datos del Turno: Paciente, Centro Médico, Médico. Los datos del Paciente, Obra Social, Numero de Turno, Estado del Turno se autocompletaran.

- 3. Seleccione la Fecha y Horario del Turno.
- 4. Haga click en Aceptar.

#### Nota:

Recuerde que la fecha del turno a asignar debe ser posterior a la fecha actual. Si Ud selecciona una fecha que no cumpla con esta condición aparecerá el siguiente mensaje:

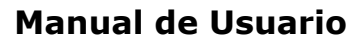

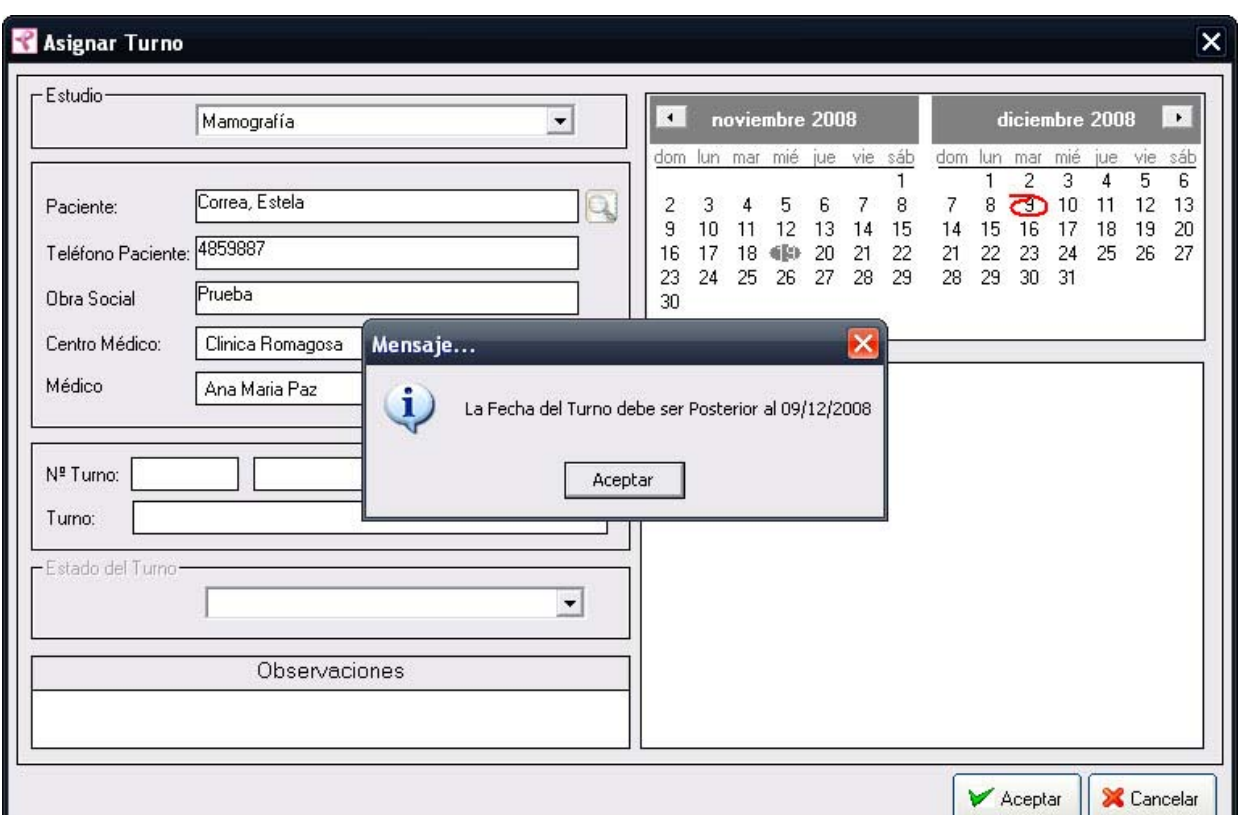

Para salir de el mensaje presione Aceptar y seleccione una nueva fecha.

Recuerde que para poder seleccionar una fecha y horario determinado, el Centro Médico deberá tener un Horario habilitado para esa fecha. Si Ud selecciona una fecha que no cumpla con esta condición aparecerá el siguiente mensaje:

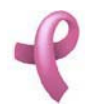

Sistema de Administración RAD

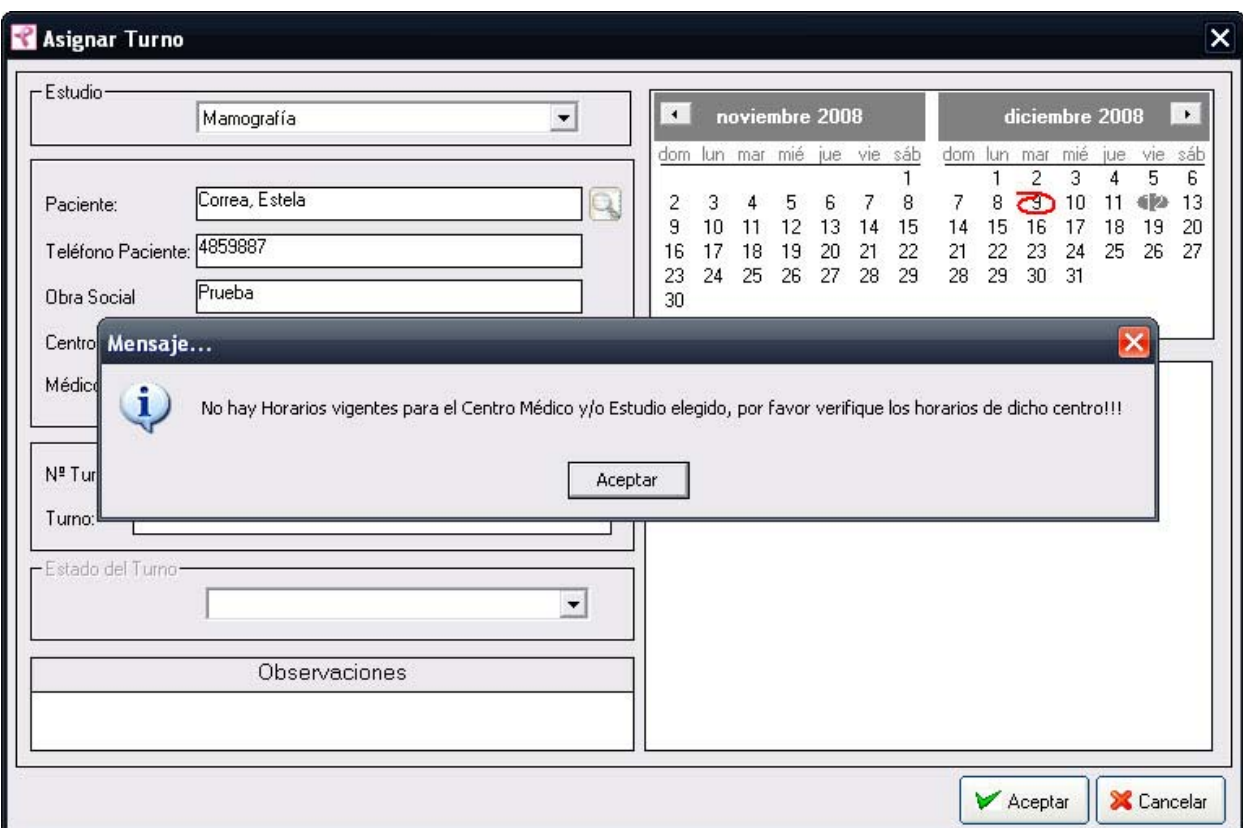

Para salir de el mensaje presione Aceptar y verifique los horarios para es Centro Médico en caso de ser necesario.

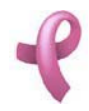

## ¿Cómo Recordar a la Paciente su Próximo Turno?

## Recordar Turnos

RAD permite visualizar las Pacientes a la cuales se les un turno, para recordarles que deben asistir. Para acceder a esta utilidad debe hacer click en la opción Recordar Turnos del Menú Recepción

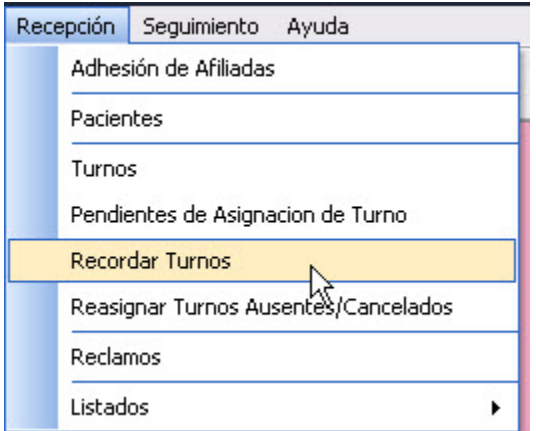

Una vez realizado esto se desplegará la pantalla Recordar Turnos :

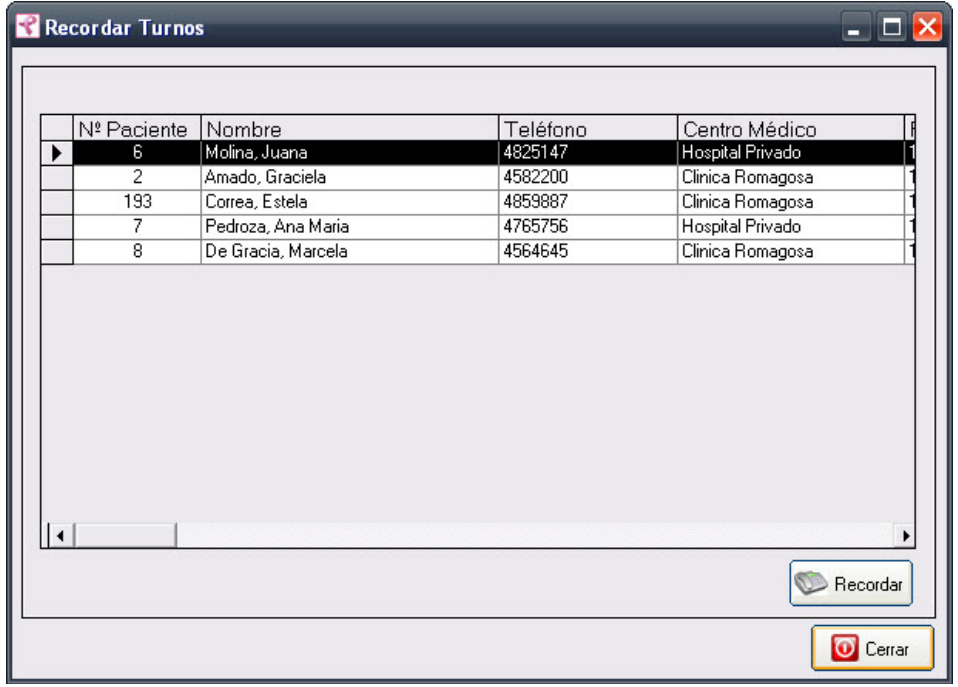

La misma contiene una Grilla de Turnos Pendientes de Recordar con los datos de todas las Pacientes con turno asignado para el día siguiente. Esta pantalla contiene además, dos botones:

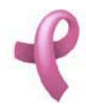

El botón Recordar utilizado para visualizar los datos del turno a recordar.

El botón Cerrar que cierra la pantalla.

### Recordando un Turno

Para recordar un Turno, debe hacer

1. Haga click sobre el botón Recordar, a continuación se abrirá la pantalla de carga Recordar Turno:

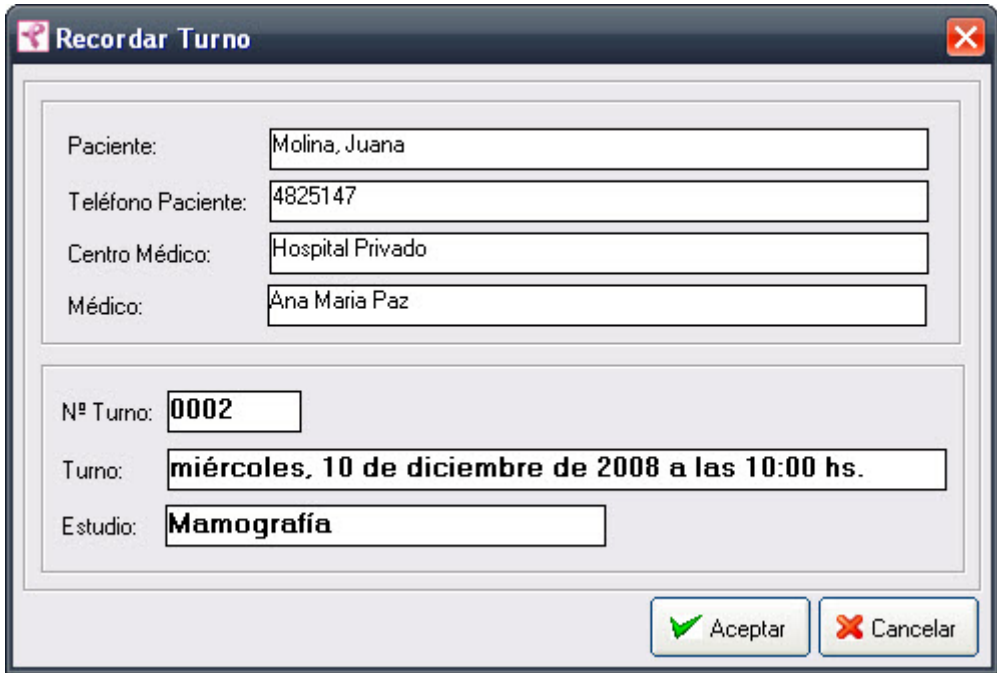

2. Haga click en Aceptar.

#### Nota:

Una vez recordado el turno, desaparecerá de la Grilla de Turnos Pendientes de Recordar.

![](_page_68_Picture_0.jpeg)

## ¿Cómo Reasignar los Turnos Ausentes y Cancelados?

## Turnos Ausentes y Cancelados

RAD permite visualizar las Pacientes que no asistieron al ultimo turno que se les asignó, para asignarles un nuevo turno. Para acceder a esta utilidad debe hacer click en la opción Reasignar Turnos Ausentes/Cancelados del Menú Recepción

![](_page_68_Picture_42.jpeg)

Una vez realizado esto se desplegará la pantalla Turnos:

![](_page_68_Picture_43.jpeg)

La misma contiene una Grilla con los datos de todas las Pacientes con estudio recomendado para el día.

![](_page_69_Picture_0.jpeg)

Esta pantalla contiene además, dos botones:

El botón Asignar utilizado para agregar un nuevo Turno.

El botón Cerrar que cierra la pantalla.

En la parte superior de la pantalla se incluyen un filtro:

por Turnos. Seleccione en la lista desplegable Turnos si desea ver los solo los turnos Ausentes o solo los turnos Cancelados .

### Reasignando un Turno

Para reasignar un Turno , debe hacer

1. Haga click sobre el botón Asignar, a continuación se abrirá la pantalla de carga Asignar Turno:

![](_page_69_Picture_78.jpeg)

2. Ingrese los datos del Turno: Paciente, Centro Médico, Médico. Los datos del Paciente, Obra Social, Numero de Turno, Estado del Turno se autocompletaran.

3. Seleccione la Fecha y Horario del Turno.

4. Haga click en Aceptar.

#### Nota:

Recuerde que la fecha del turno a asignar debe ser posterior a la fecha actual. Si Ud selecciona una fecha que no cumpla con esta condición aparecerá el siguiente mensaje:

![](_page_70_Picture_0.jpeg)

Sistema de Administración RAD

![](_page_70_Picture_29.jpeg)

Para salir de el mensaje presione Aceptar y seleccione una nueva fecha.

Recuerde que para poder seleccionar una fecha y horario determinado, el Centro Médico deberá tener un Horario habilitado para esa fecha. Si Ud selecciona una fecha que no cumpla con esta condición aparecerá el siguiente mensaje:

![](_page_71_Picture_0.jpeg)

Sistema de Administración RAD

![](_page_71_Picture_22.jpeg)

Para salir de el mensaje presione Aceptar y verifique los horarios para es Centro Médico en caso de ser necesario.
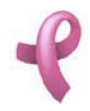

# ¿Cómo Administrar los Reclamos?

## **Reclamos**

RAD permite mantener los datos de los Reclamos que pueden surgir en relación al servicio que presta el programa de Detección Precoz de Cancer de Mama. Para acceder a esta utilidad debe hacer click en la opción Reclamos del Menú Recepción

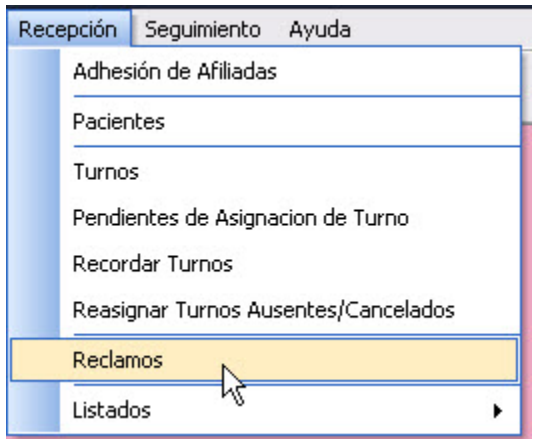

Una vez realizado esto se desplegará la pantalla Reclamos:

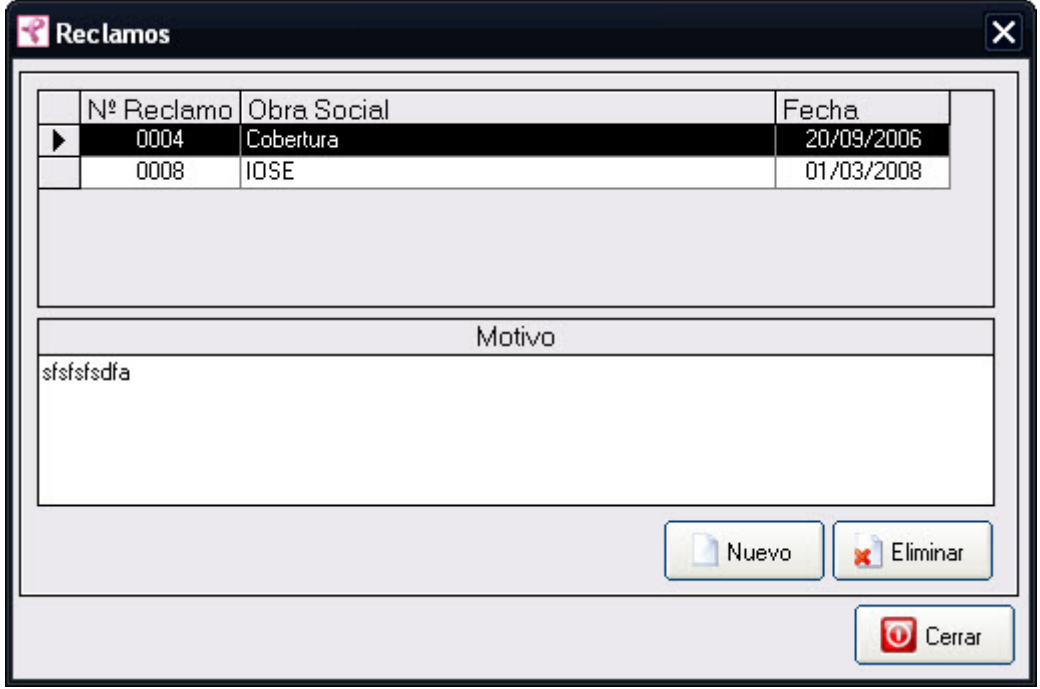

La misma contiene una grilla con los datos de todos los Reclamos vigentes del Programa. Esta pantalla

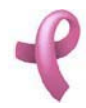

contiene además, tres botones:

El botón Nuevo utilizado para agregar un nuevo Reclamo.

El botón Eliminar, utilizado para eliminar un Reclamo cargado.

El botón Cerrar que cierra la pantalla.

#### Agregando un Nuevo Reclamo

Para agregar un nuevo Reclamo , debe hacer

1. Haga click sobre el botón Nuevo, a continuación se abrirá la pantalla de carga Nuevo Reclamo:

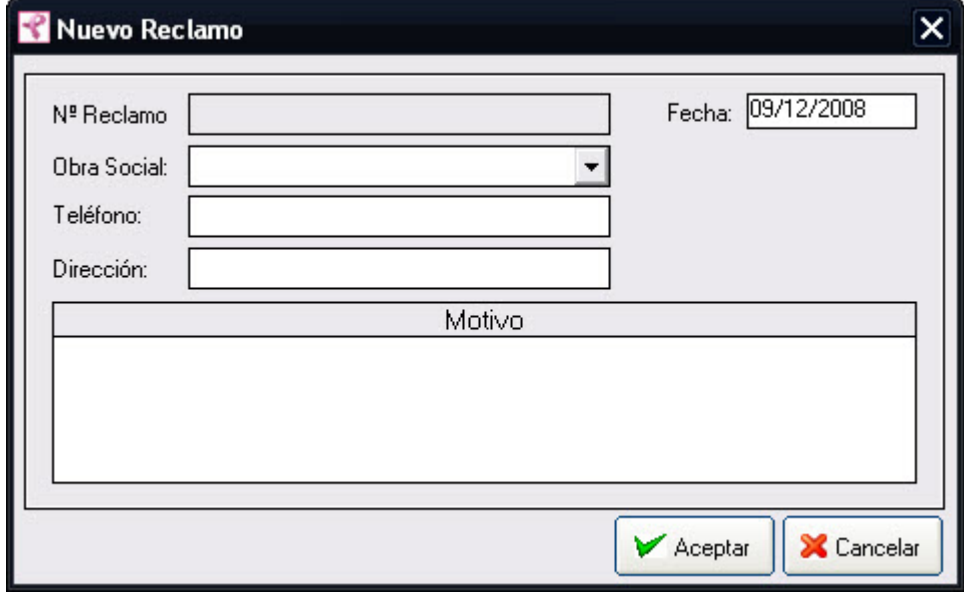

2. Ingrese los siguientes datos: Obra Social, Fecha y Telefono y Direccion de la Obra Social.

El campo Obra Social , debe seleccionarse de una lista desplegable. En caso de no encontrar el valor en la lista desplegable podrá generar un valor nuevo presionando el botón .

4. Ingrese una descripcion del Motivo del Reclamo.

3. Haga click en Aceptar.

Nota:

El campo  $N<sup>°</sup>$  Reclamo aparece deshabilitado, es un número que se auto genera, por lo que no se le permitirá ingresar ningún valor.

Recuerde que en caso de no cargar ningún valor en los campos obligatorios, cuando presione el botón Aceptar, aparecerá un mensaje solicitándole la carga de los mismos, para poder salir de ese mensaje, simplemente haga click en el botón Aceptar.

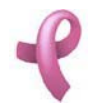

## Eliminando una Reclamo

Para dar de baja un Reclamo debe realizar los siguientes pasos:

1. Seleccione en el Listado de Reclamos el Reclamo que desea eliminar, haciendo click sobre la fila que lo contiene.

2. Luego haga click en el botón Eliminar. Una vez hecho esto, aparecerá la pantalla Eliminar Reclamos.

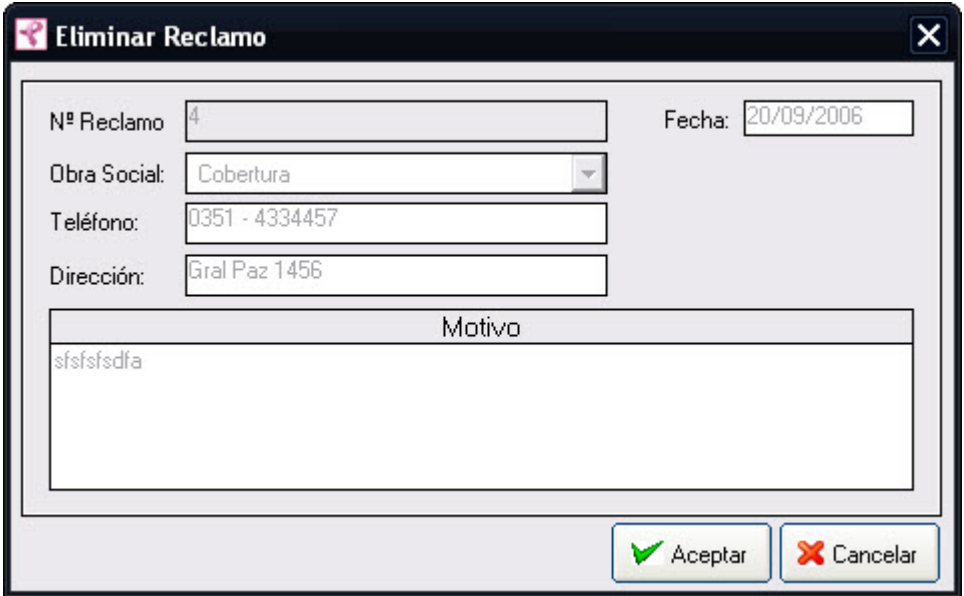

Esta pantalla contiene la información del Reclamo que está por eliminar.

4 . Para dejar registrada la eliminación del Reclamo en el sistema, debe hacer click sobre el botón Aceptar. Con lo que aparecerá un mensaje de confirmación, dicho mensaje, tiene tres botones: Si, No y Cancelar. Si no desea registrar la baja, debe presionar el botón Cancelar. En ambos casos se cierra la presente pantalla, y se regresa a la pantalla anterior Listado de Reclamos.

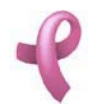

# ¿Cómo Administrar las Estudios?

#### Estudios

RAD permite mantener los datos de los Estudios realizados a las Pacientes. Para acceder a esta utilidad debe hacer click en la opción Estudios del Menú Seguimiento

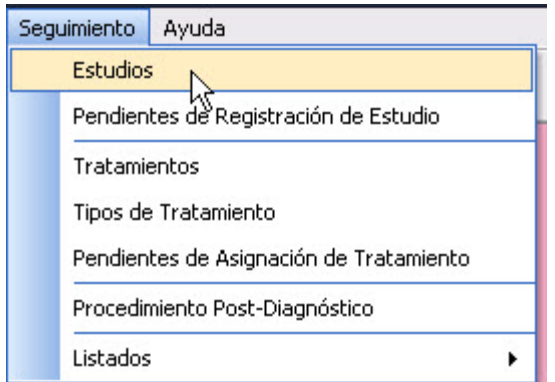

Una vez realizado esto se desplegará la pantalla Estudios:

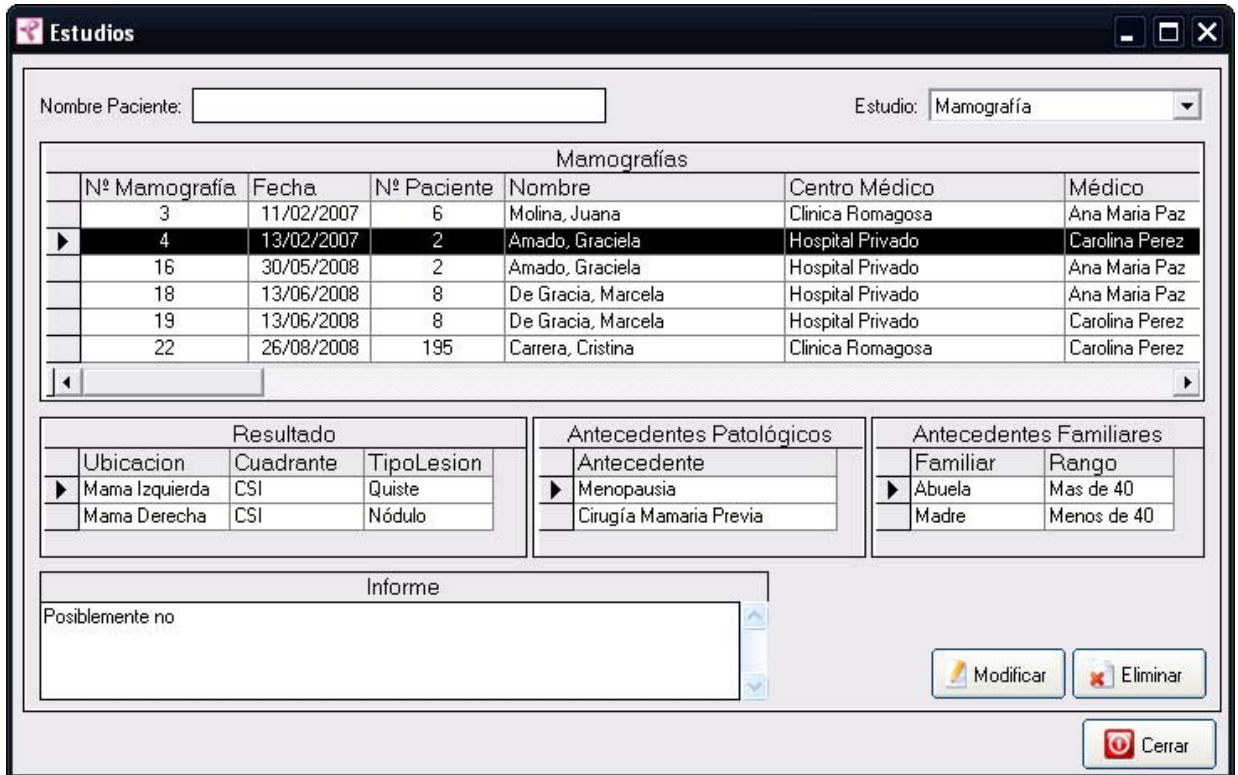

La misma contiene una Grilla De Estudios con los datos de todos los Estudios del Programa. Una Grilla Resultado con los datos de los resultados del estudio seleccionado. Una Grilla Antecedentes Patologicos

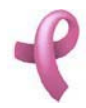

# **Manual de Usuario**

Sistema de Administración RAD

y una Grilla Antecedentes Familiares, que permite visulizar los antecedentes de la paciente del estudio seleccionado.

En la parte inferior se puede visualizar el Informe Médico del estudio seleccionado.

Esta pantalla contiene además, tres botones:

El botón Modificar, utilizado para modificar los datos cargados.

El botón Eliminar, utilizado para eliminar un Estudio cargado.

El botón Cerrar que cierra la pantalla.

Se incluyen el la parte superior de la pantalla dos filtros:

por Nombre de Paciente. Introduzca en la caja de texto el nombre de la Paciente para filtrar todos los estudios de esa paciente.

por Tipo de Estudio. Seleccione de la lista desplegable el tipo de estudio para visualizar solo los estudios de ese tipo en la Grilla de Estudios

#### Modificando un Estudio

Para modificar los datos de un Estudio debe realizar los siguientes pasos:

1. Seleccione en el Listado de Estudios la Estudio que desea modificar, haciendo click sobre la fila que lo contiene.

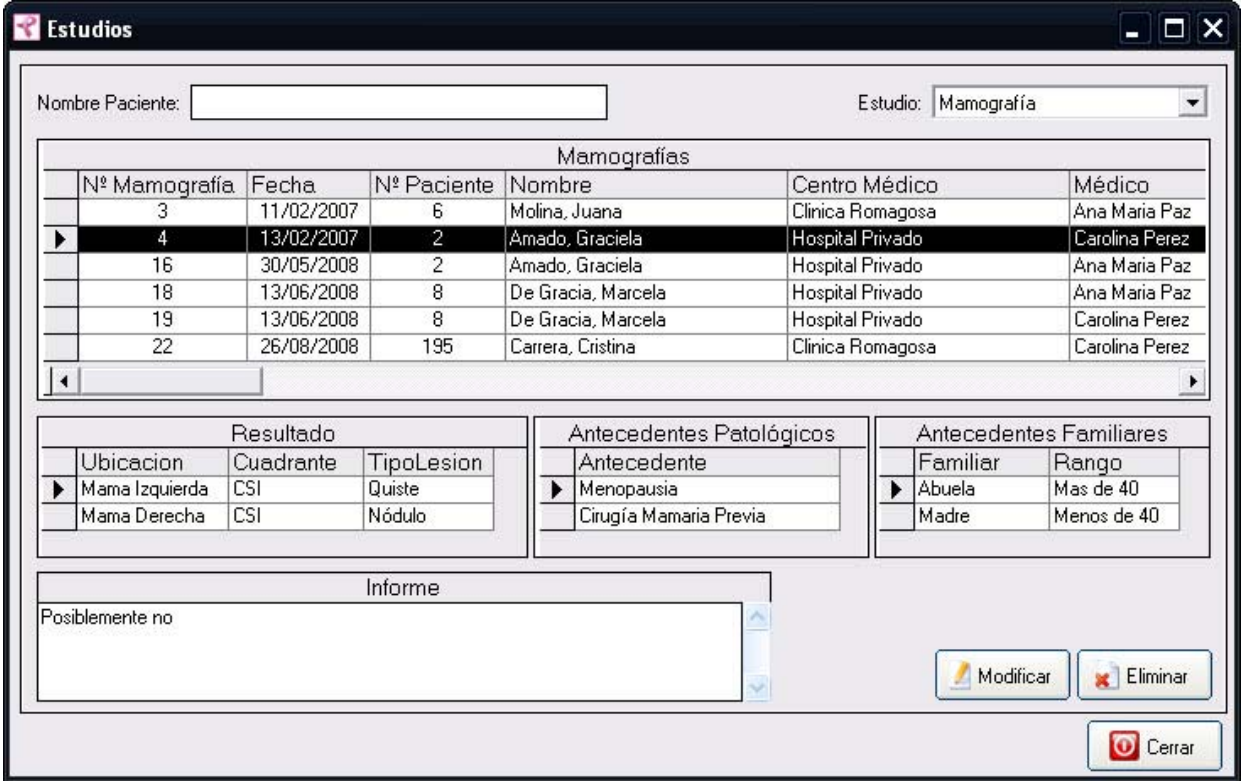

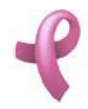

2. Luego haga click en el botón Modificar. Una vez hecho esto, aparecerá la pantalla Modificar Estudios (en el caso de la imagen se modifica una Mamografía)

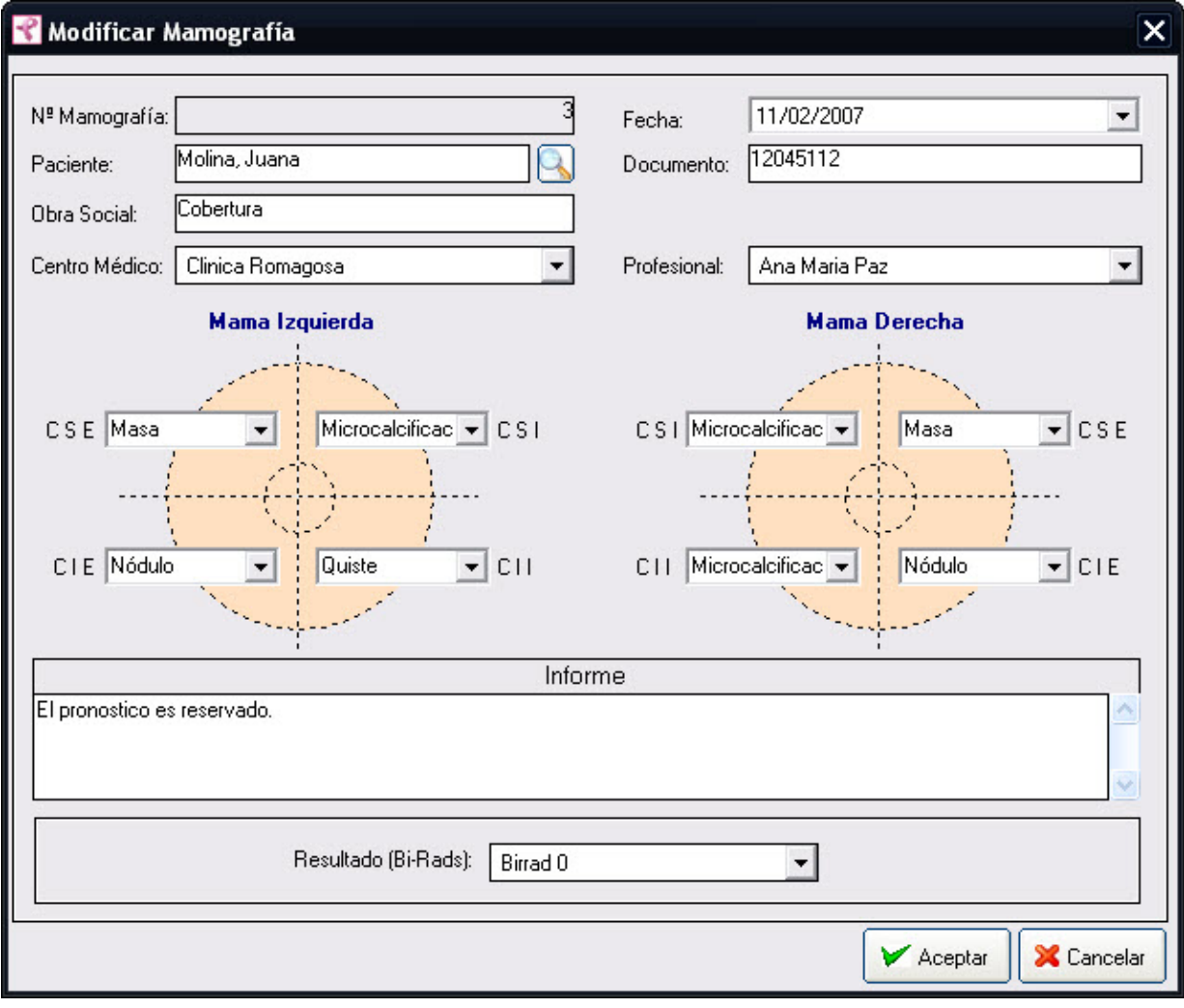

3. Introduzca las modificaciones que desee. Esta pantalla contiene la información del Estudio seleccionado. Todos los valores se encuentran habilitados para ser modificados, excepto el número de Estudio que es un valor único de identificación de la misma.

4. Para que los datos queden registrados en el sistema, debe hacer click en el botón Aceptar, inmediatamente, aparecerá un mensaje de confirmación, dicho mensaje, tiene tres botones: Si, No y Cancelar.

En caso de no desear registrar la información, debe presionar el botón Cancelar, el cual lo llevará a la pantalla inicial (Listado de Estudios ).

## Eliminando un Estudio

Para dar de baja un Estudio debe realizar los siguientes pasos:

1. Seleccione en el Listado de Estudios el Estudio que desea eliminar, haciendo click sobre la fila que lo contiene.

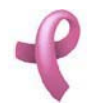

# **Manual de Usuario**

Sistema de Administración RAD

2. Luego haga click en el botón Eliminar. Una vez hecho esto, aparecerá la pantalla Eliminar Estudios.

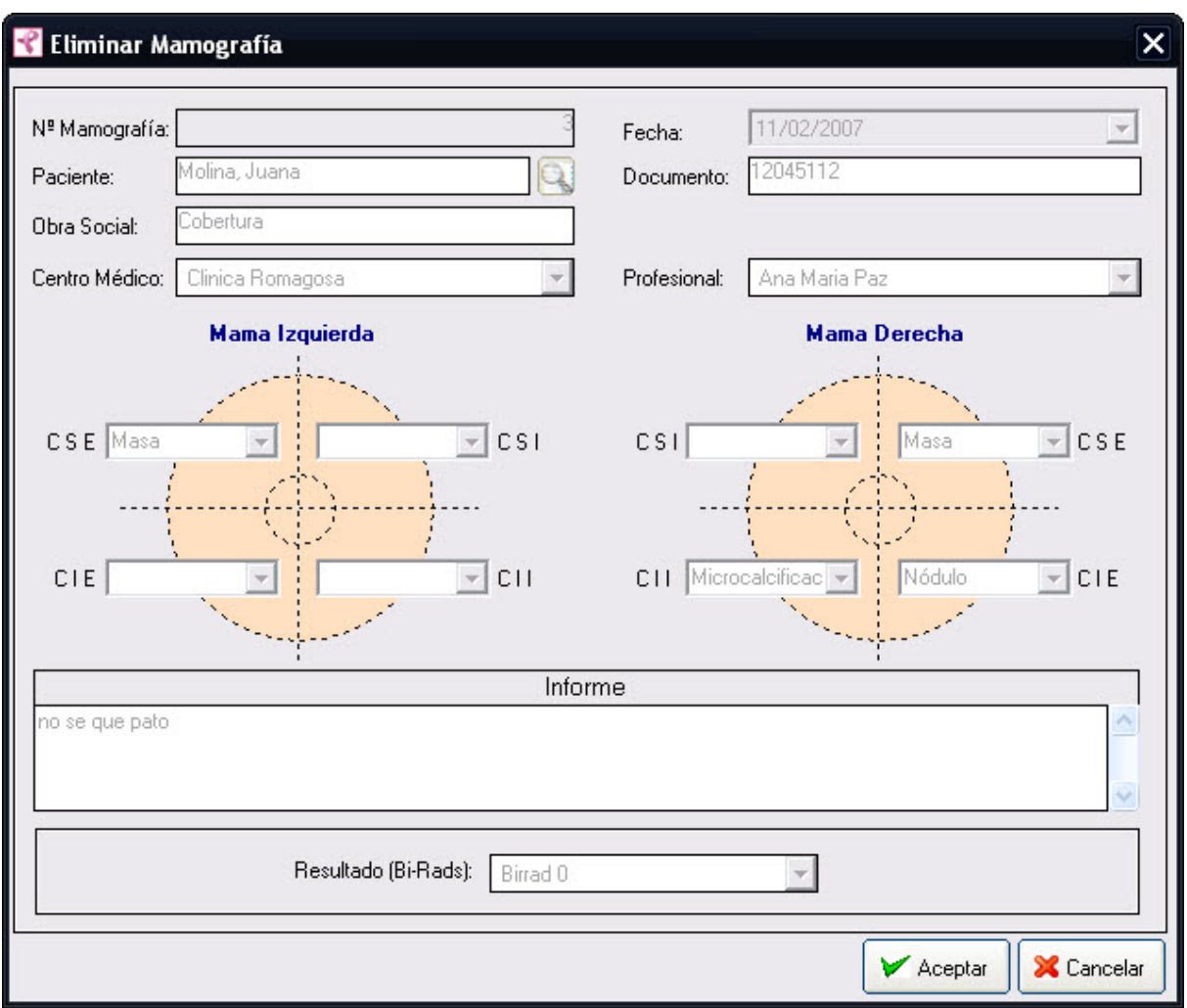

Esta pantalla contiene la información del Estudio que está por eliminar.

4 . Para dejar registrada la eliminación del Estudio en el sistema, debe hacer click sobre el botón Aceptar. Con lo que aparecerá un mensaje de confirmación, dicho mensaje, tiene tres botones: Si, No y Cancelar. Si no desea registrar la baja, debe presionar el botón Cancelar. En ambos casos se cierra la presente pantalla, y se regresa a la pantalla anterior Listado de Estudios.

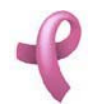

# ¿Cómo Realizar la Carga de Estudios Recibidos?

## Estudios Pendientes

RAD permite mantener los datos de los Estudios realizados a las Pacientes. Para acceder a esta utilidad debe hacer click en la opción Pendientes de Registración de Estudios del Menú Seguimiento

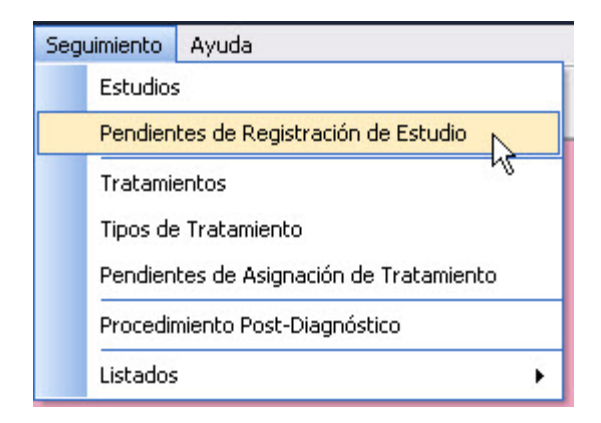

Una vez realizado esto se desplegará la pantalla Pendientes de Registración de Estudio:

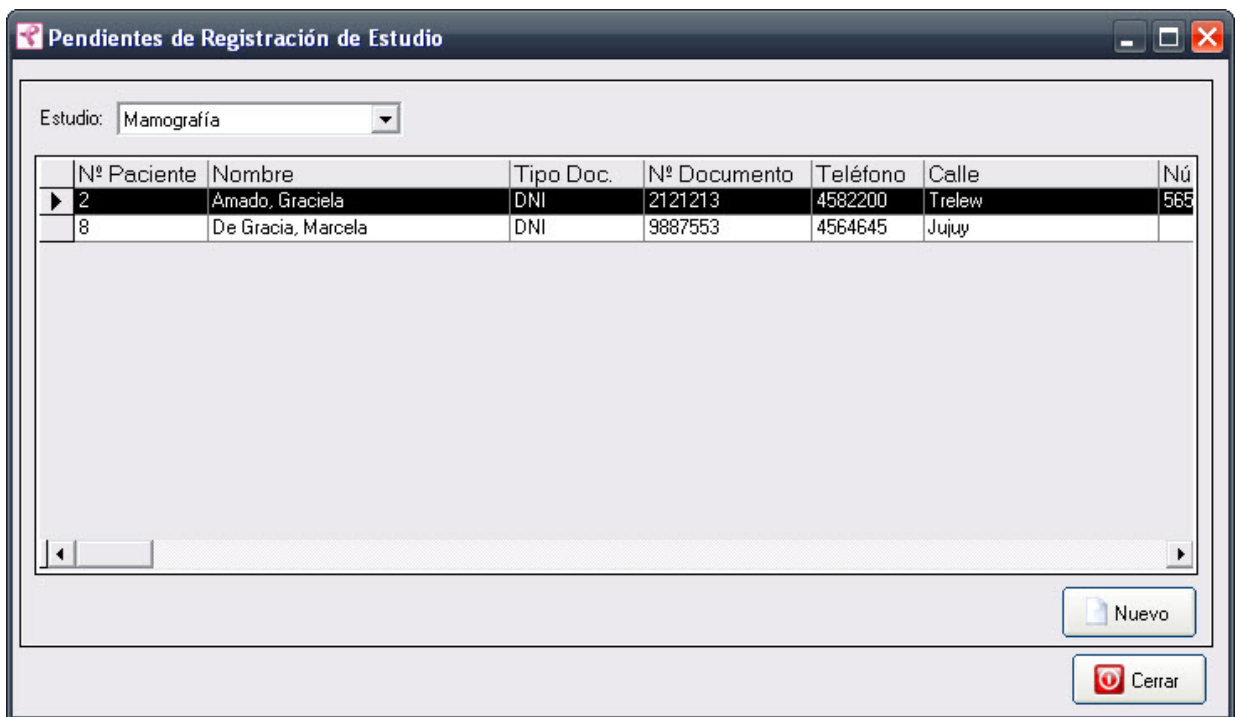

La misma contiene una Grilla con todas las pacientes que tienen pendiente la registración de un estudio realizado.

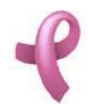

Esta pantalla contiene además, dos botones:

El botón Nuevo, utilizado para cargar el estudio pendiente.

El botón Cerrar que cierra la pantalla.

Se incluye el la parte superior de la pantalla un filtro:

por Estudio. Seleccione de la lista desplegable el tipo de estudio para visualizar en la Grilla solo las pacientes que tiene pendiente la carga de un estudio de este tipo.

## Cargando un Nuevo Estudio

Para ingresar los datos de un Estudio debe realizar los siguientes pasos:

1. Seleccione en el Listado de Pendientes de Registración de Estudio la Paciente que se realizó el estudio, haciendo click sobre la fila que la contiene.

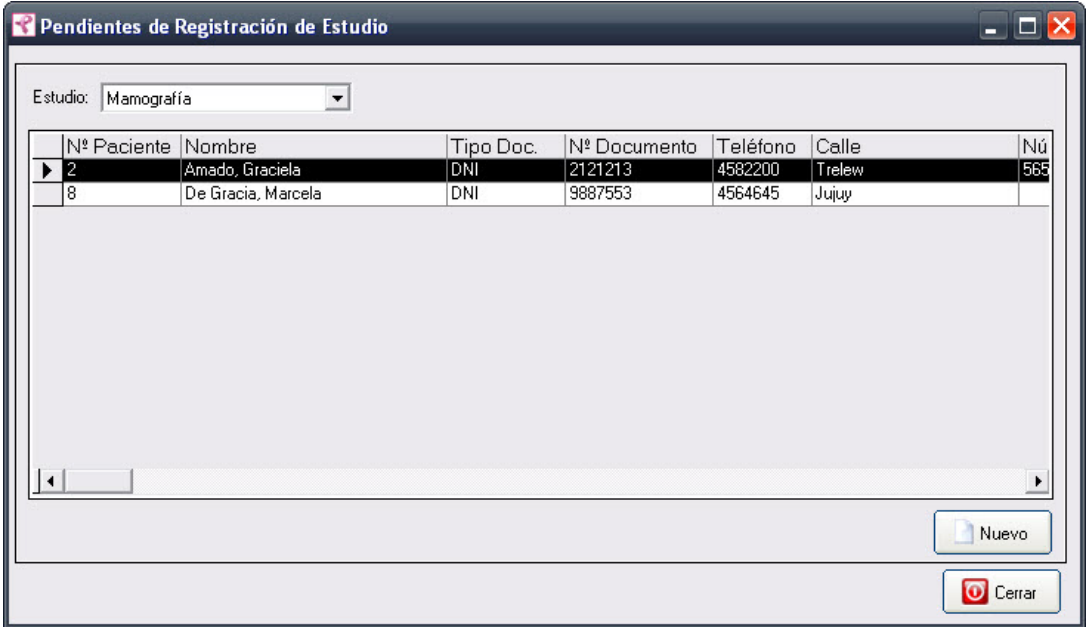

2. Luego haga click en el botón Nuevo. Una vez hecho esto, aparecerá la pantalla Nuevo Estudio (en el caso de la imagen se trata de una Mamografía)

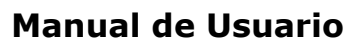

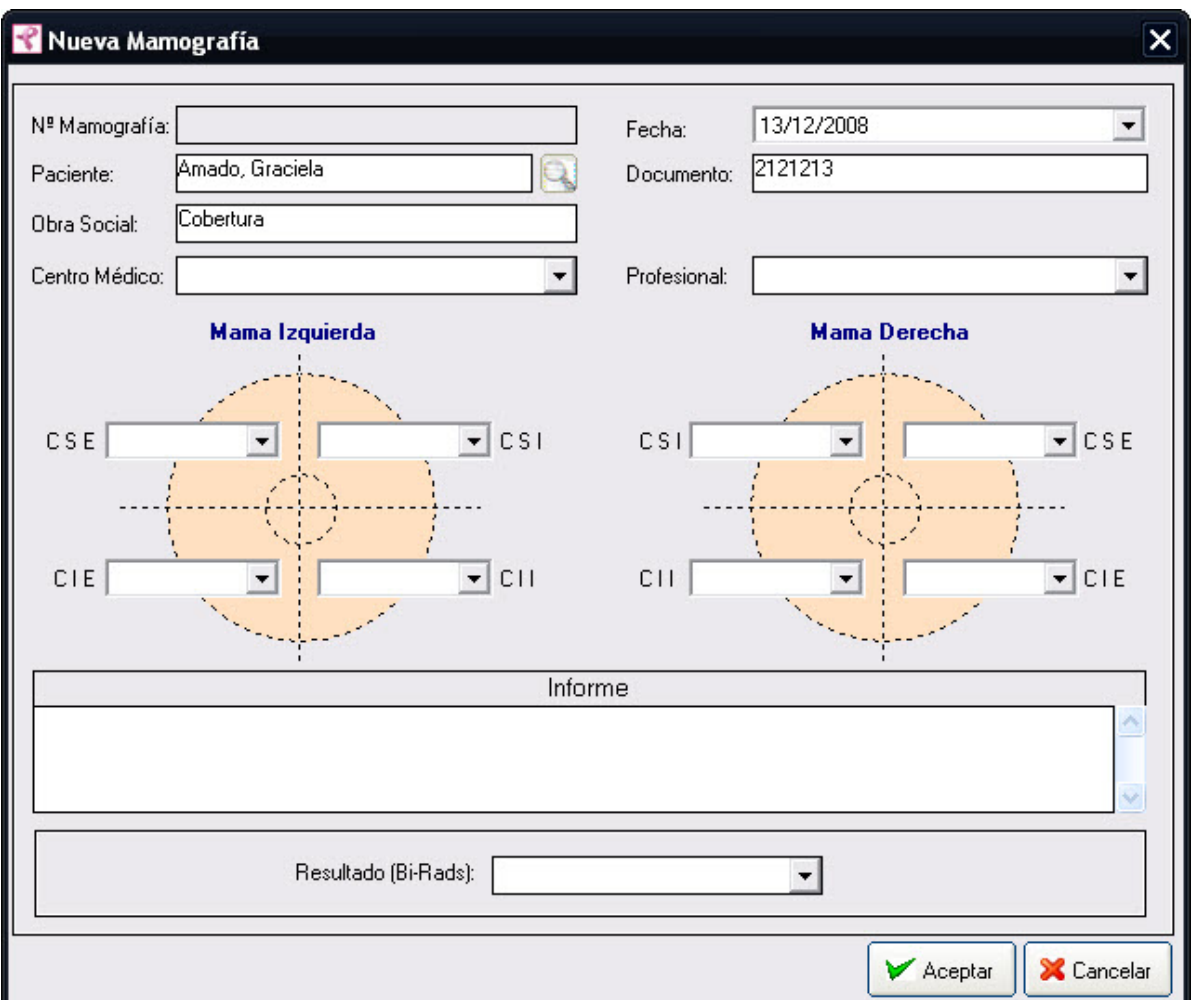

3. Introduzca los datos del estudio.

Los datos del Paciente se autocompletarán. El campo Centro Médico, Profesional, Indicios y Resultado, deben seleccionarse de una lista desplegable. En caso de no encontrar el valor en la lista desplegable

podrá generar un valor nuevo presionando el botón .

4. Ingrese el Informe.

4. Para que los datos queden registrados en el sistema, debe hacer click en el botón Aceptar, inmediatamente, aparecerá un mensaje de confirmación, dicho mensaje, tiene tres botones: Si, No y Cancelar.

En caso de no desear registrar la información, debe presionar el botón Cancelar, el cual lo llevará a la pantalla inicial (Listado de Pendientes de Registración de Estudio).